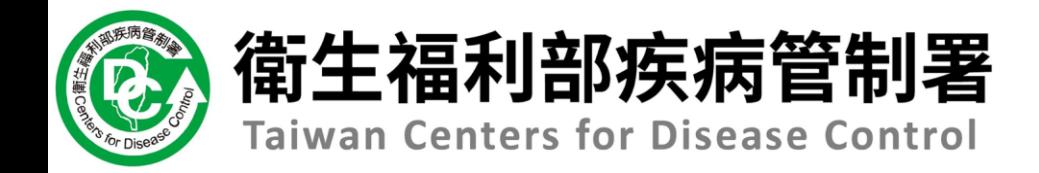

# **112年第3次** 傳染病通報系統教育訓練

# **第1場次 醫療院所**

### **日期:112/9/26 報告人:精誠科技 陳思錡**

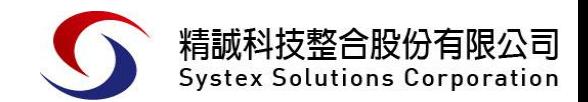

# **Agenda**

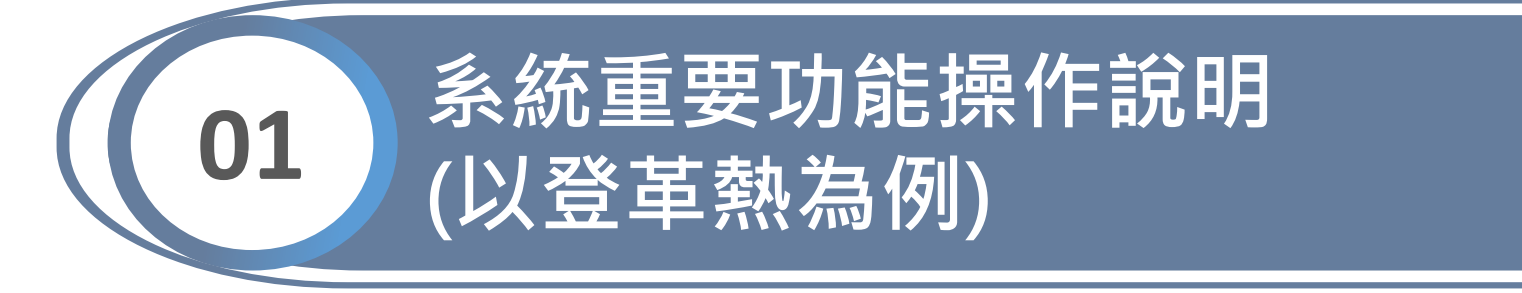

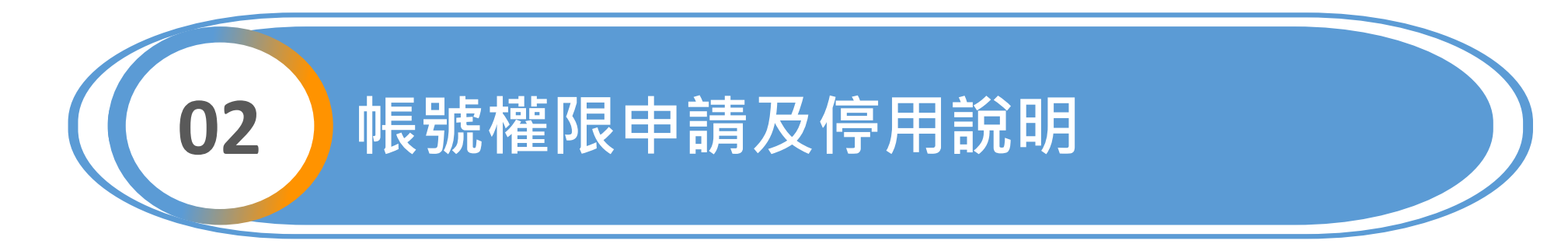

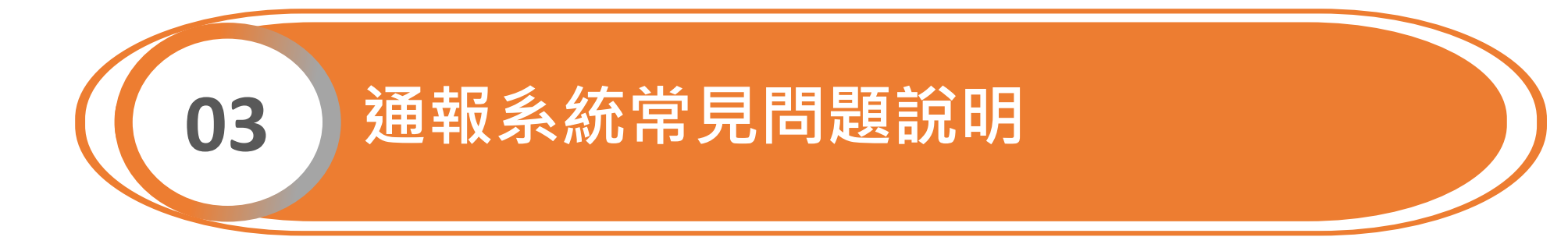

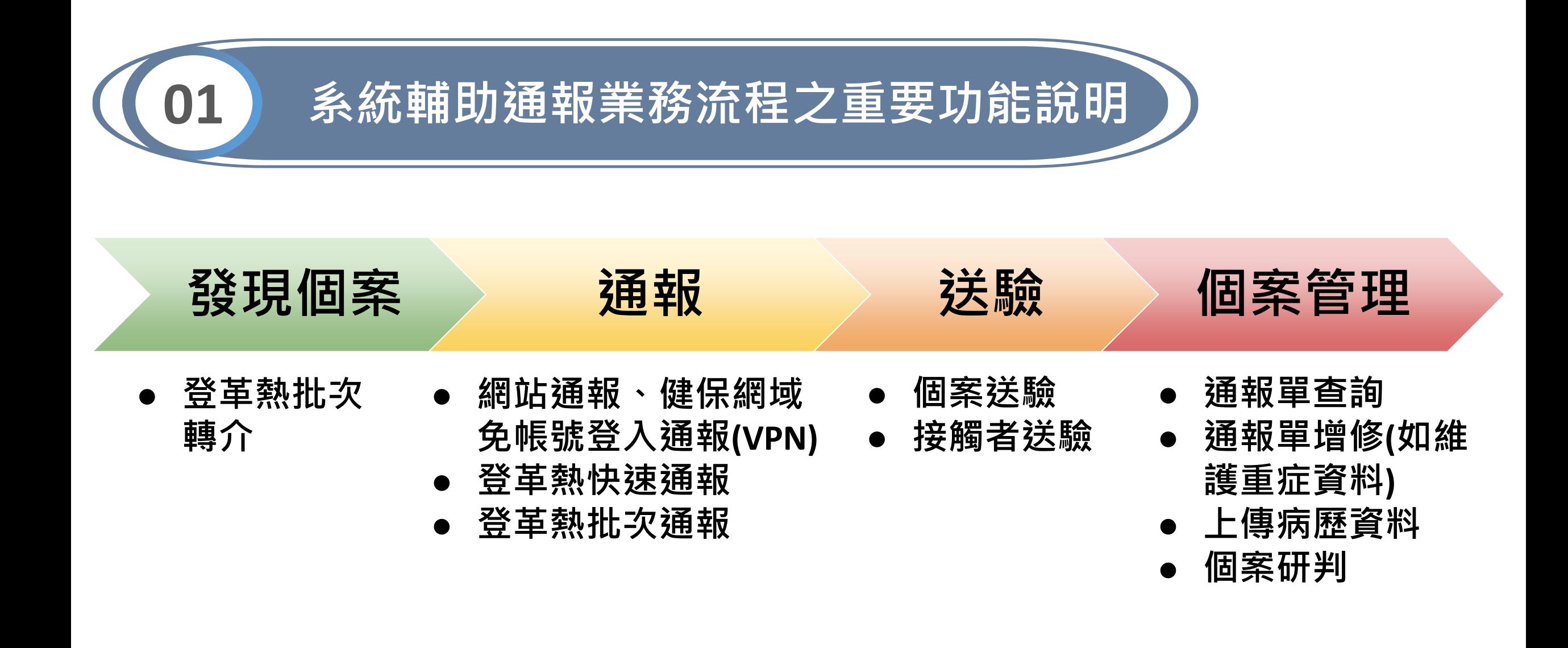

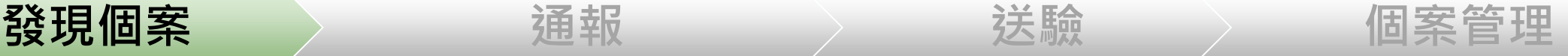

# **登革熱批次轉介(NEW!!)**

**業務情境:**

**因應登革熱疫情升溫,醫療院所診治病人時,欲確認是否該案已為登革熱通報 個案及NS1抗原快速檢驗結果,可避免重複通報,亦可提供醫師判斷是否有需 再次採血送驗,期減輕院端人員作業負荷**

**系統輔助功能:**

**9/19起提供「登革熱批次轉介」功能,醫療院所可自行上傳病患ID,如系統判 斷該案近30日內已為登革熱通報病例,則會自動將該通報單轉介至醫院使用**

## **第一步、請點選左側「登革熱批次轉介」,進行通報單 轉介作業**

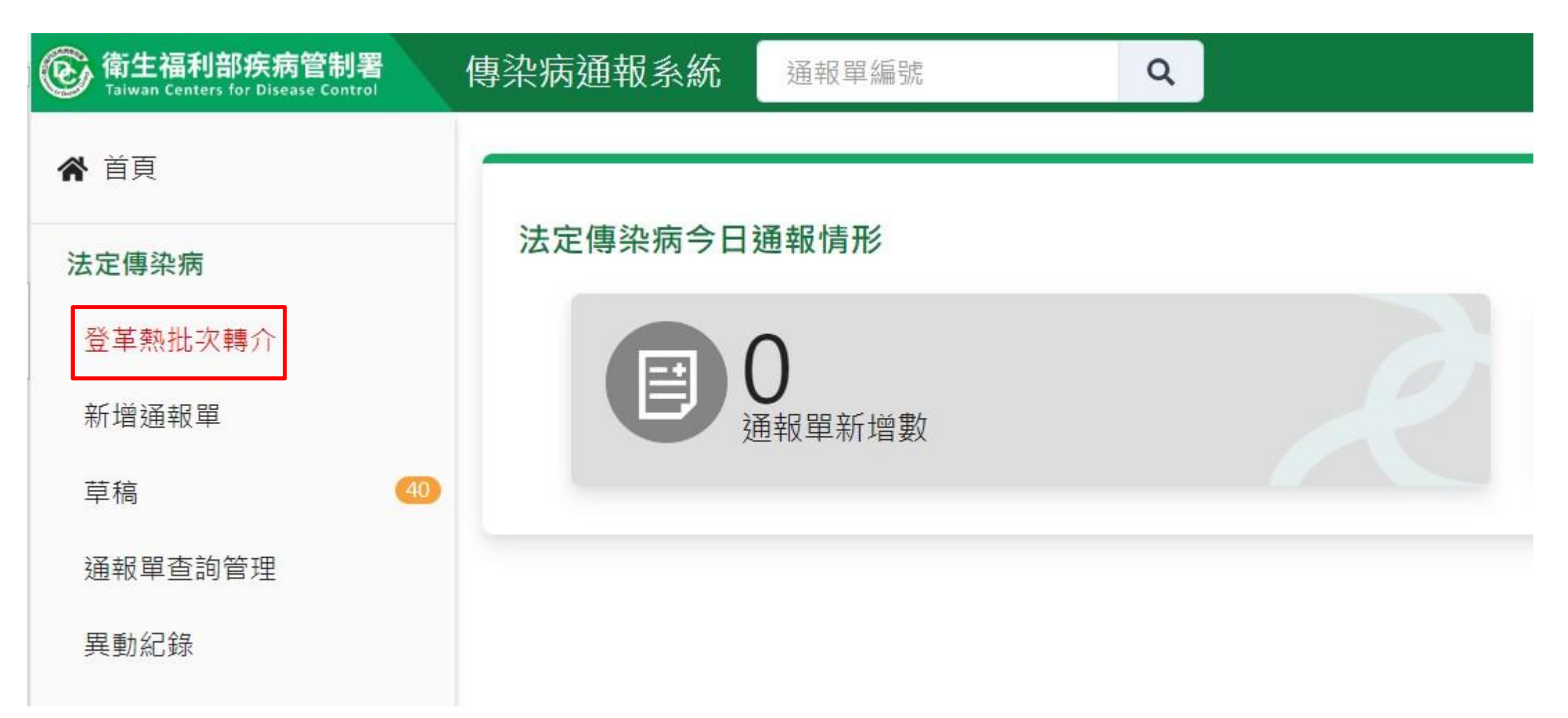

### **第二步、請點選「 」下載批次轉介範本excel檔**

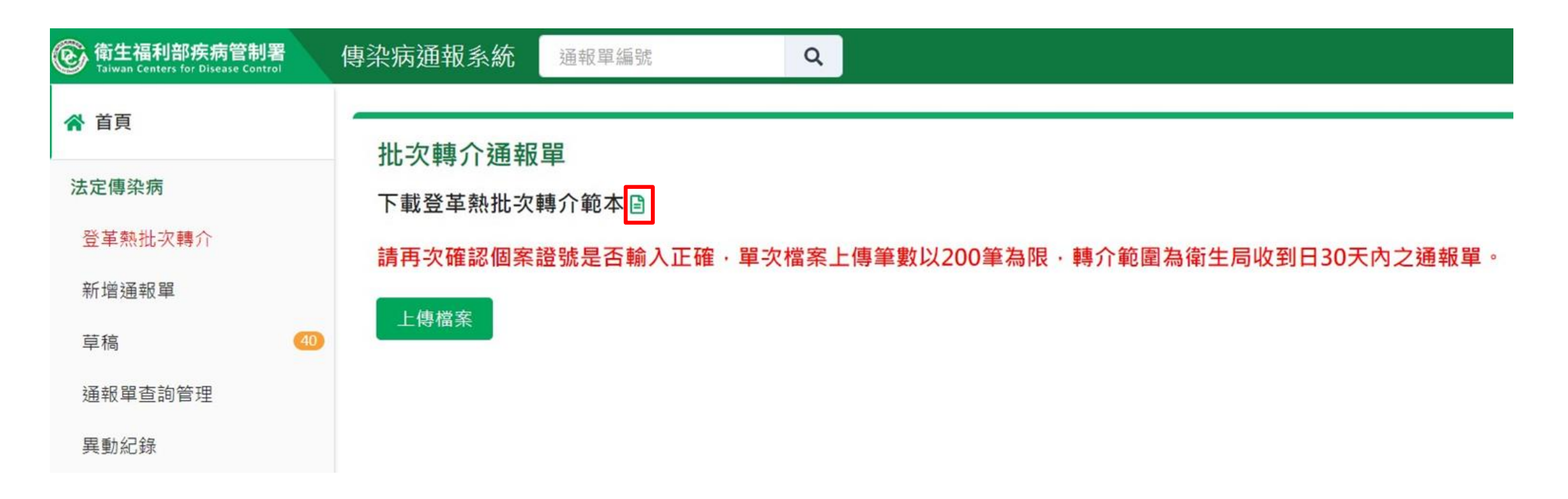

- 為確保批次轉介功能正常運作,筆數過多可能造成異常,**每次 上傳請以200筆為限**
- 基於系統效能考量,**如個案已為貴院通報或已轉介至貴院之個 案,請勿再使用批次轉介功能,避免耗用系統資源**

# **第三步、請依excel範本中「填寫說明」,將需維護之 資料填入「sheet1」:**

- **個案證號**:**必填**,請填入10碼(含)以內英數,一筆僅可填入一組證號
- **重要提醒:**
- ① **本功能僅以證號比對,請再次確認證號是否正確**
- ② **如個案已為貴院通報或已轉介至貴院之個案,請勿再使用批次轉介**

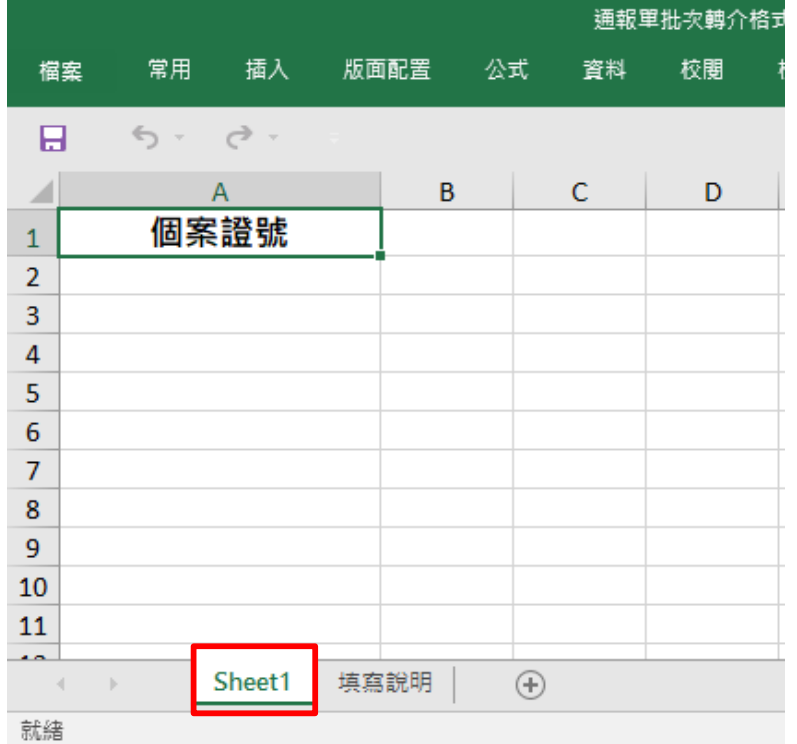

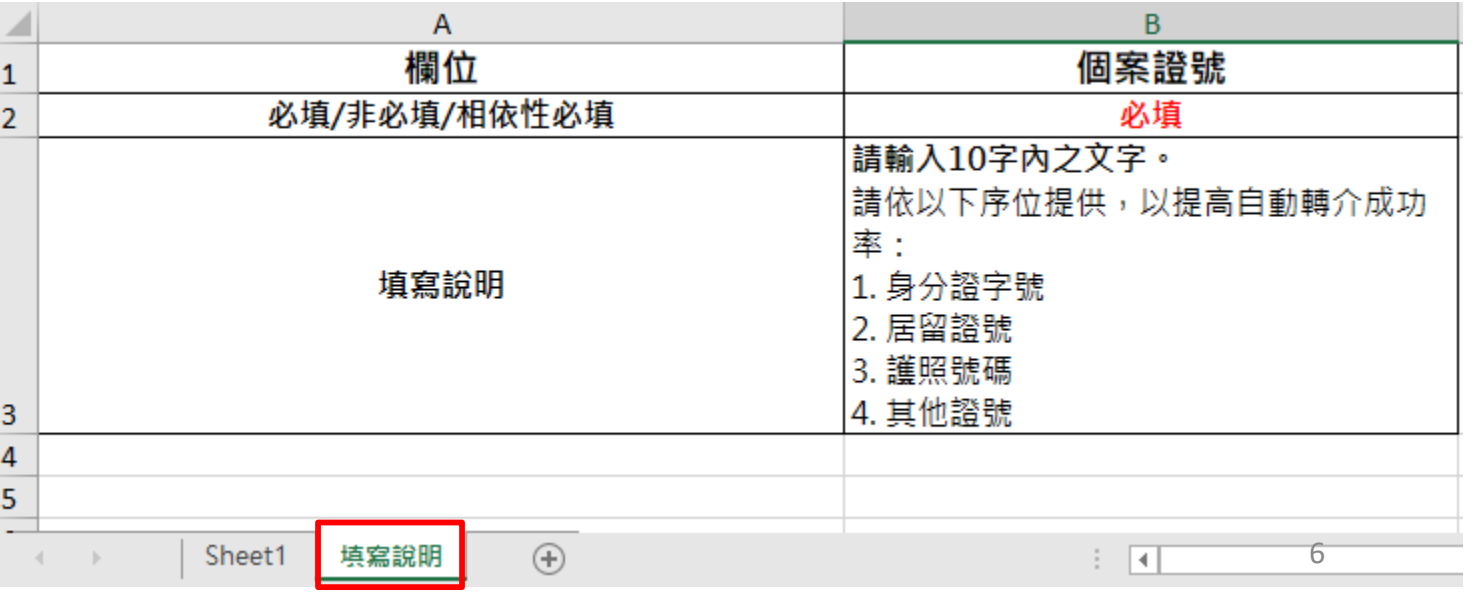

## **第四步、請存檔後點選「 」,上傳excel檔案**

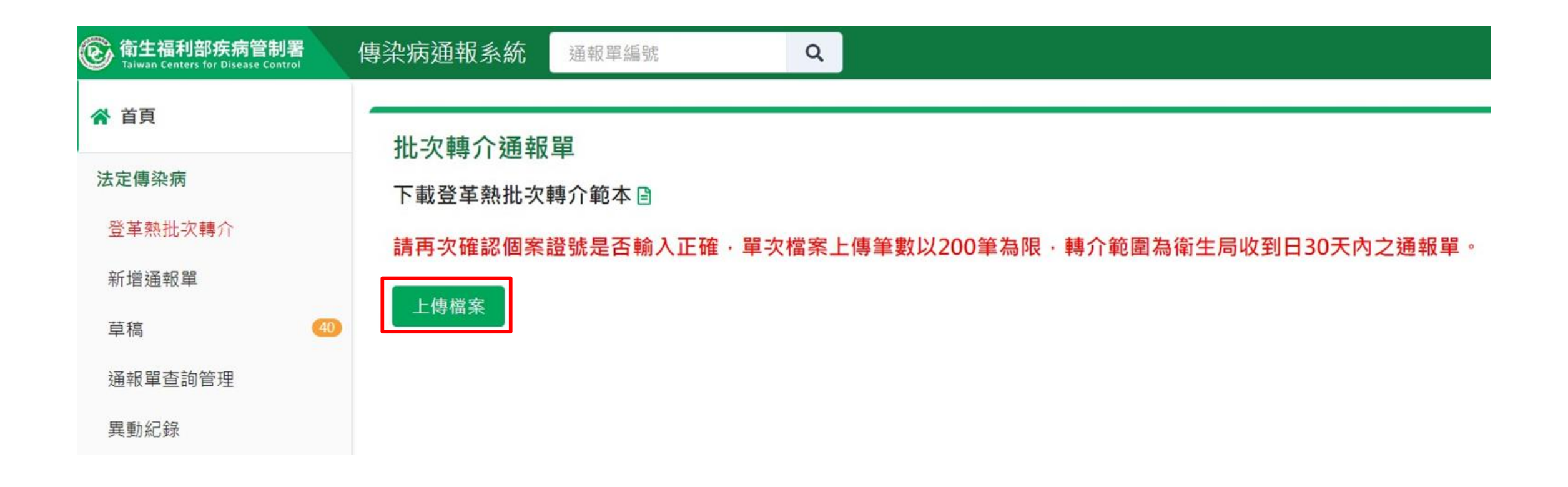

### **第五步 、系統初步檢核**

1) 檢核項目: 「資料筆數 」  $\lambda$ 「證號長度 」 及 「資料是 否重複填寫 」等樣態,檢 核結果將呈現於畫面上 **2) 如檢核不通過 ,會整批失 敗不會處理**,請依 「初步 檢核原因 」 及 「欄位不通 過原因」修正資料後,再 次上傳

### 批次轉介通報單

下載登革熱批次轉介範本目

請再次確認個案證號是否輸入正確,單次檔案上傳筆數以200筆為限,轉介範圍為衛生局收到日30天內之通報單

### 上傳檔案

格式檢核不通過,此批檔案不處理,請重新修正後上傳

每頁顯示 50 > 筆

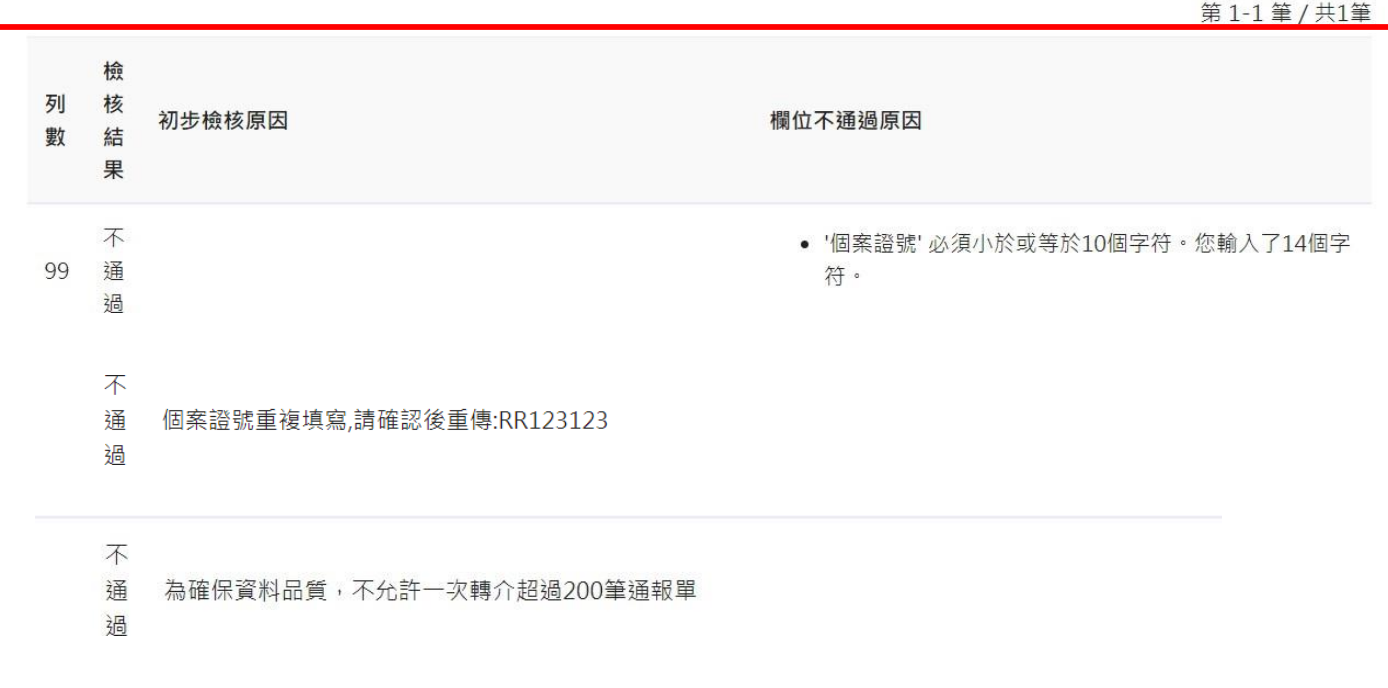

### 如初步檢核通過,將出現成功上傳之訊息視窗,系統每5分鐘批次處理 轉介,並將轉介結果以電子郵件及附檔寄送至您於NIDRS註冊的email中

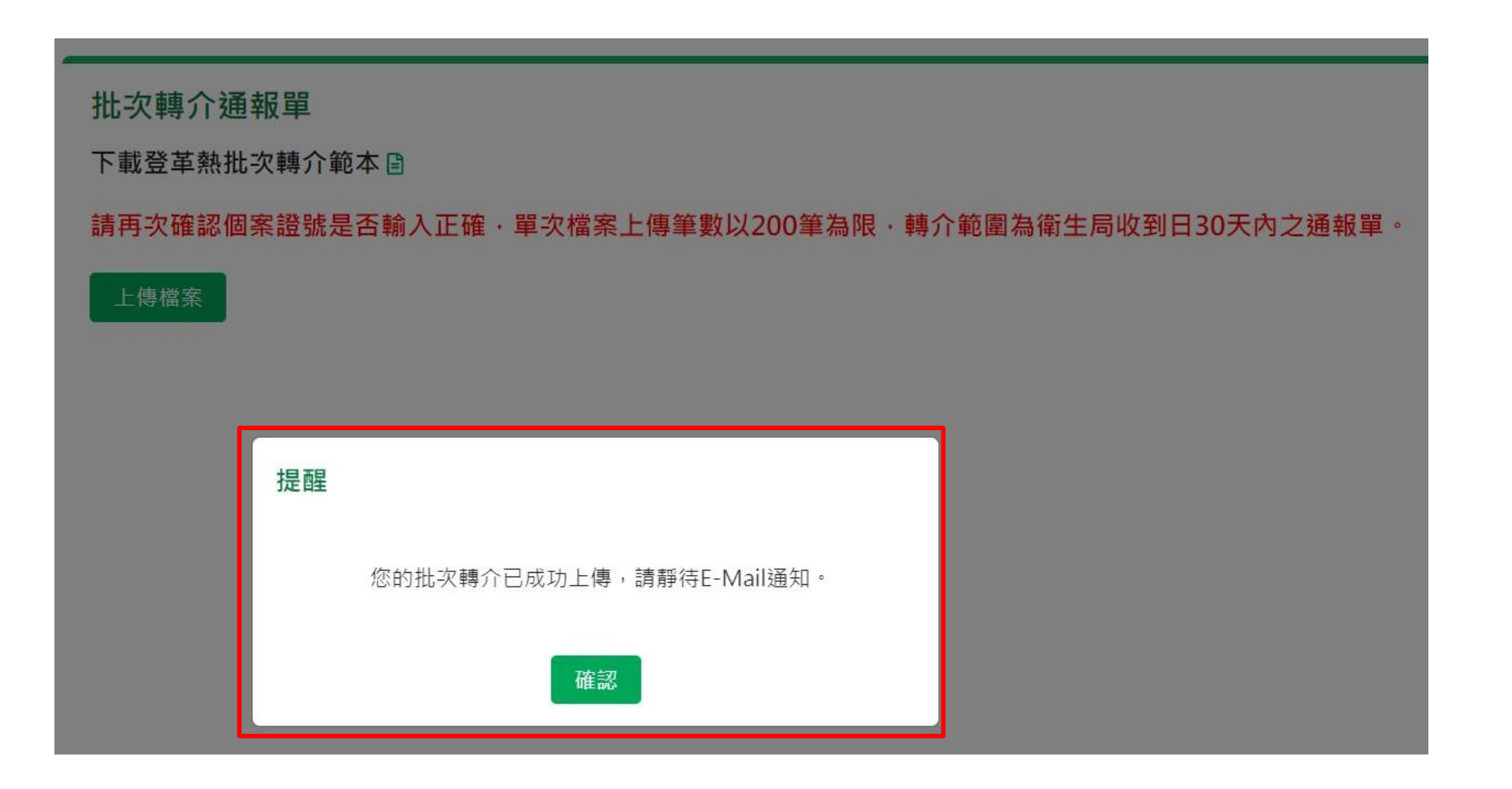

### 由「傳染病通報系統(NIDRS)」寄發信件(信件主旨:**登革熱批次轉介處理結 果:YYYY-MM-DD+時間編號**),信件中說明成功、已有轉介紀錄及失敗筆數, 詳細資料如該信件附件(請以身份證字號解壓縮後開啟)

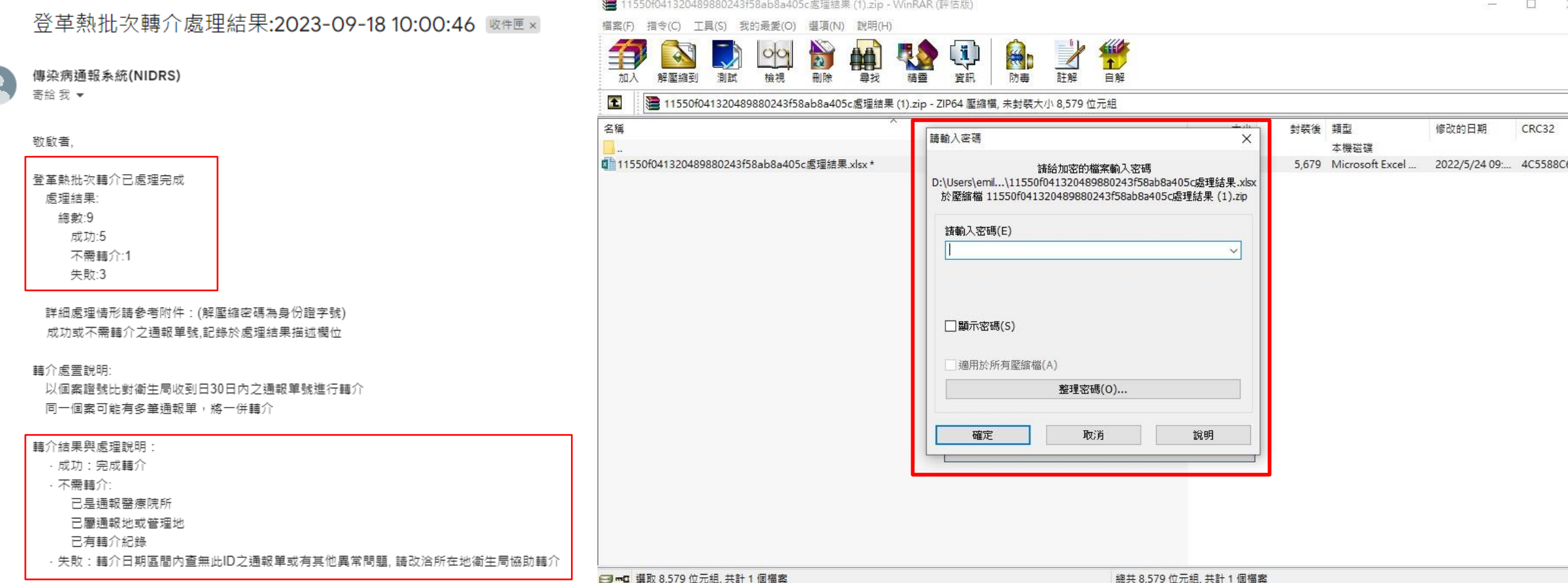

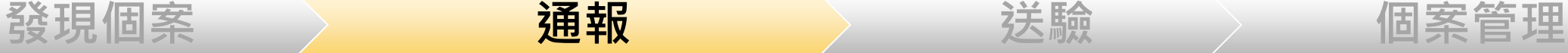

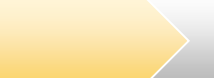

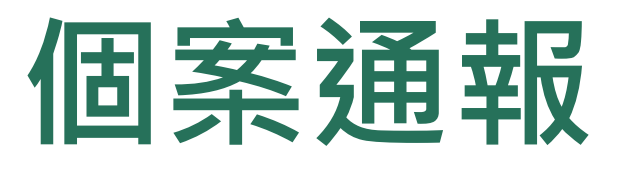

- **、帳號登入NIDRS網站通報**
- **、健保網域免帳號(VPN)登入網站通報**
- **、登革熱快速通報(視疫情規模啟用)**
- **、登革熱批次通報(視疫情規模啟用)**

### **第一步:新增通報單**

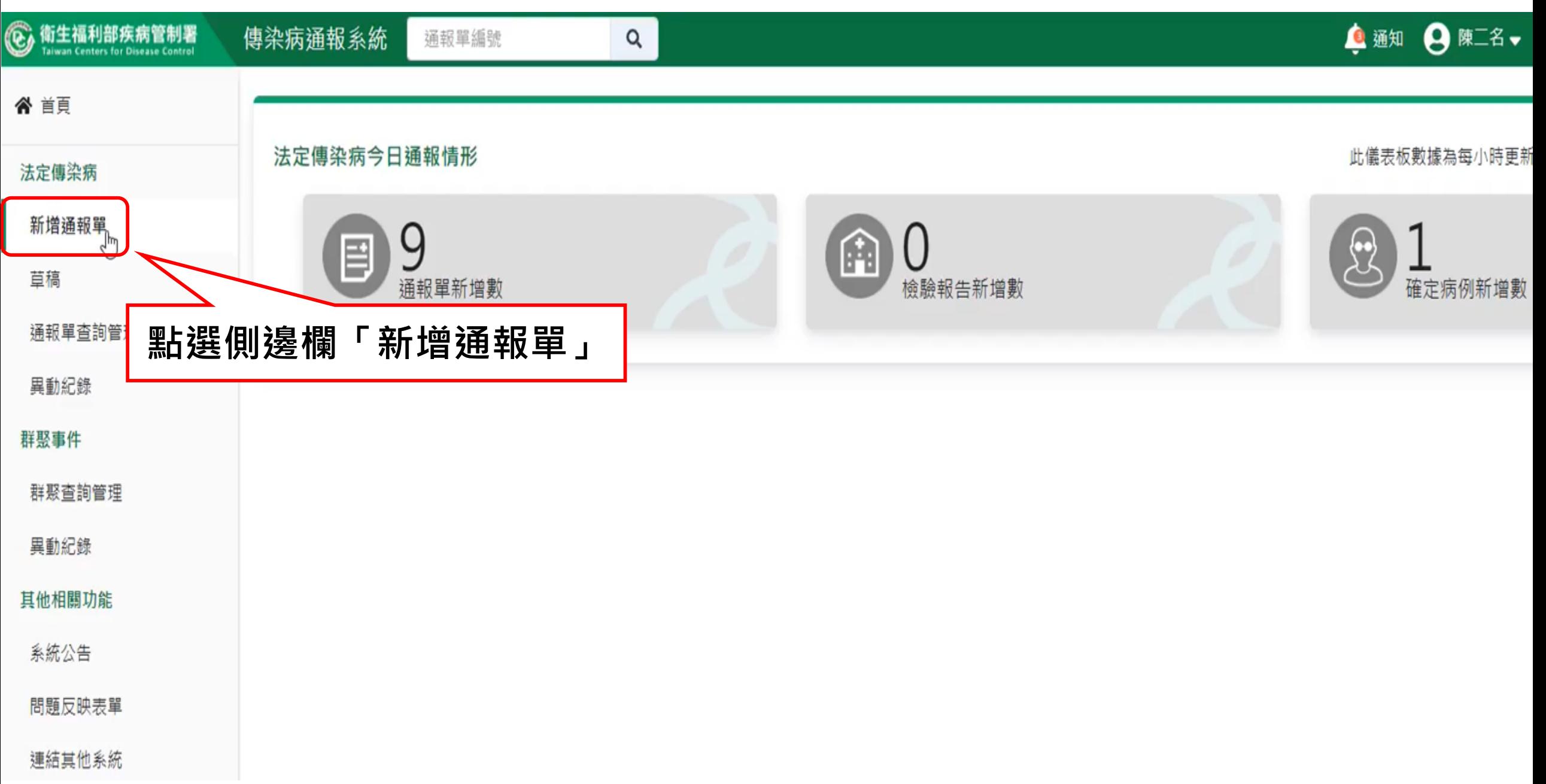

### **第二步:填寫通報單資料**

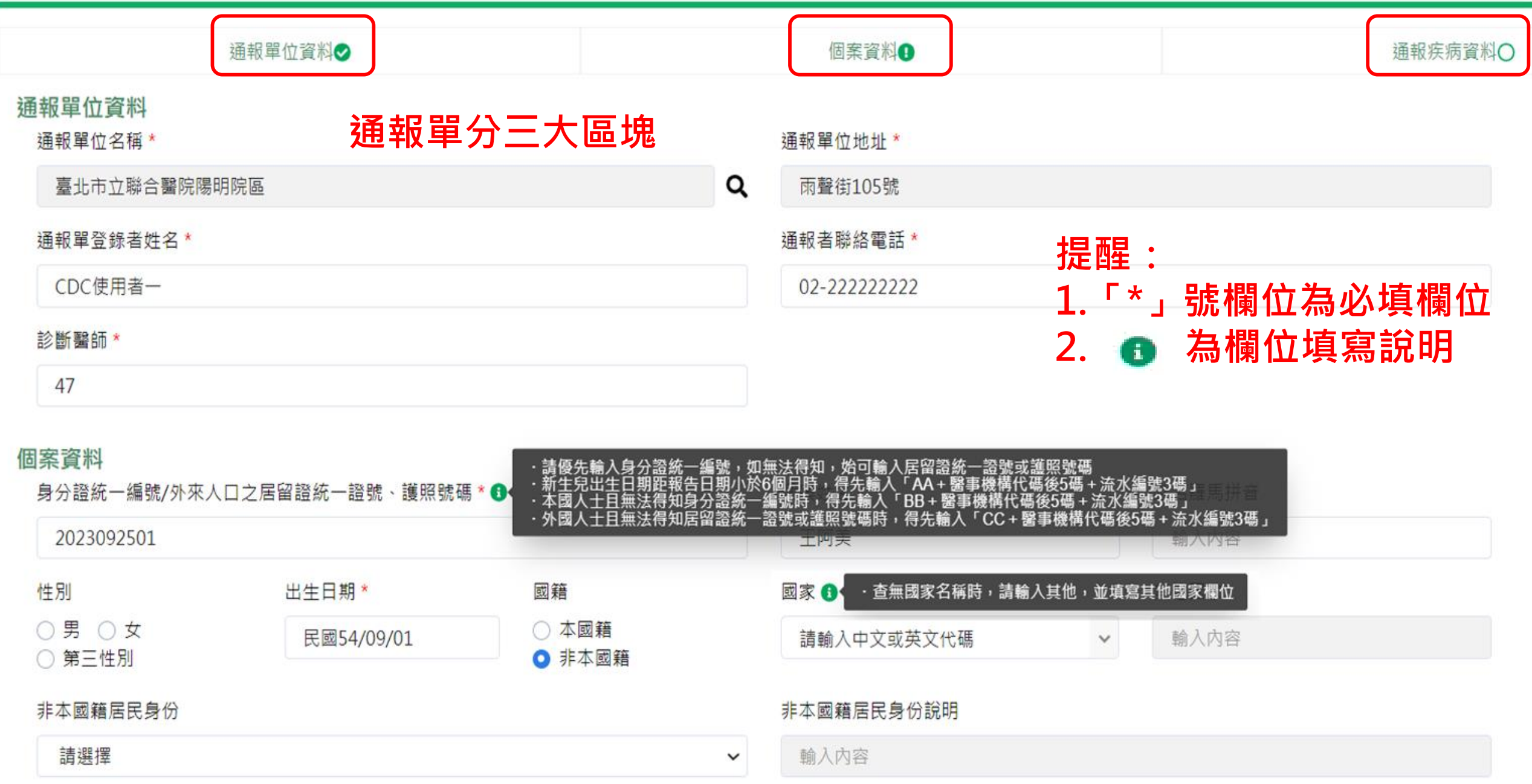

## **第二步:填寫通報單資料-依據證號預判性別及國籍,請確 認預判資料是否正確**

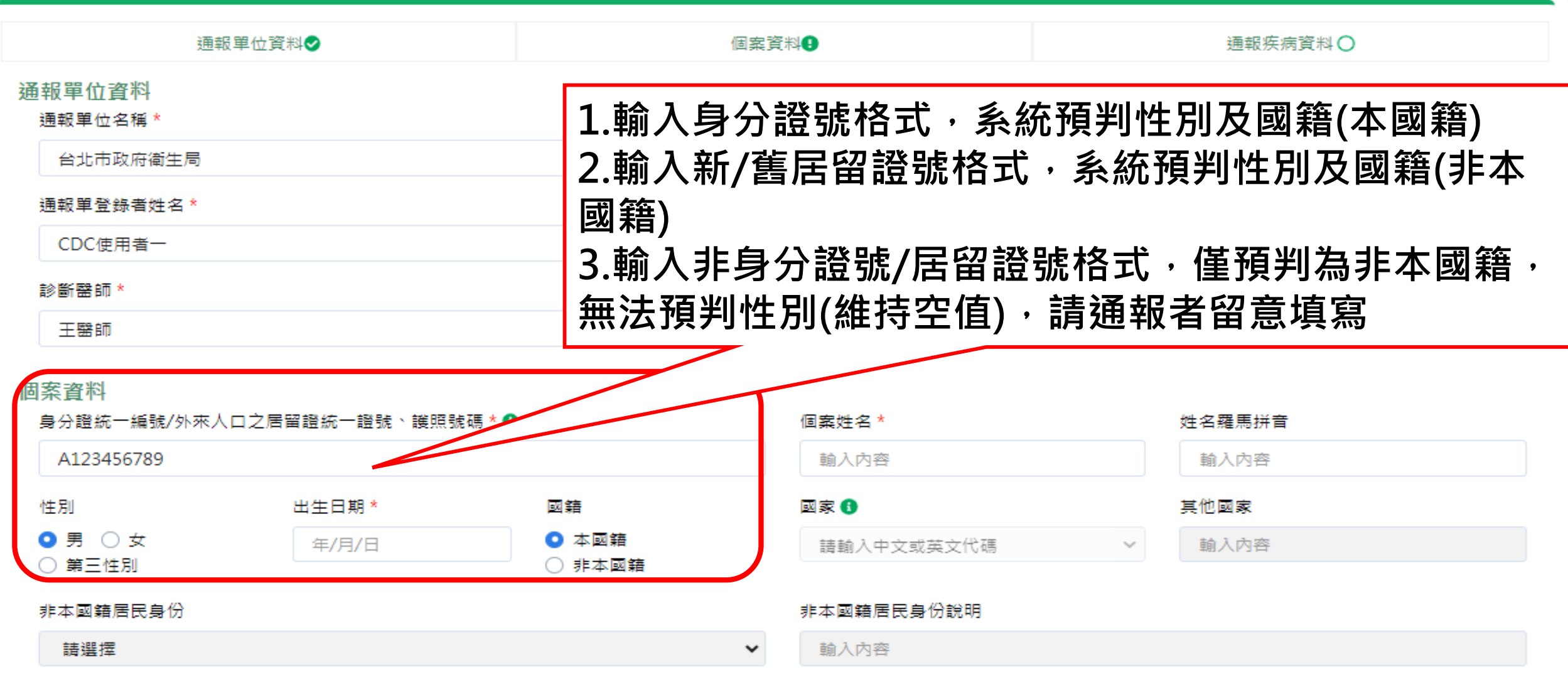

手機\*

### **第三步:選擇疾病後,按下一步**

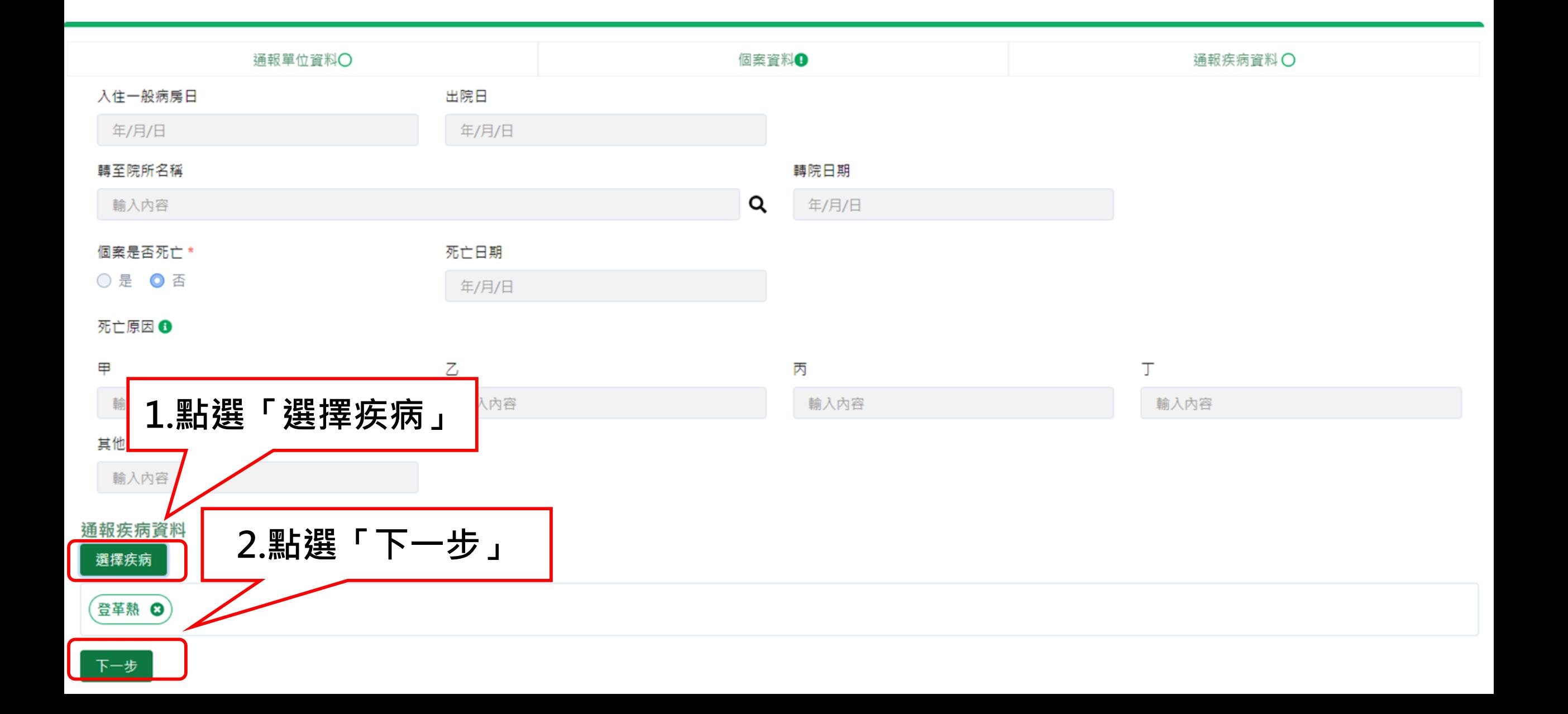

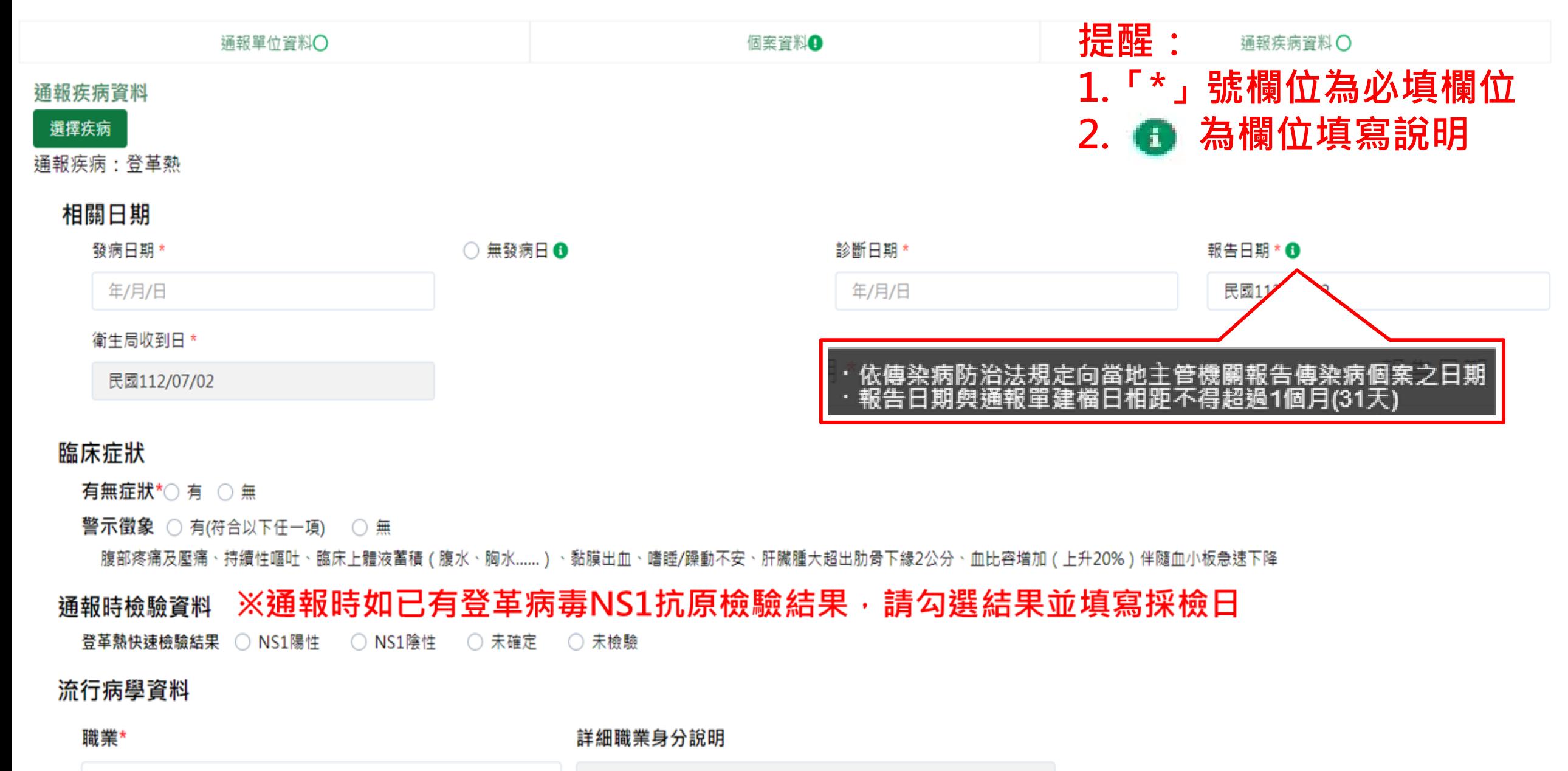

請選擇

輸入內容  $\check{ }$ 

## **資料填寫完畢後之操作說明**

### 流行病學資料

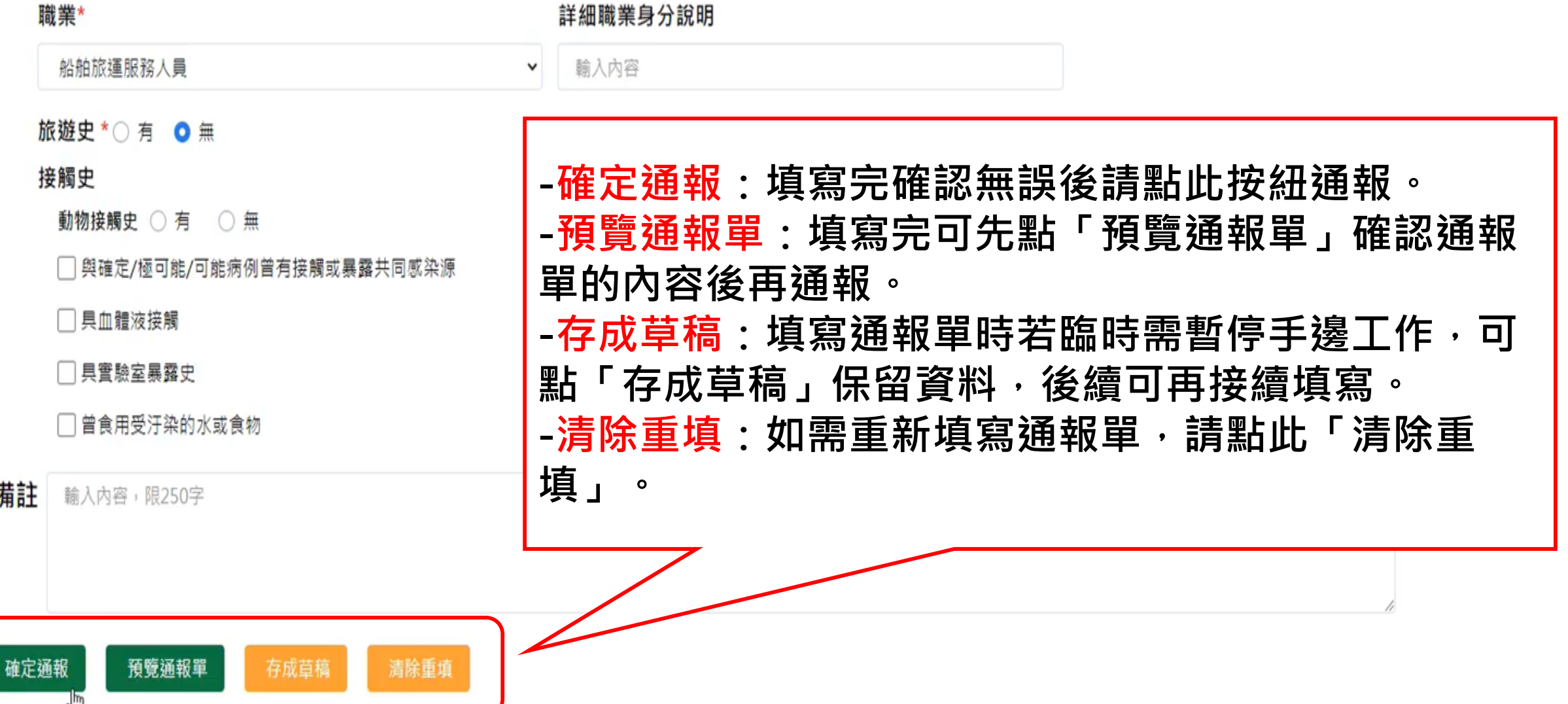

### **第五步:完成通報**

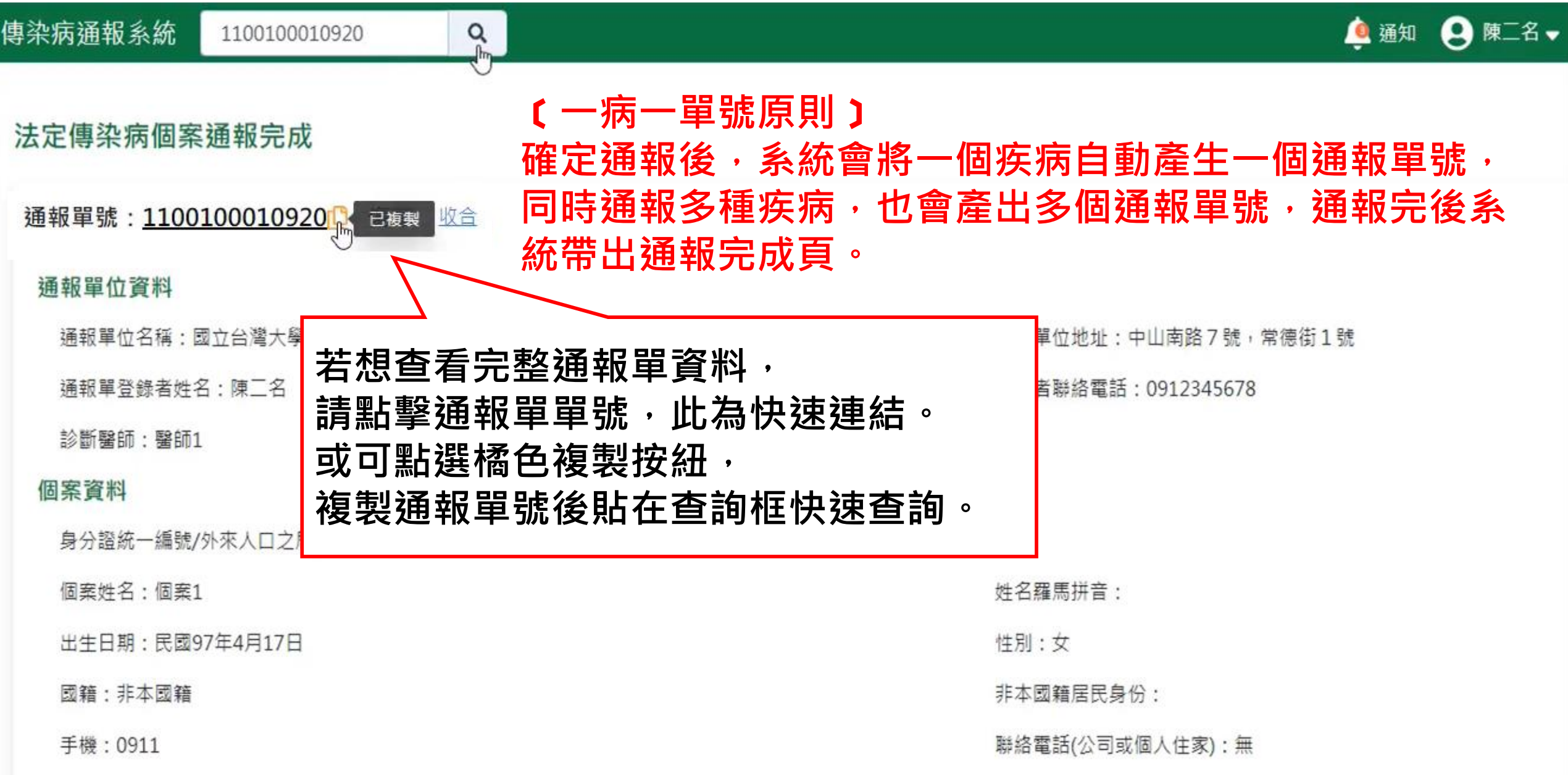

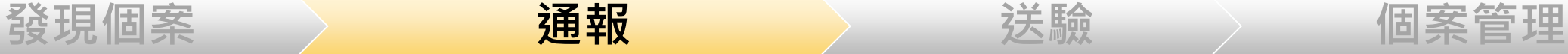

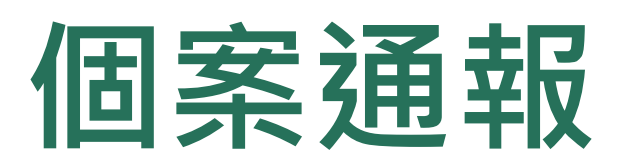

- **、帳號登入NIDRS網站通報**
- **、健保網域免帳號(VPN)登入網站通報**
- **、登革熱快速通報(視疫情規模啟用)**
- **、登革熱批次通報(視疫情規模啟用)**

### **第一步:以醫事人員憑證登入**

**健保網域(VPN)免帳號通報入口網址:[https://nidrsvpn.cdc.gov.tw/vpn\\_login](https://nidrsvpn.cdc.gov.tw/vpn_login)**

**ⓒ** 衛生福利部疾病管制署 傳染病涌報系統

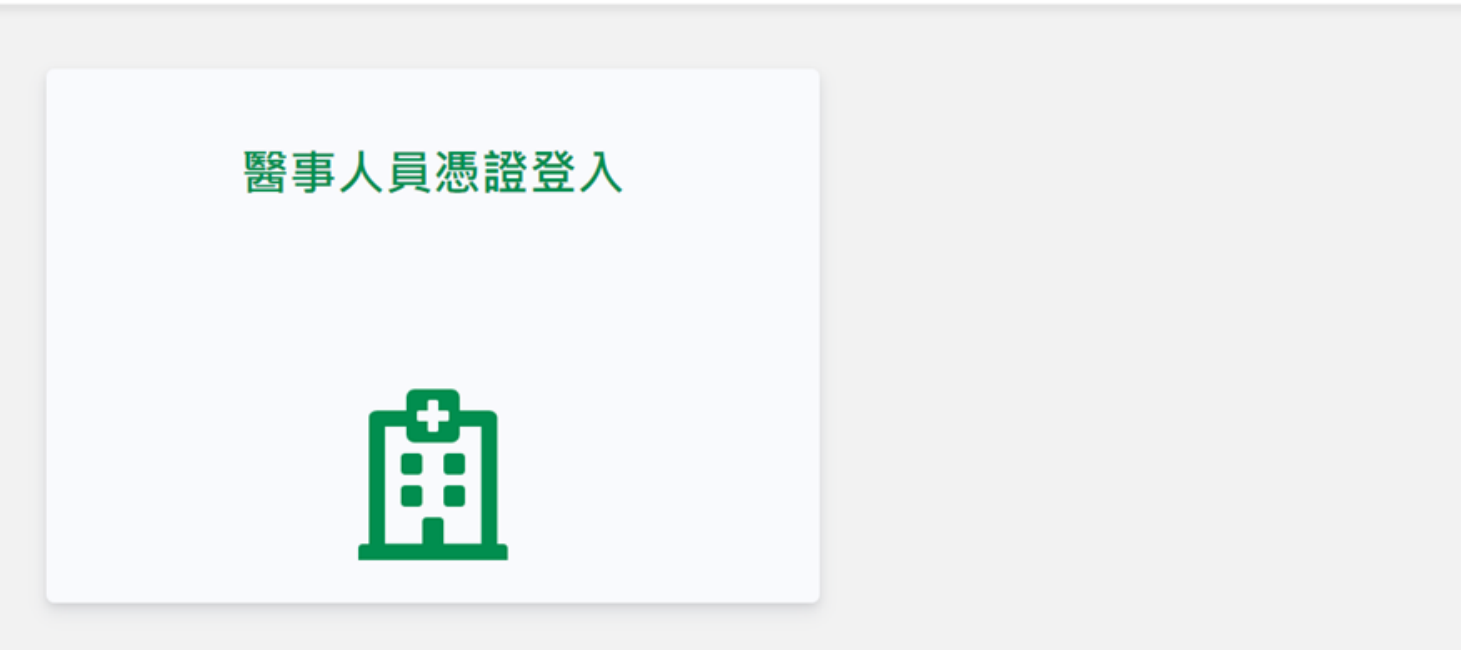

### 傳染病個案通報系統窗口

電話: 02-23959825 分機3200 E-mail: cdcnidrs@cdc.gov.tw 或至「問題反映表單」提供建議,我們將竭誠為您服務, 感謝您的支持與配合! 系統環境偵測網頁 元件安裝及憑證插卡障礙排除 憑證IC卡登入錯誤代碼查詢

### **第一步:選擇醫療院所,並輸入憑證密碼**

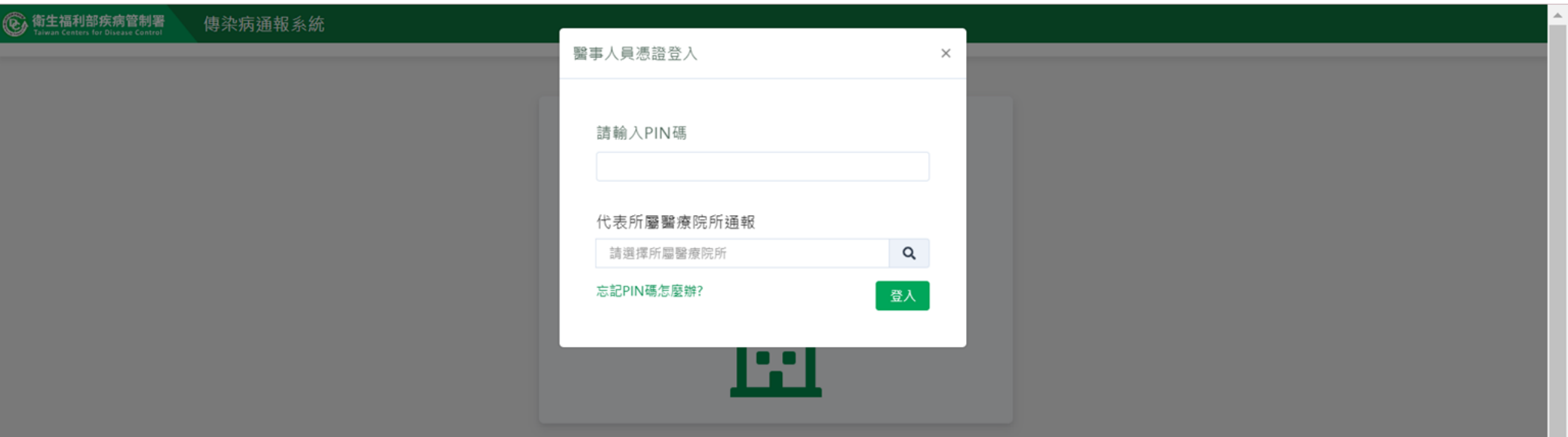

### 傳染病個案通報系統窗口

電話: 02-23959825 分機3200 E-mail: cdcnidrs@cdc.gov.tw 或至「問題反映表單」提供建議,我們將竭誠為您服務, 感謝您的支持與配合! 系統環境偵測網頁 元件安裝及憑證插卡障礙排除 憑證IC卡登入錯誤代碼查詢

### **第一步:新增通報單**

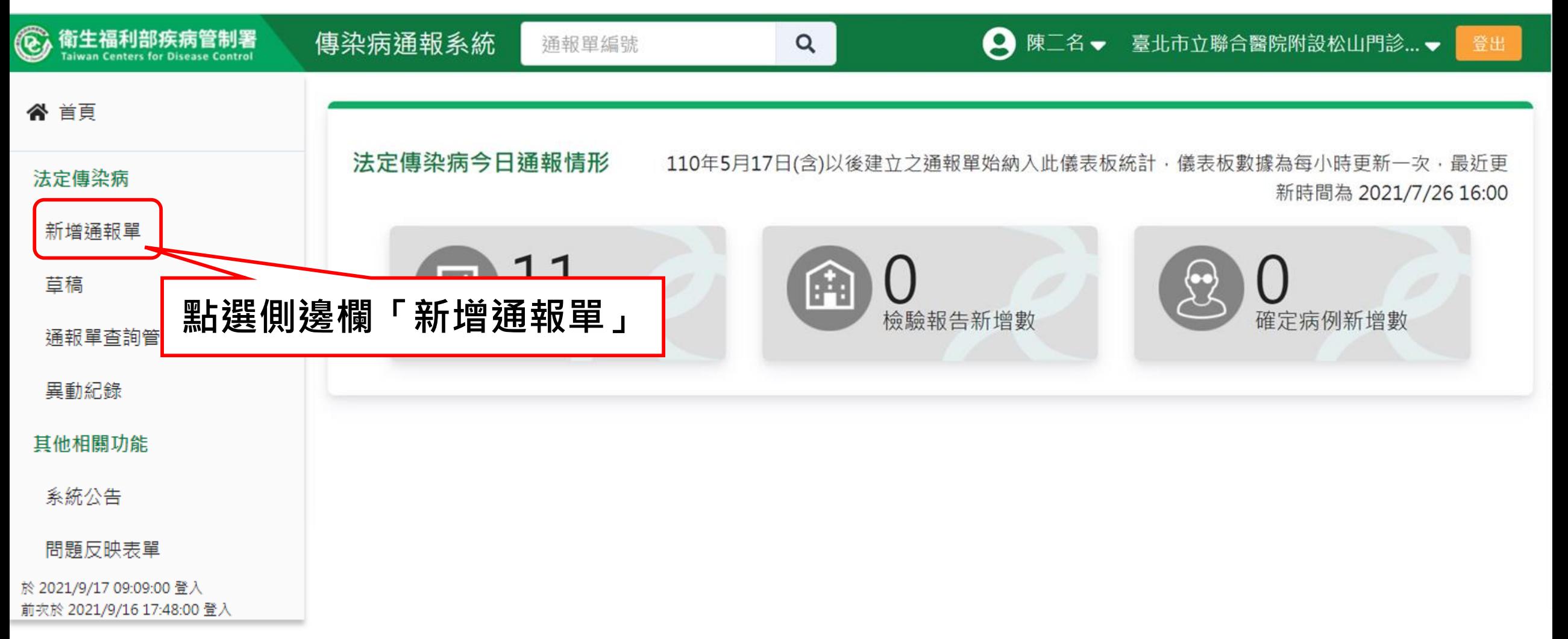

### **第二步:填寫通報單資料**

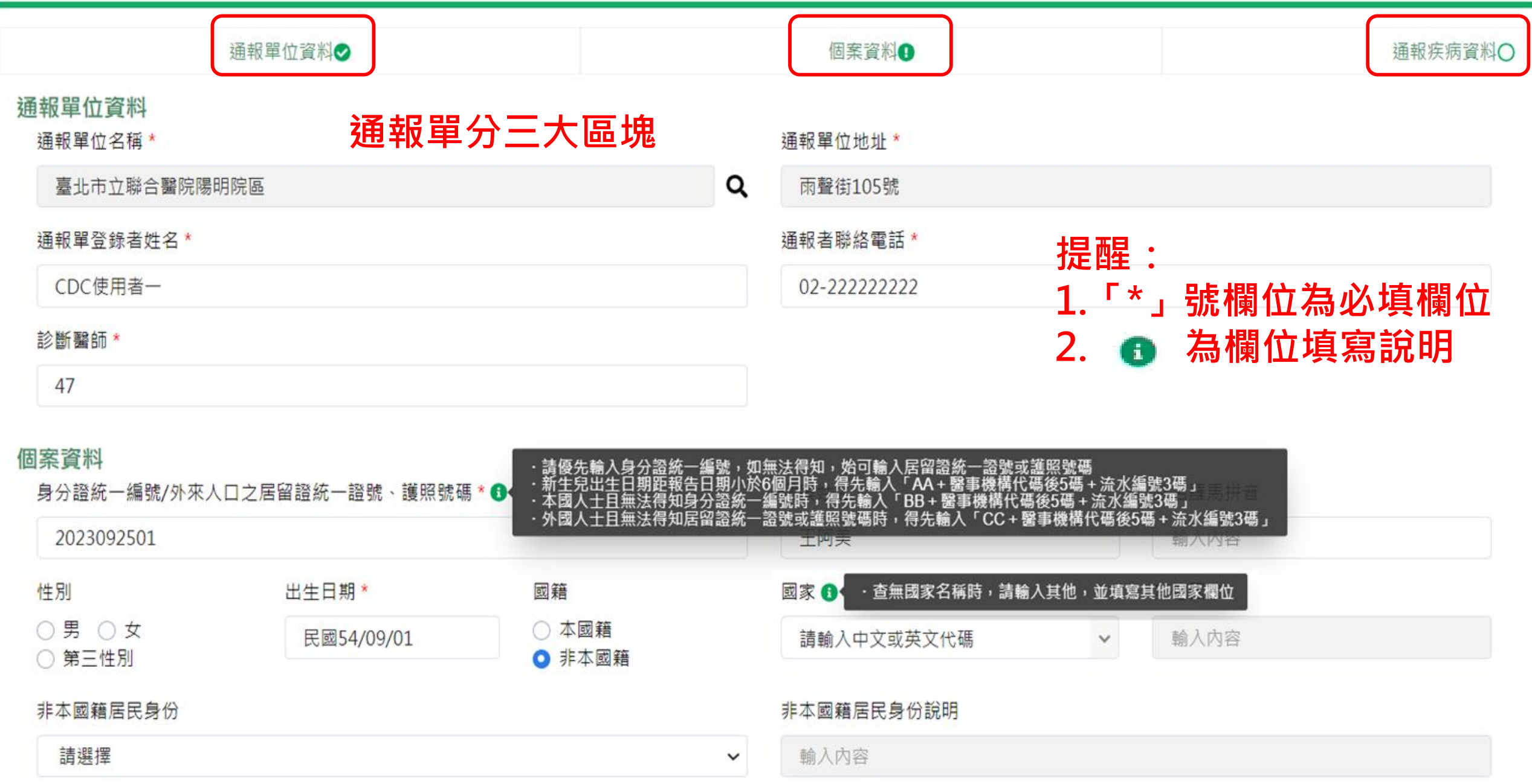

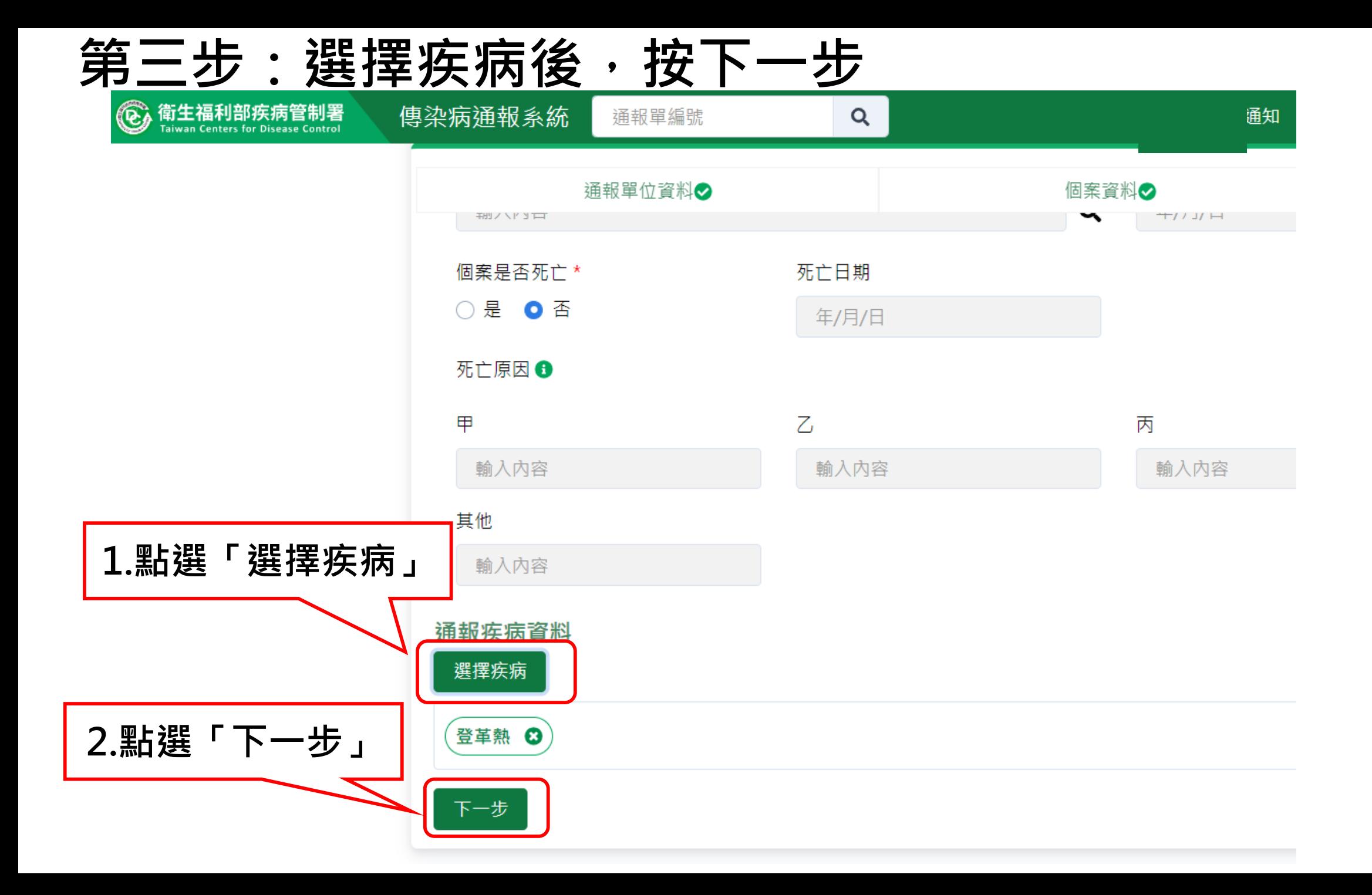

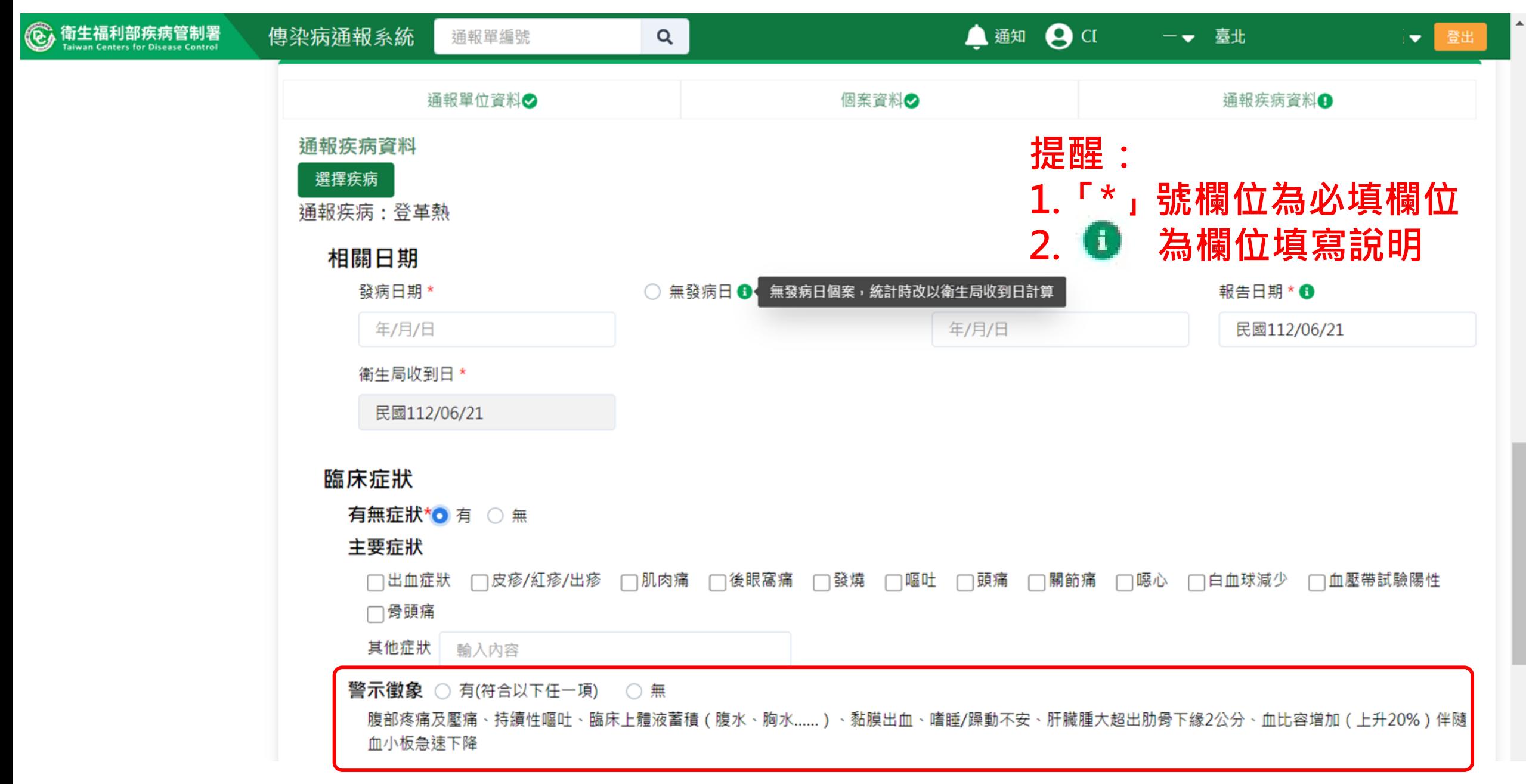

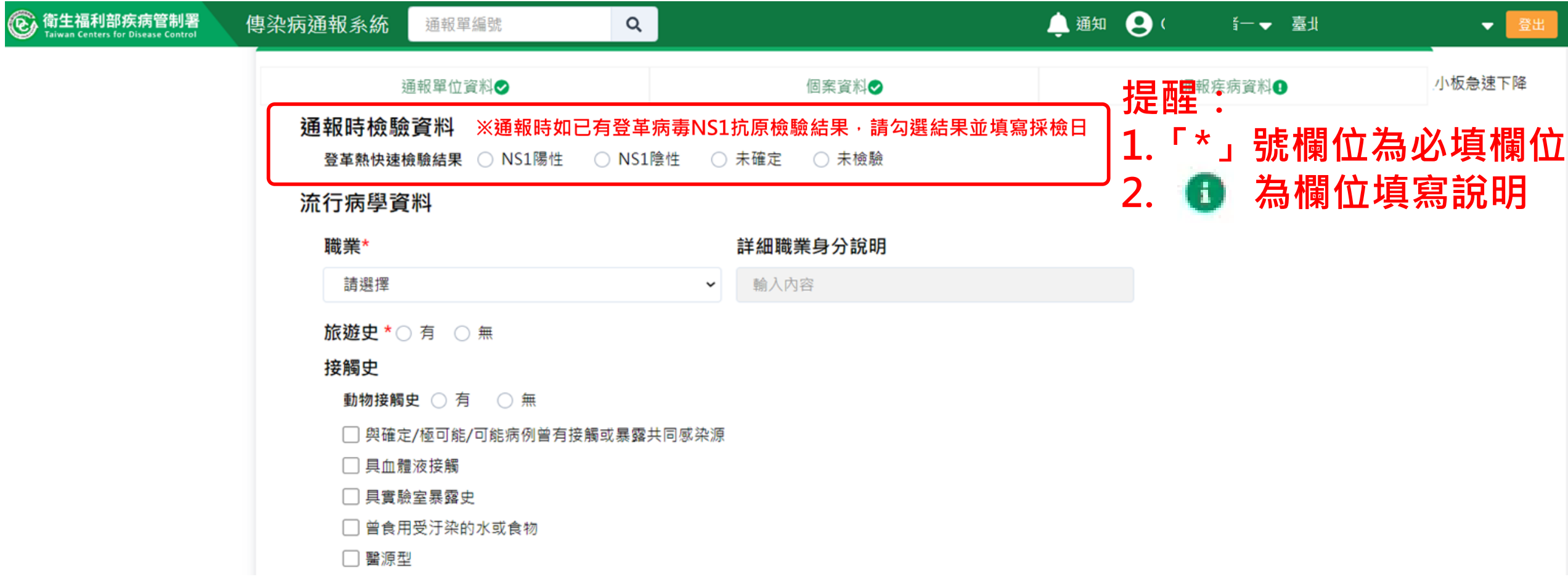

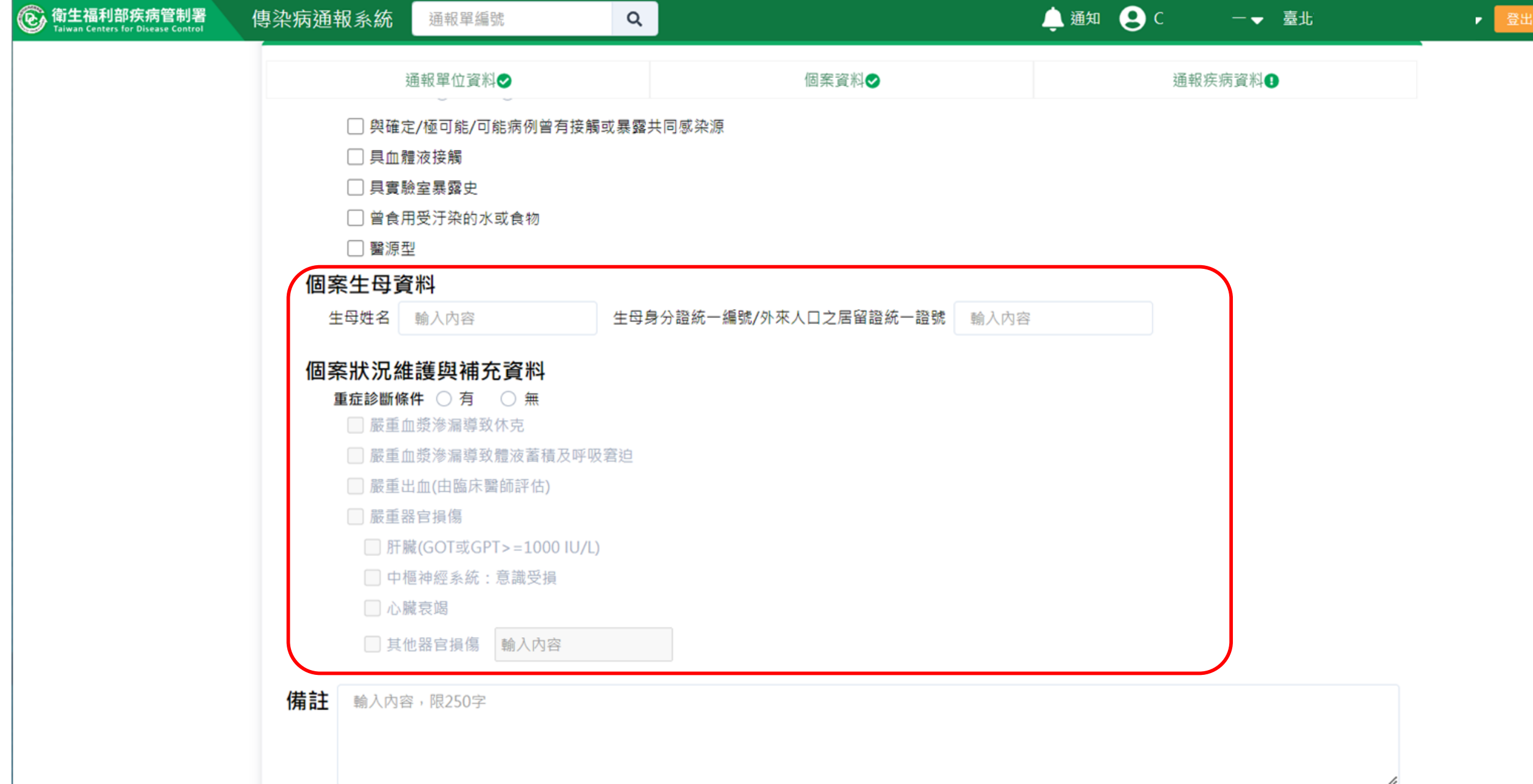

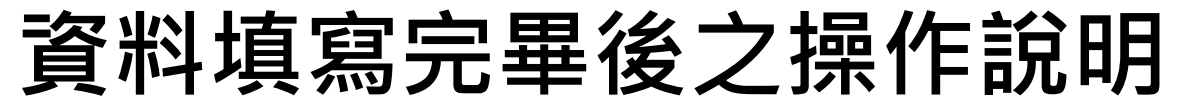

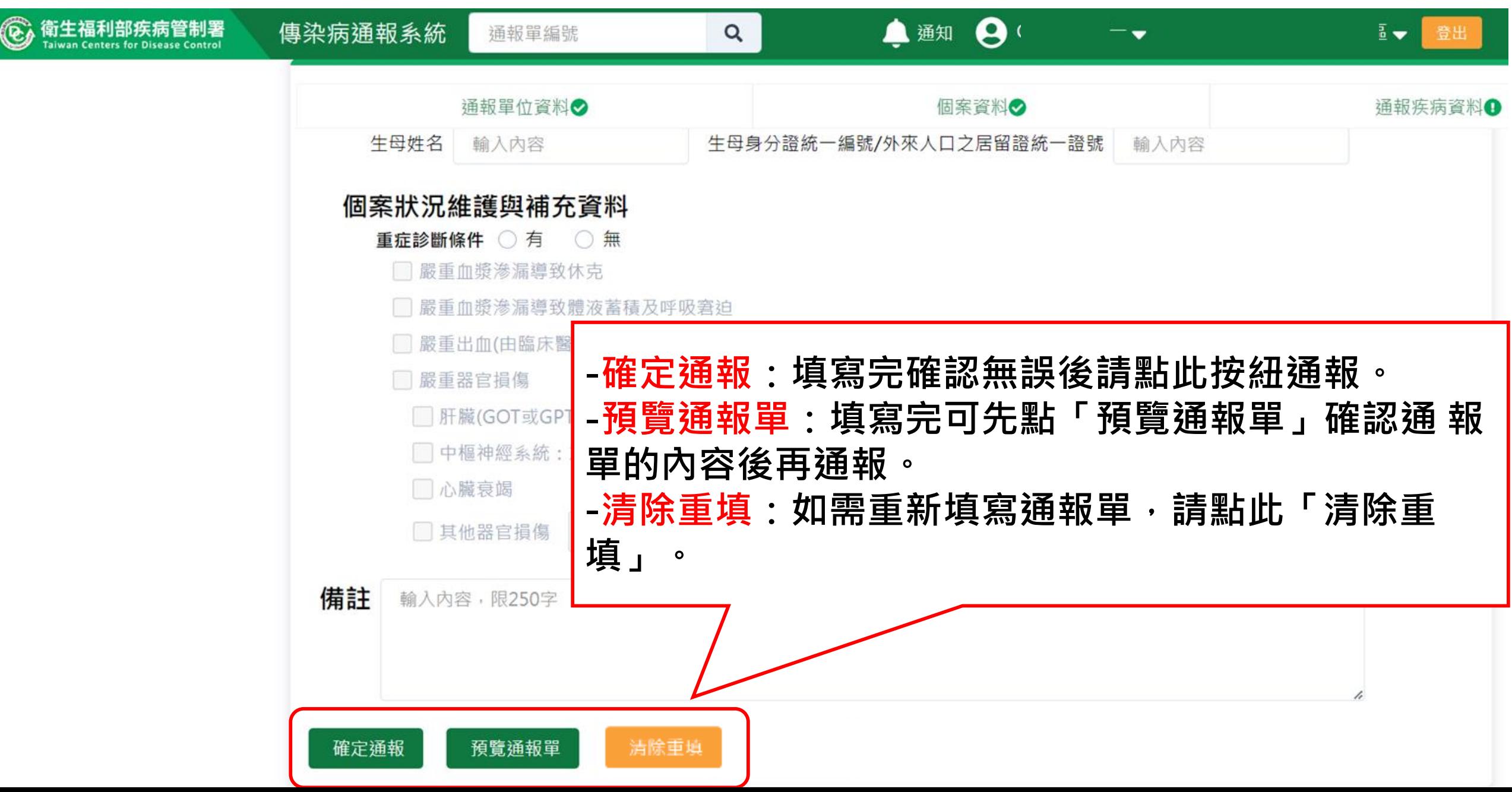

### **預覽通報單**

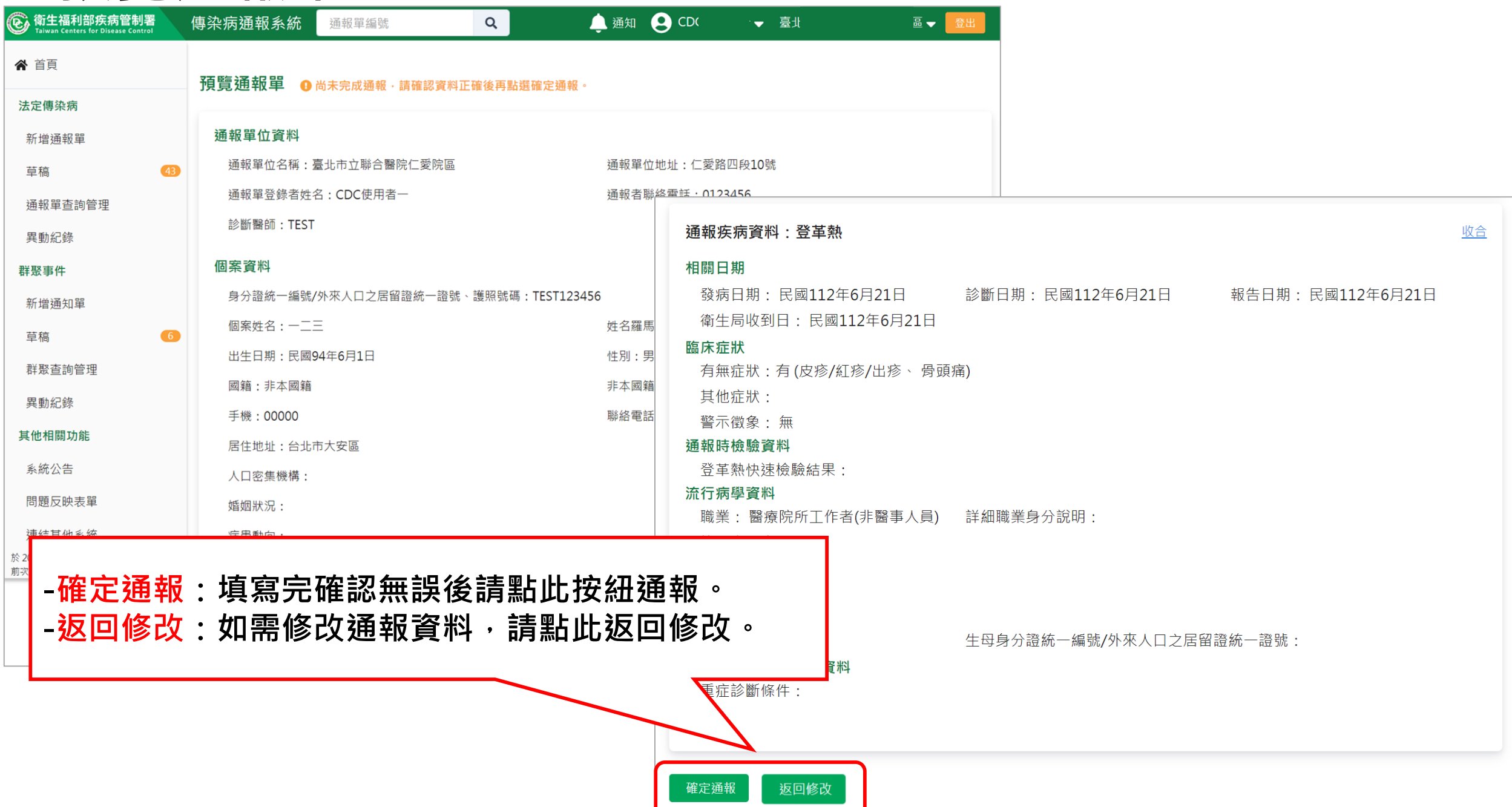

## **第五步:完成通報**

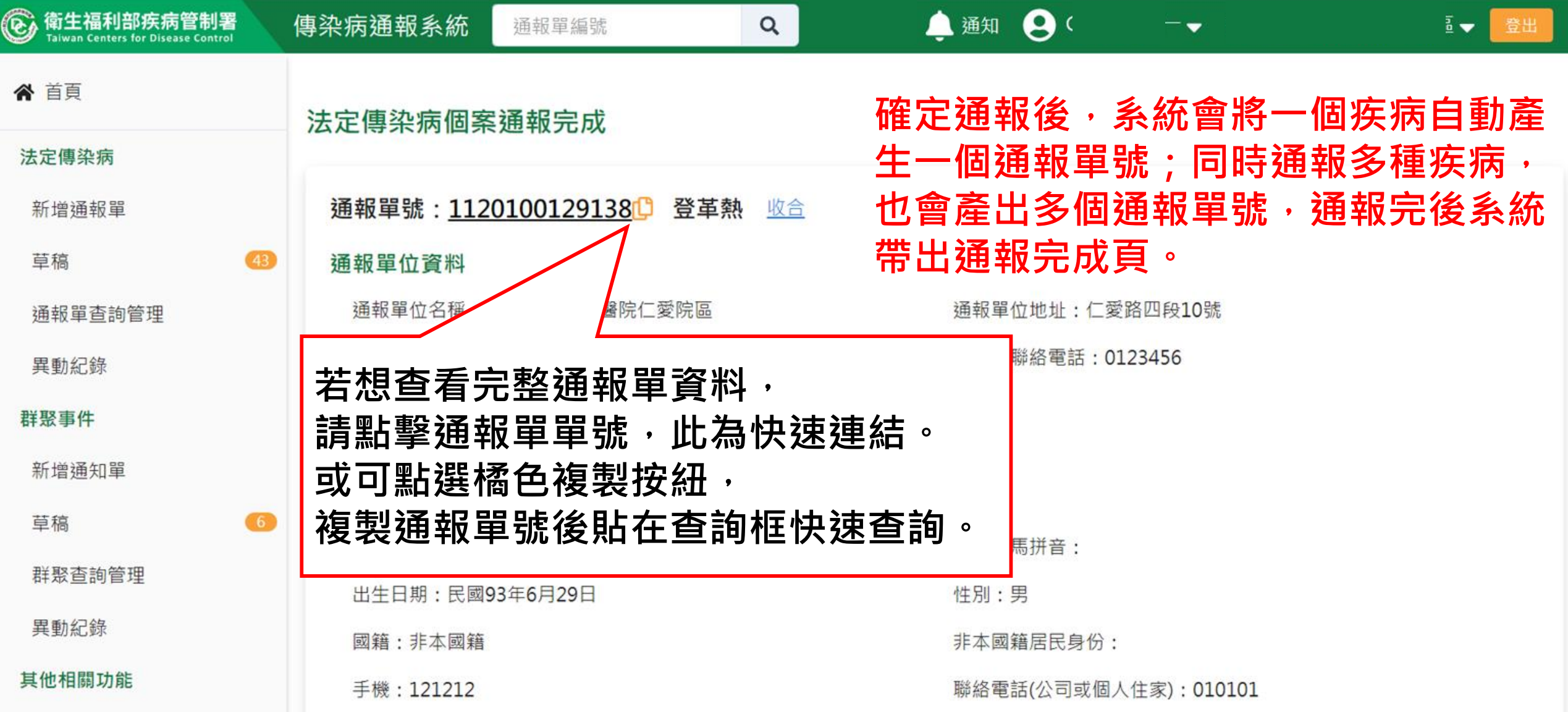

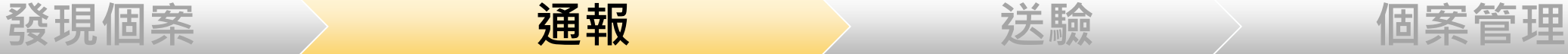

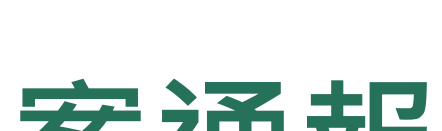

# **個案通報**

- **、帳號登入NIDRS網站通報**
- **、健保網域免帳號(VPN)登入網站通報**
- **、登革熱快速通報(網站及EMR必填欄位減少,視疫情規模啟用)**
- **、登革熱批次通報(視疫情規模啟用)**

### **第一步:新增通報單**

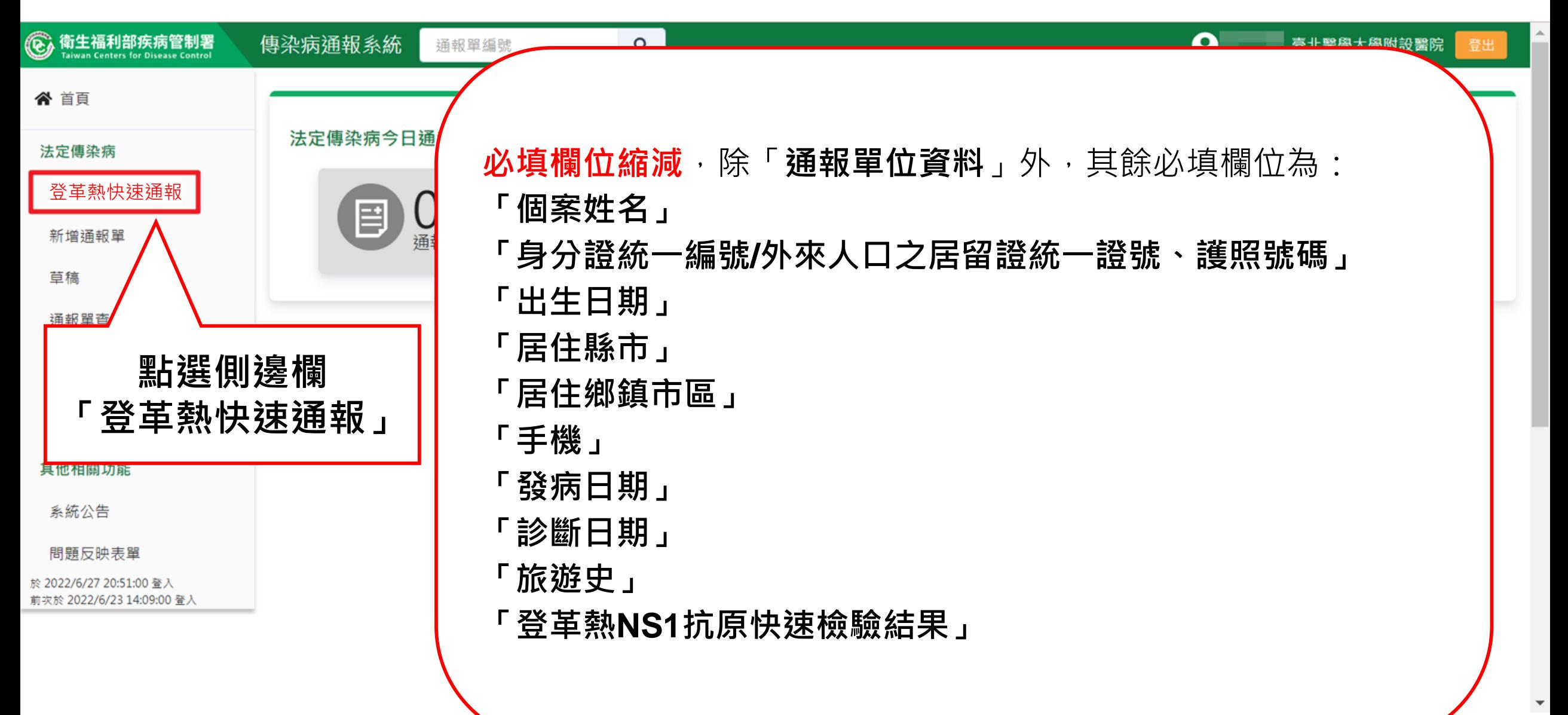

### **第二步:填寫通報單資料**

## **(必填欄位將用紅字標示)**

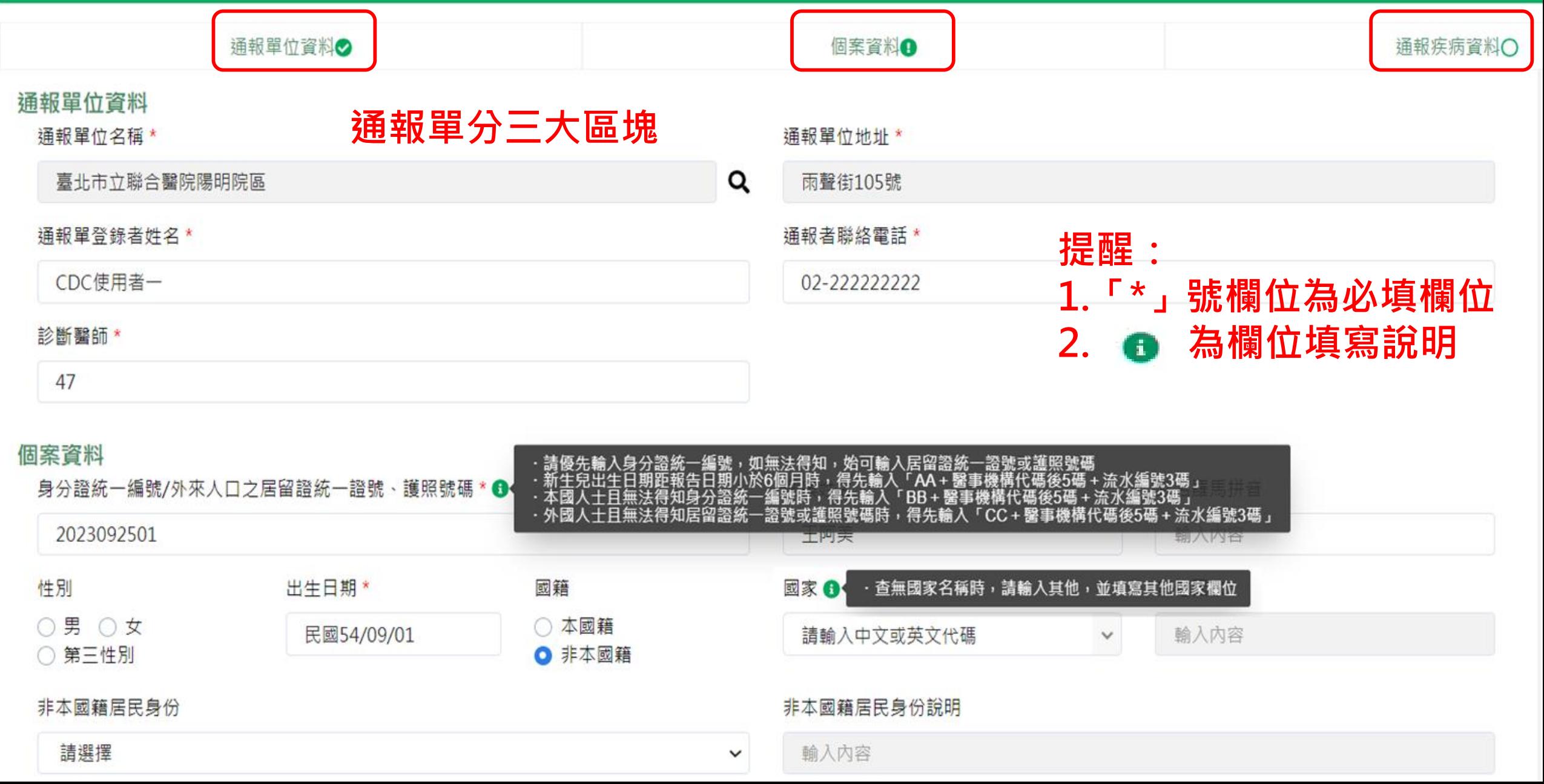

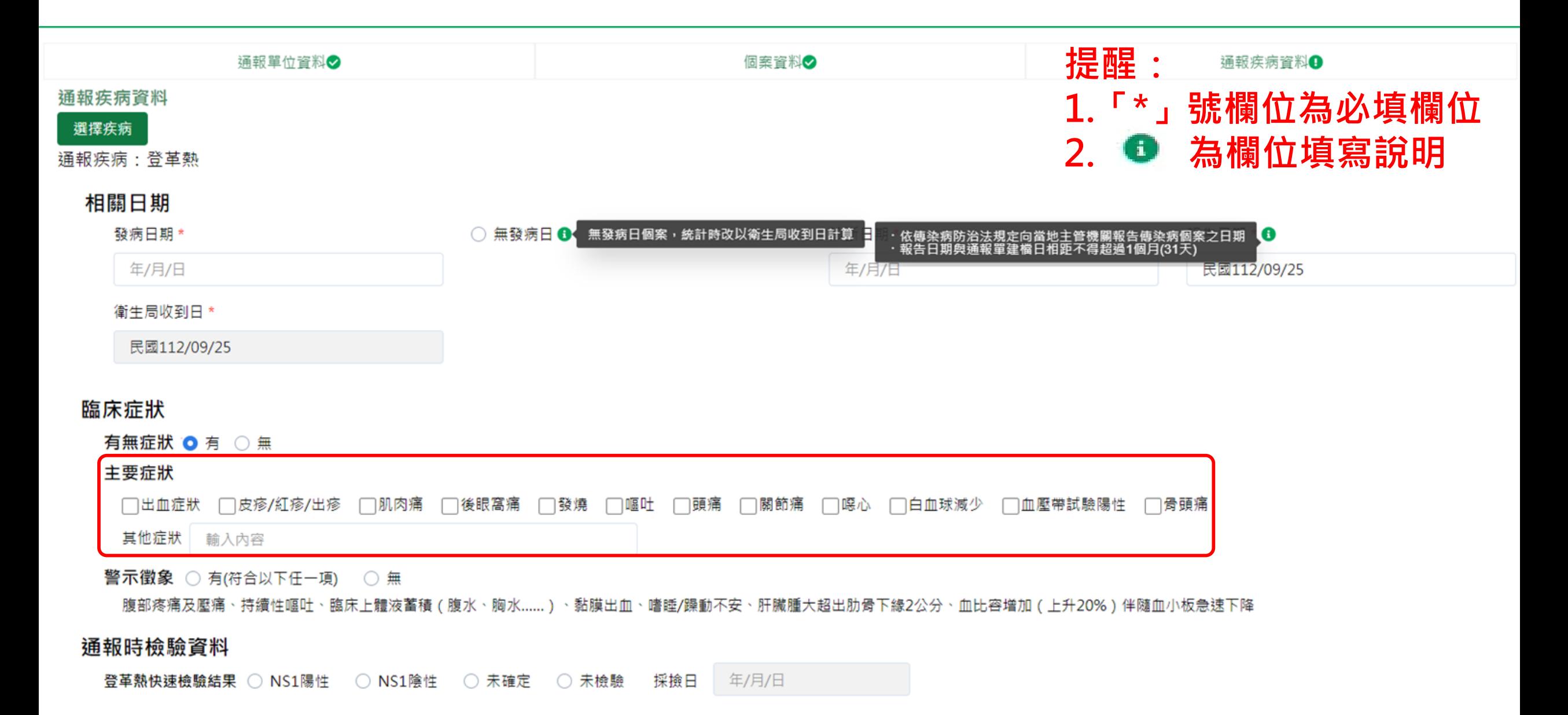

### 流行病學資料

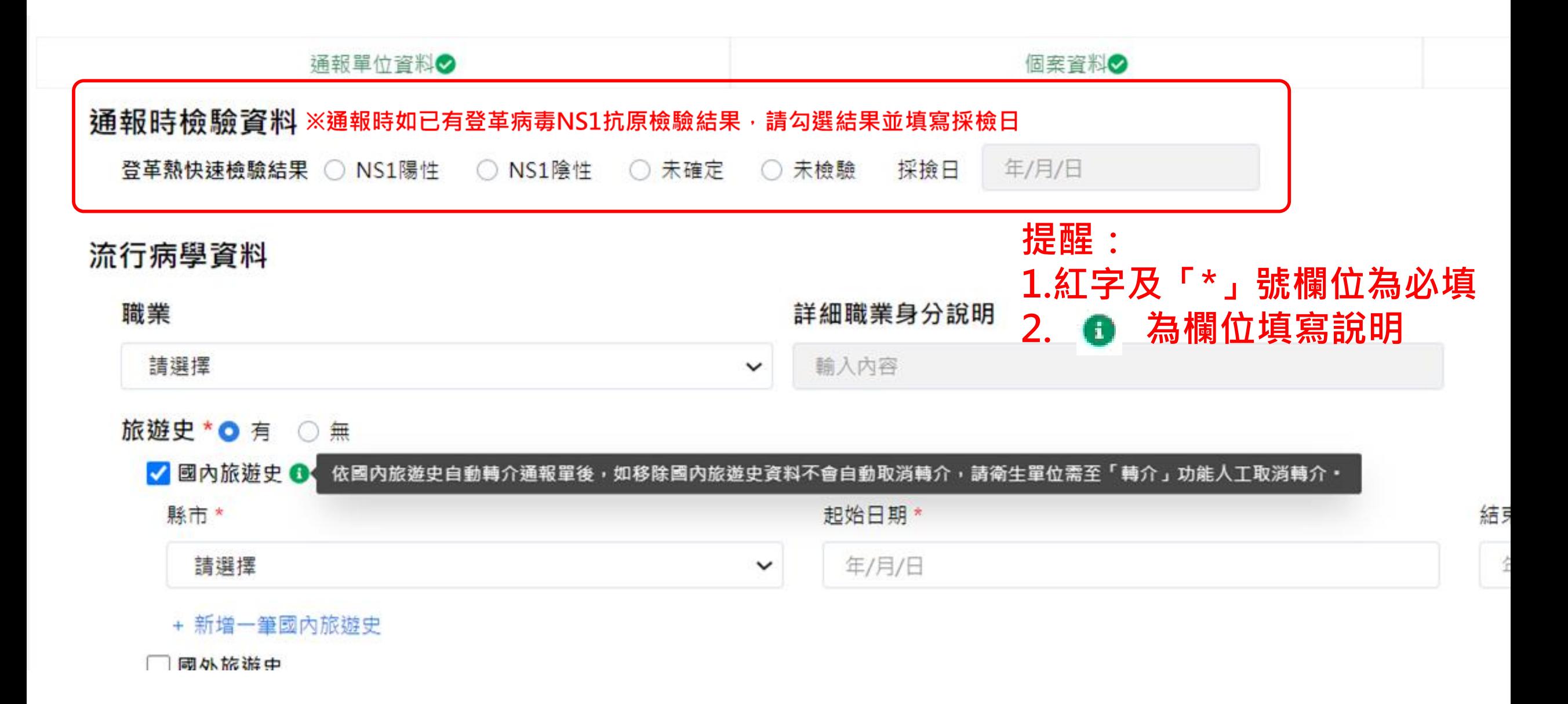
#### **資料填寫完畢後之操作說明**

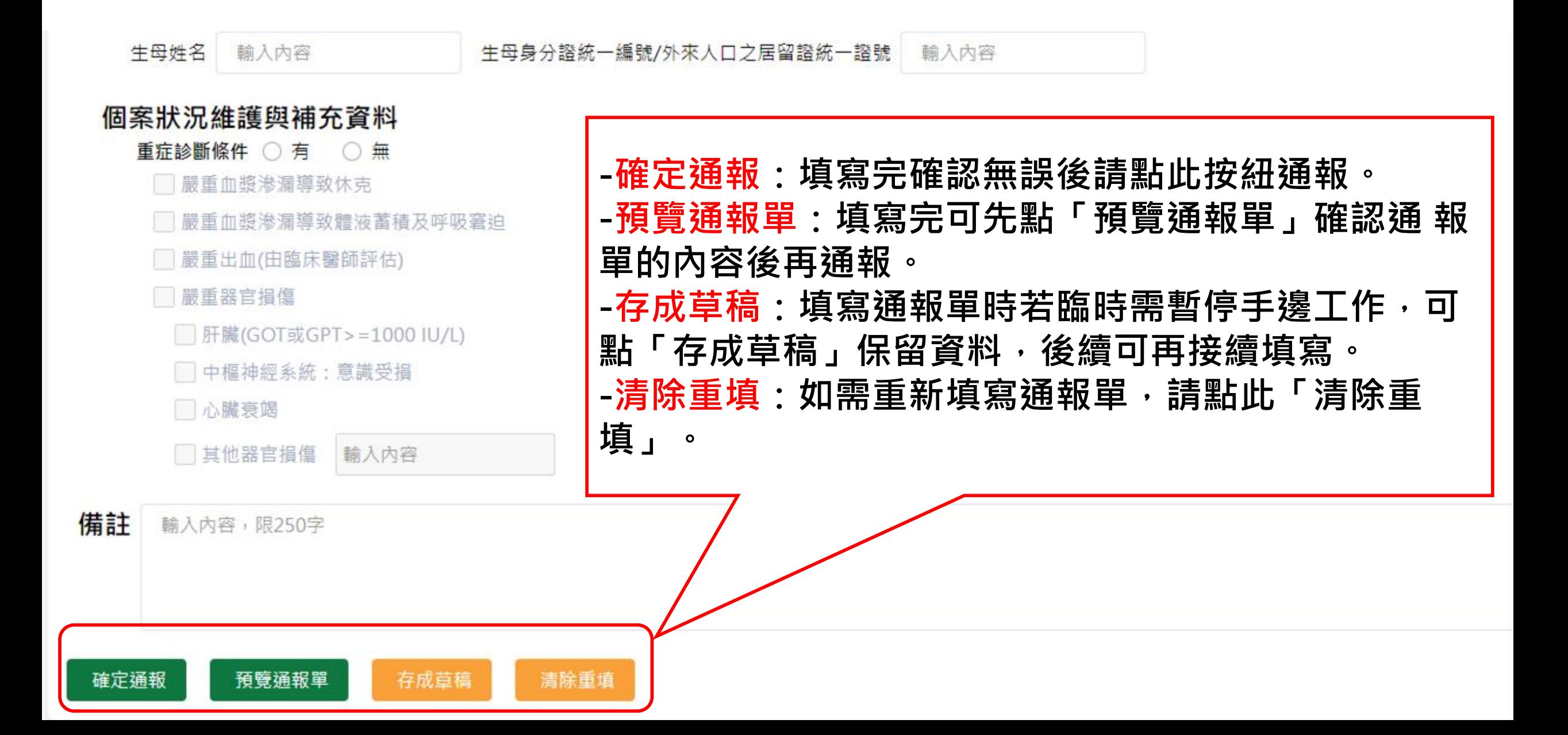

# **第五步:完成通報**

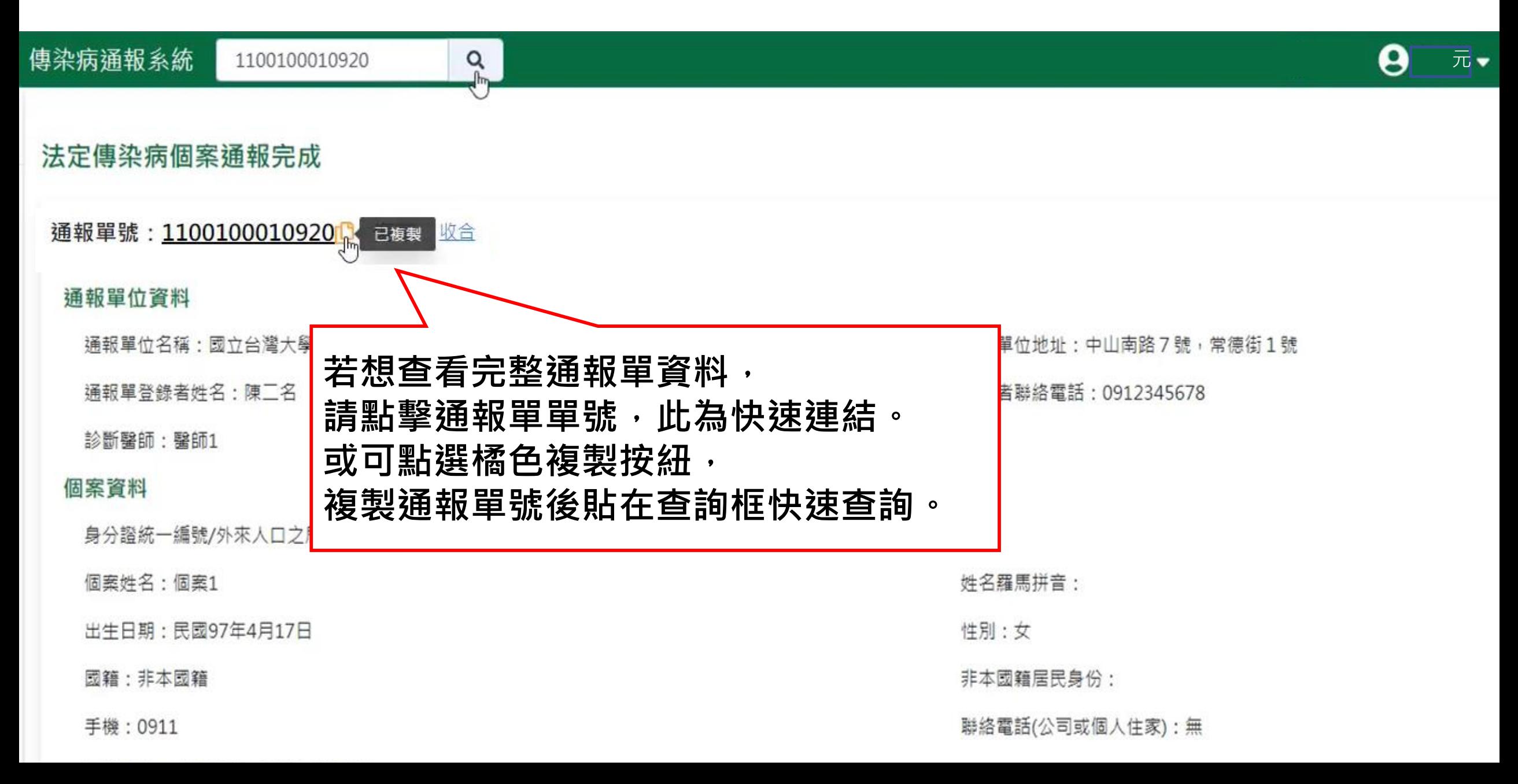

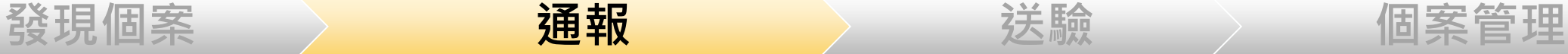

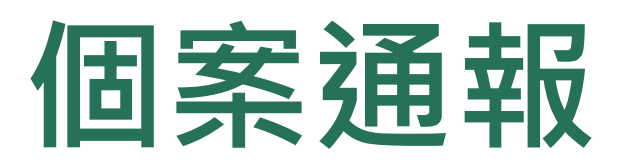

- **、帳號登入NIDRS網站通報**
- **、健保網域免帳號(VPN)登入網站通報**
- **、登革熱快速通報(視疫情規模啟用)**
- **、登革熱批次通報(視疫情規模啟用)**

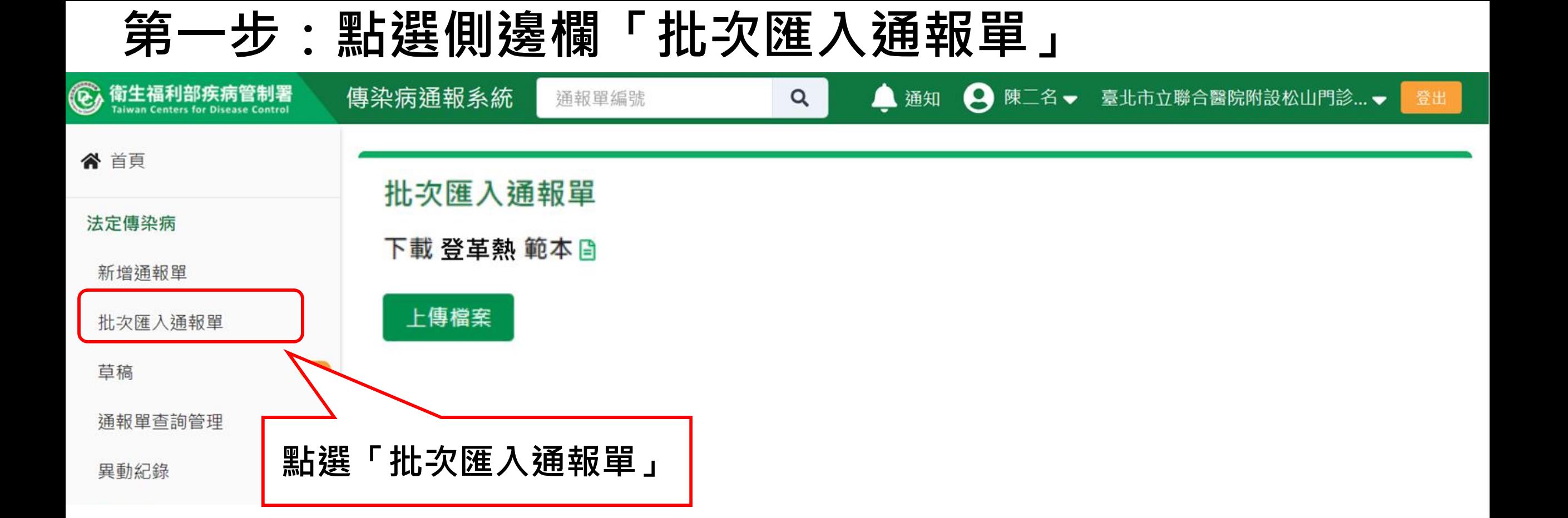

### **第二步:下載檔案**

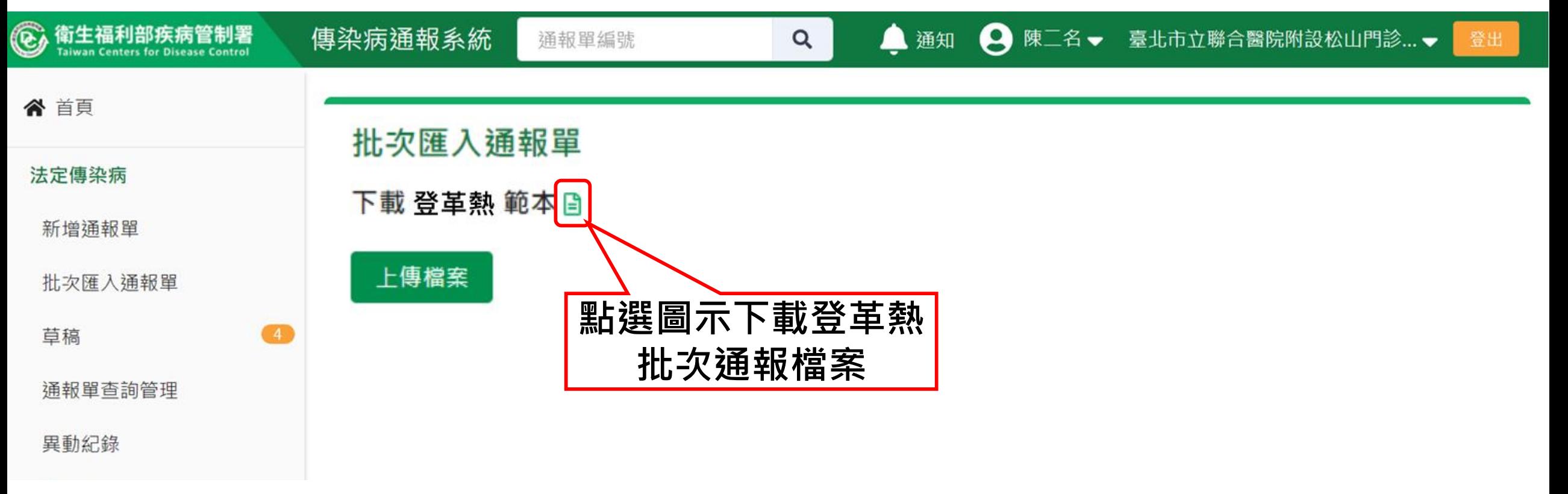

### **第三步:填寫批次通報資料**

# **請參考「填寫說明」頁,需符合填寫規則才能正確通報**

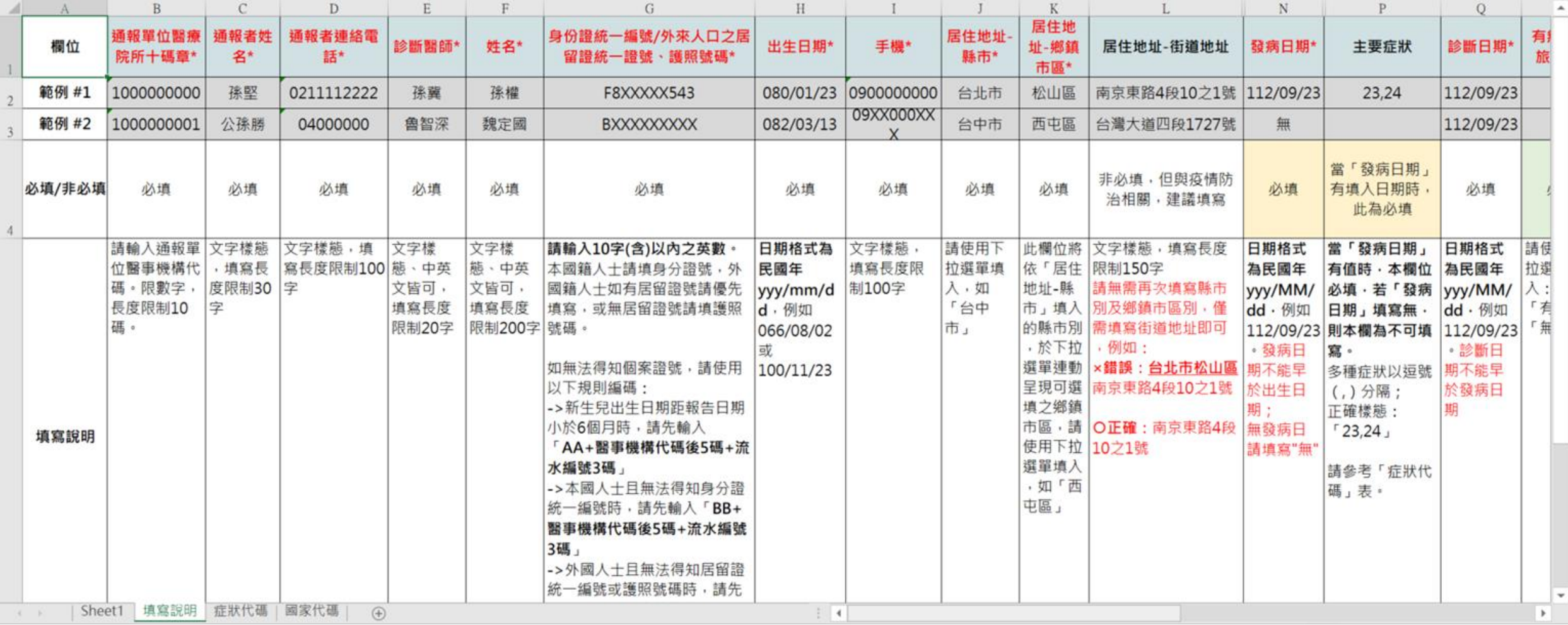

### **第三步:填寫批次通報資料**

# **請參考「填寫說明」頁,需符合填寫規則才能正確通報**

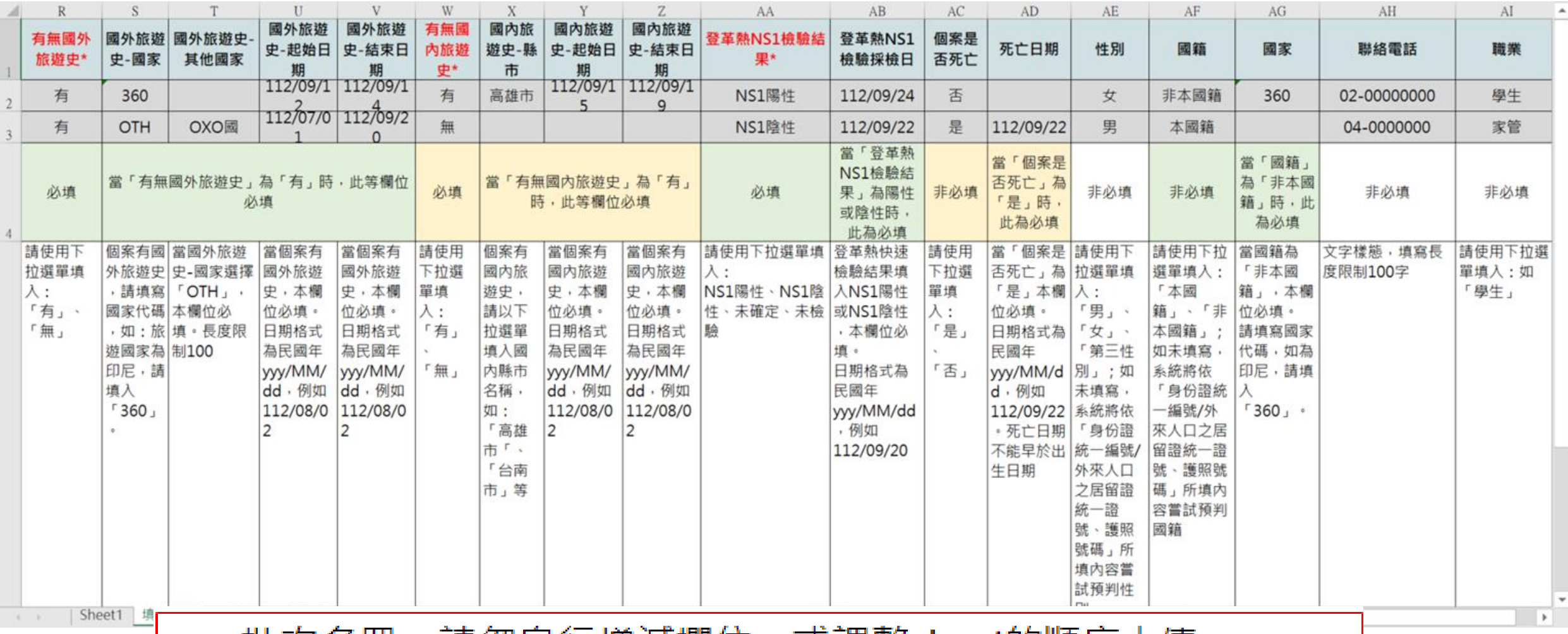

- 批汉名卌,請勿目行增减欄位,或調整sheet旳順序上傳 ۰
- 系統將以第一個sheet名稱「Sheet1」匯入系統,請勿修改名稱

#### **第四步:上傳批次通報檔案**

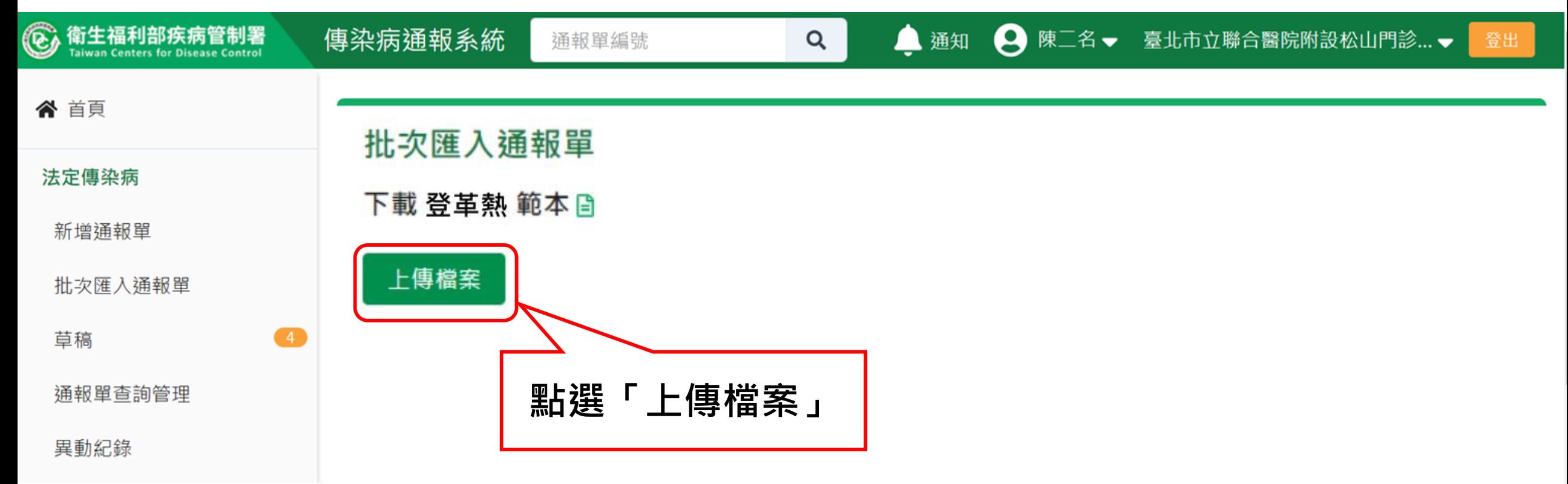

#### **第五步:下載結果檔**

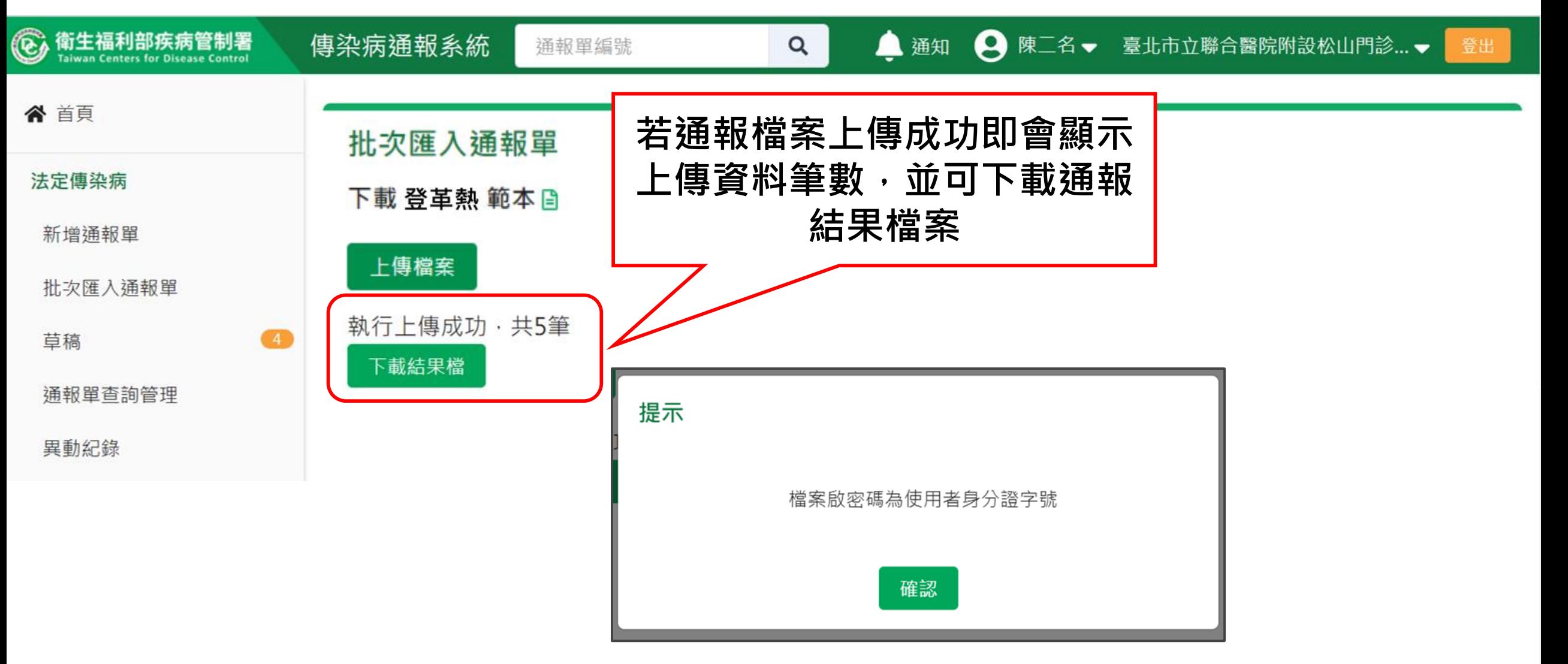

#### **第五步:下載結果檔**

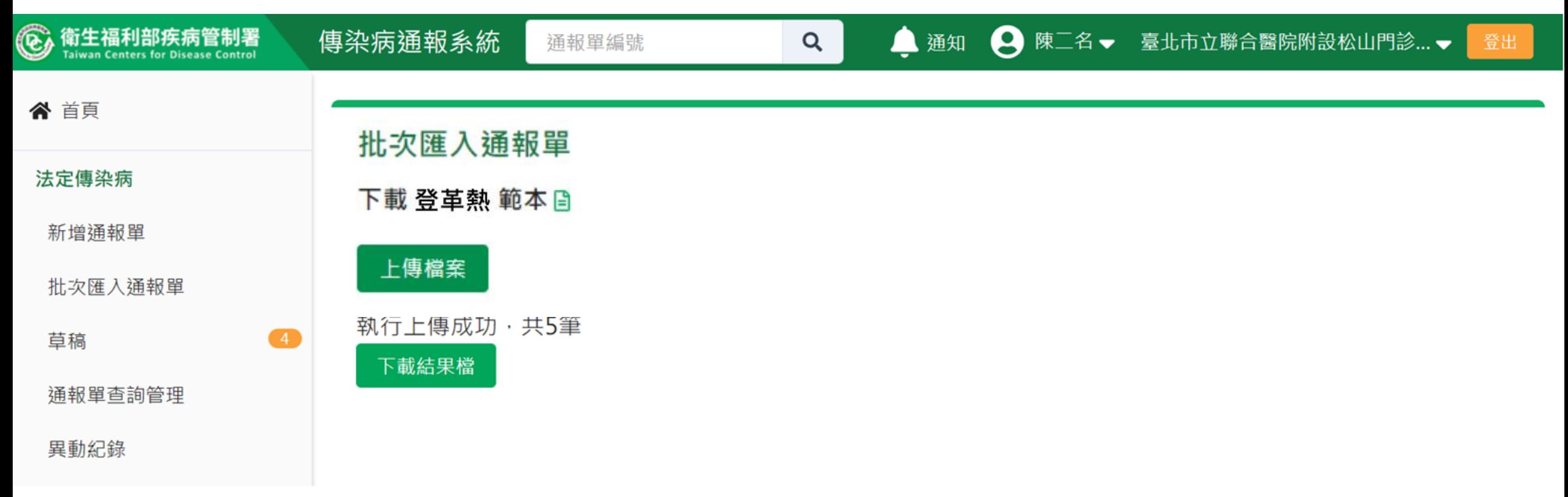

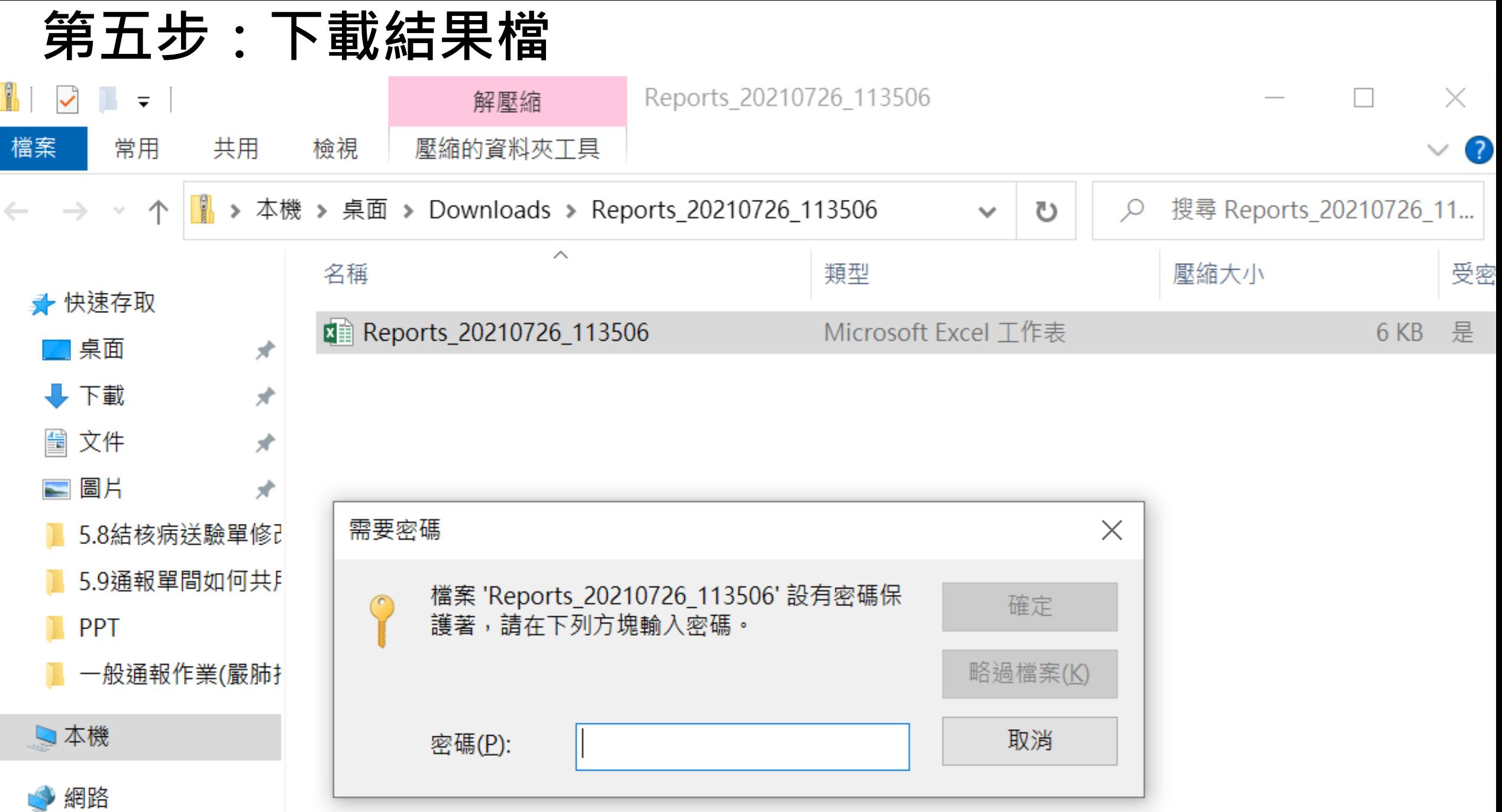

# **結果檔呈現**

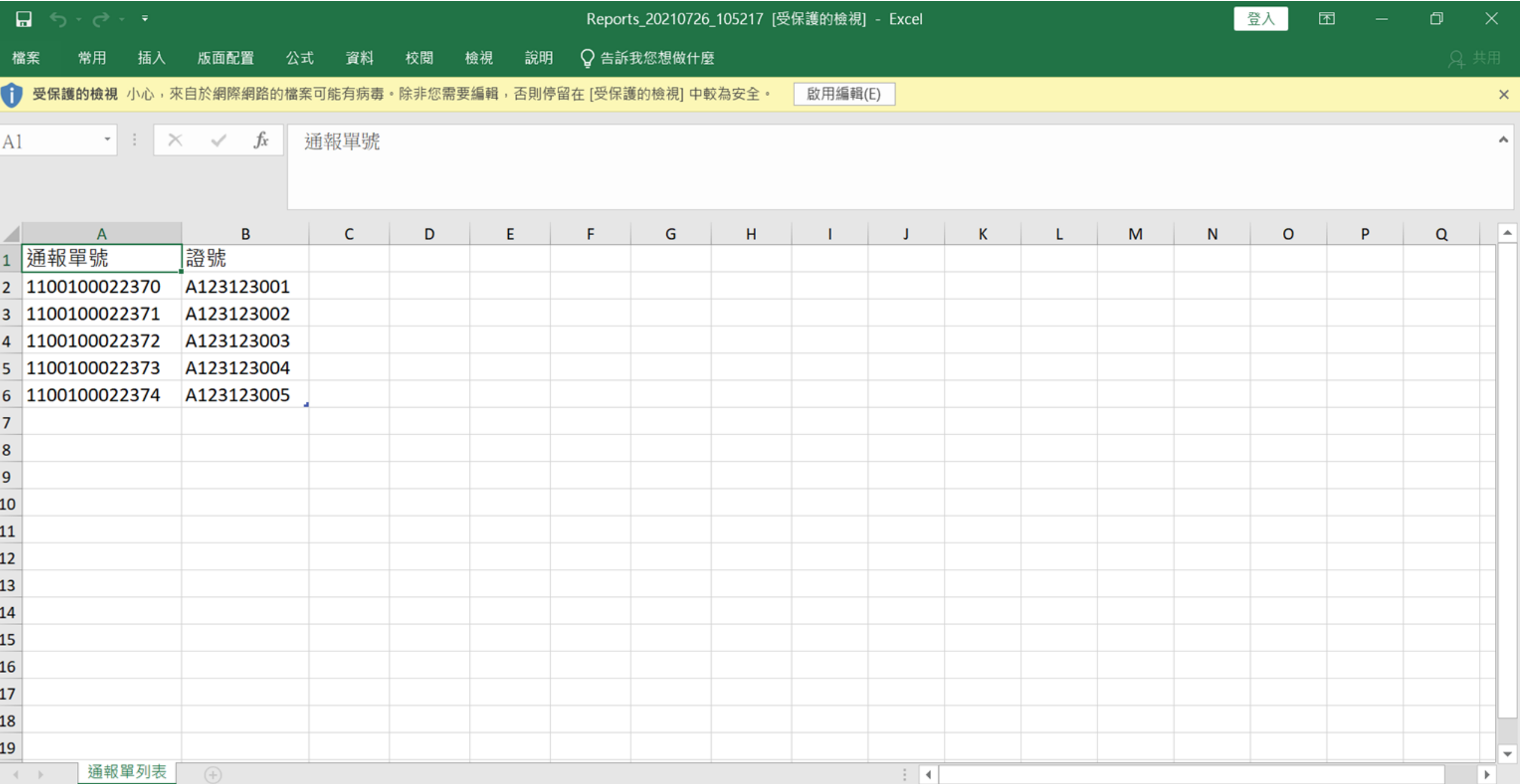

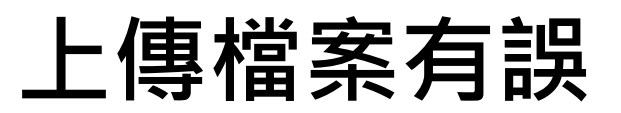

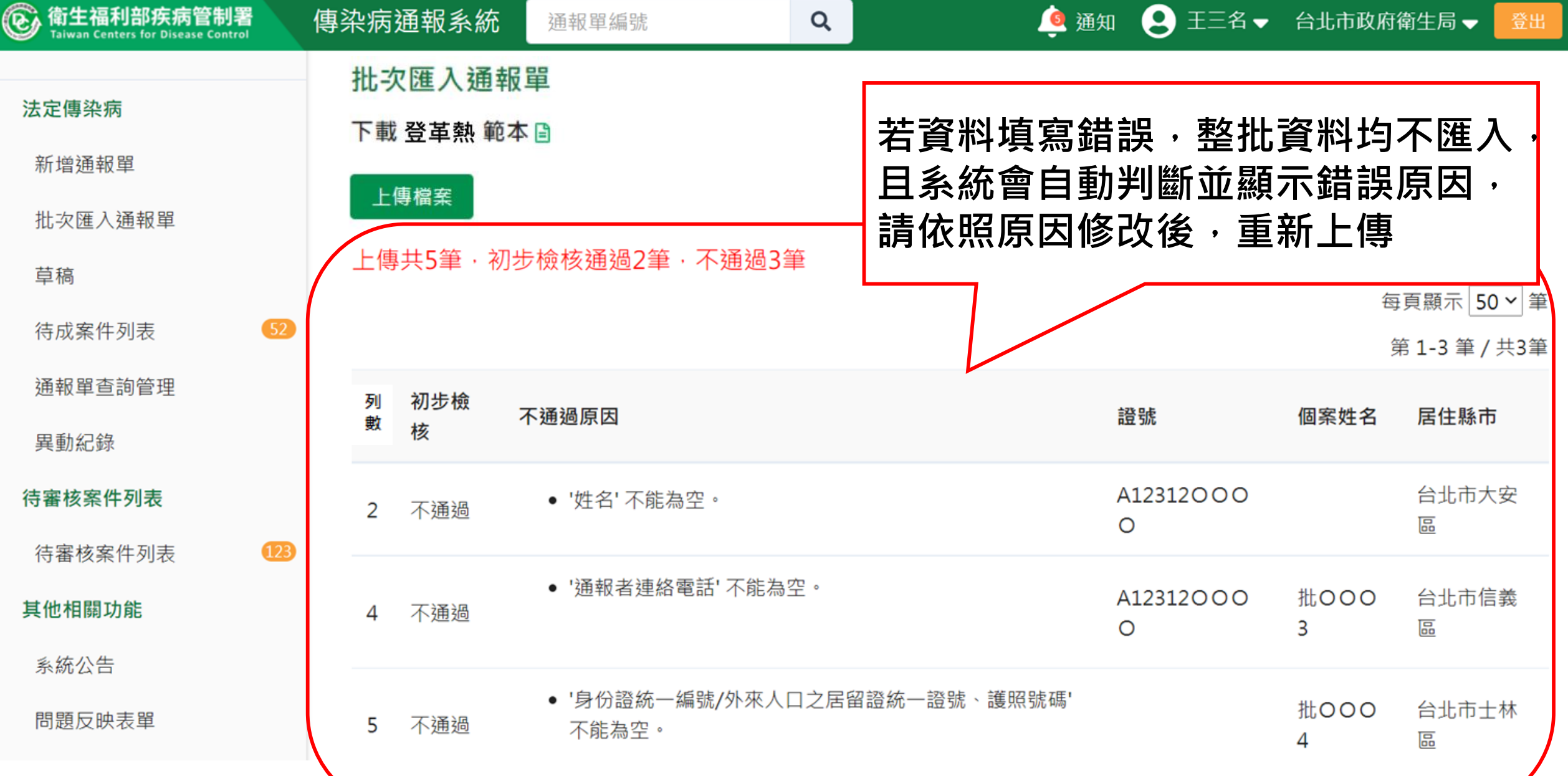

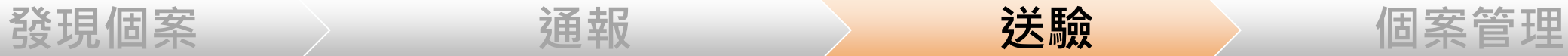

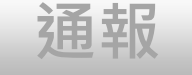

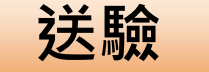

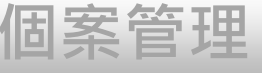

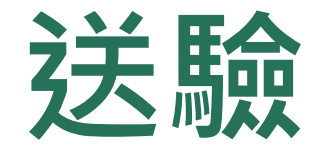

#### **1、個案送驗**

#### **2、接觸者送驗**

### **第一步:進入通報單詳細頁**

#### 登革熱

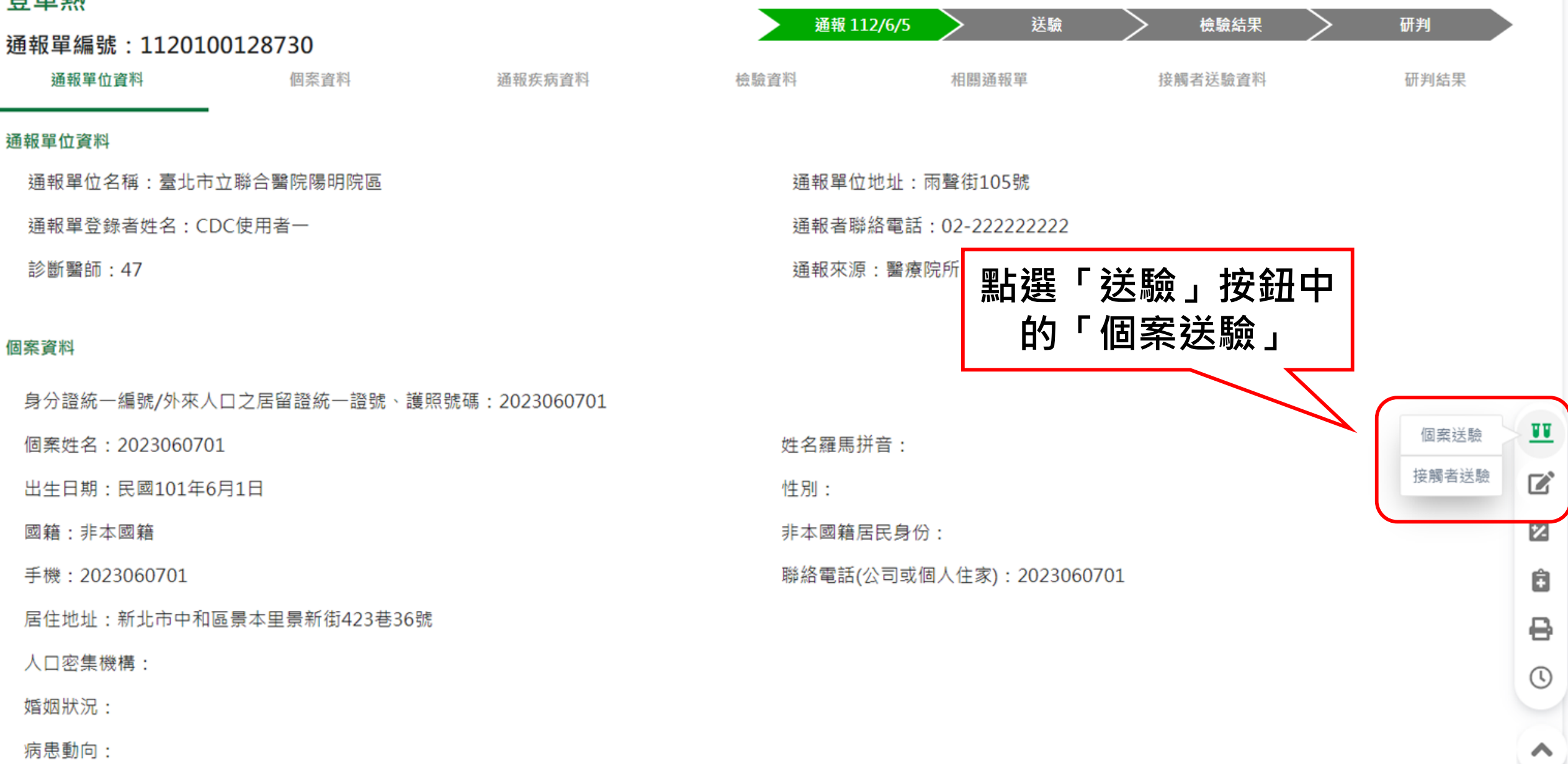

**第二步:填寫送驗資料**

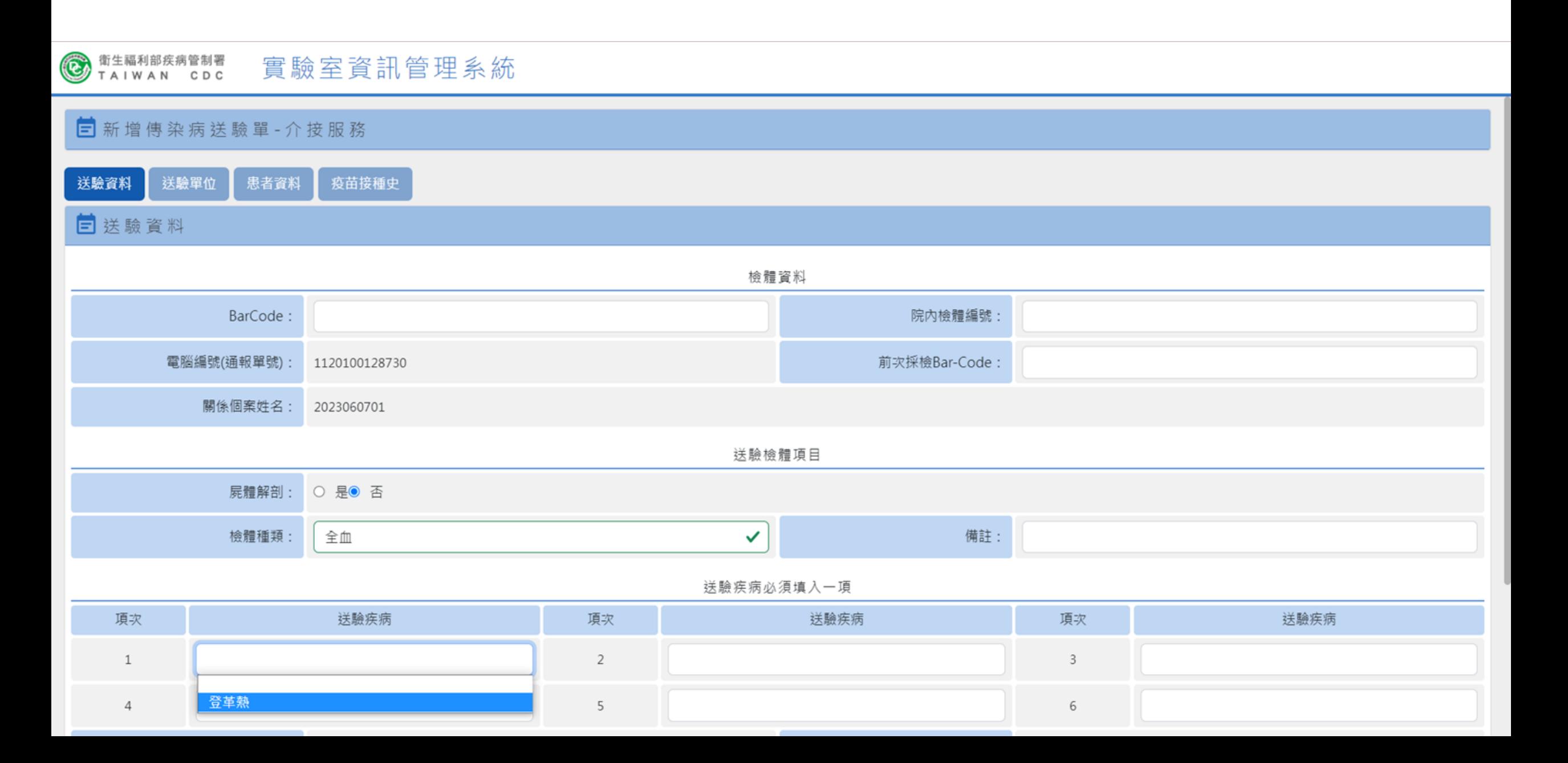

#### **個案送驗成功**

TAIWAN CDC 實驗室資訊管理系統

#### 三新增傳染病送驗單-介按服務

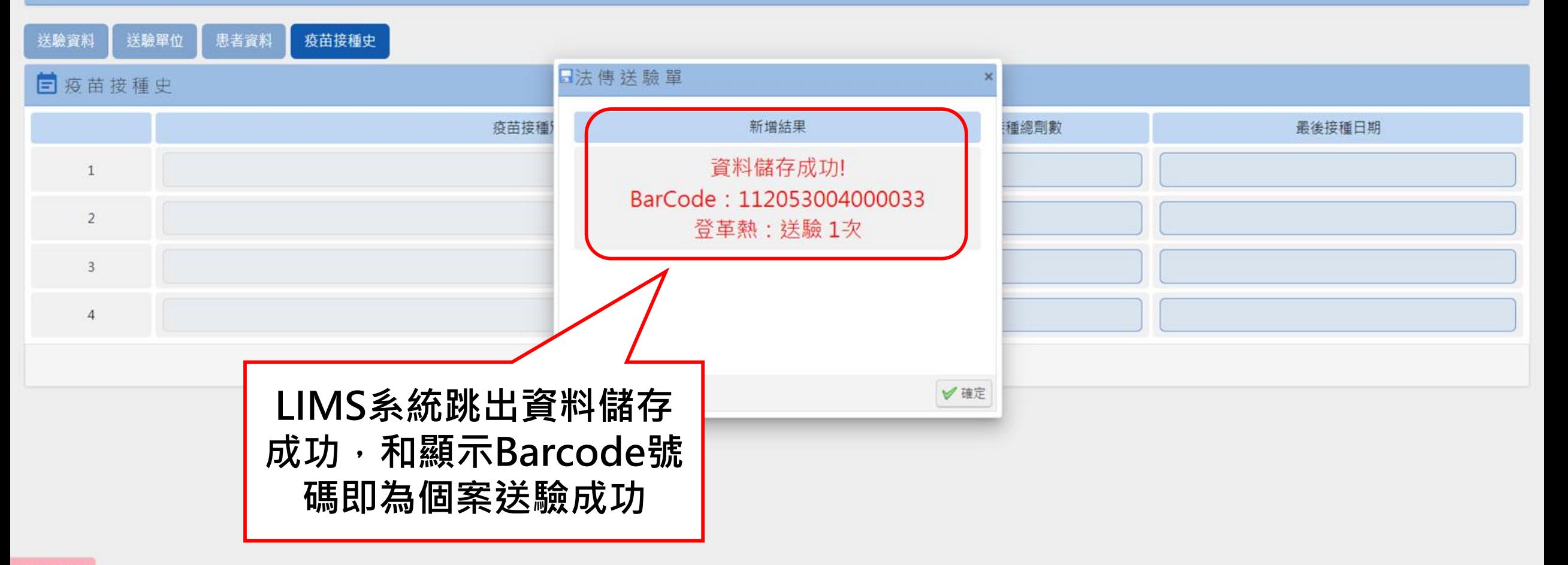

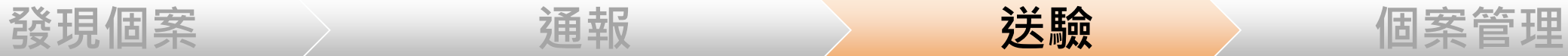

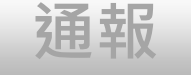

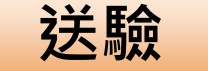

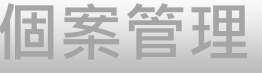

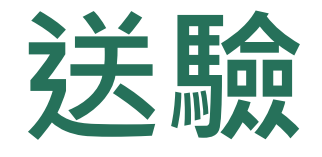

#### **1、個案送驗**

#### **2、接觸者送驗**

### **第一步:點選接觸者送驗**

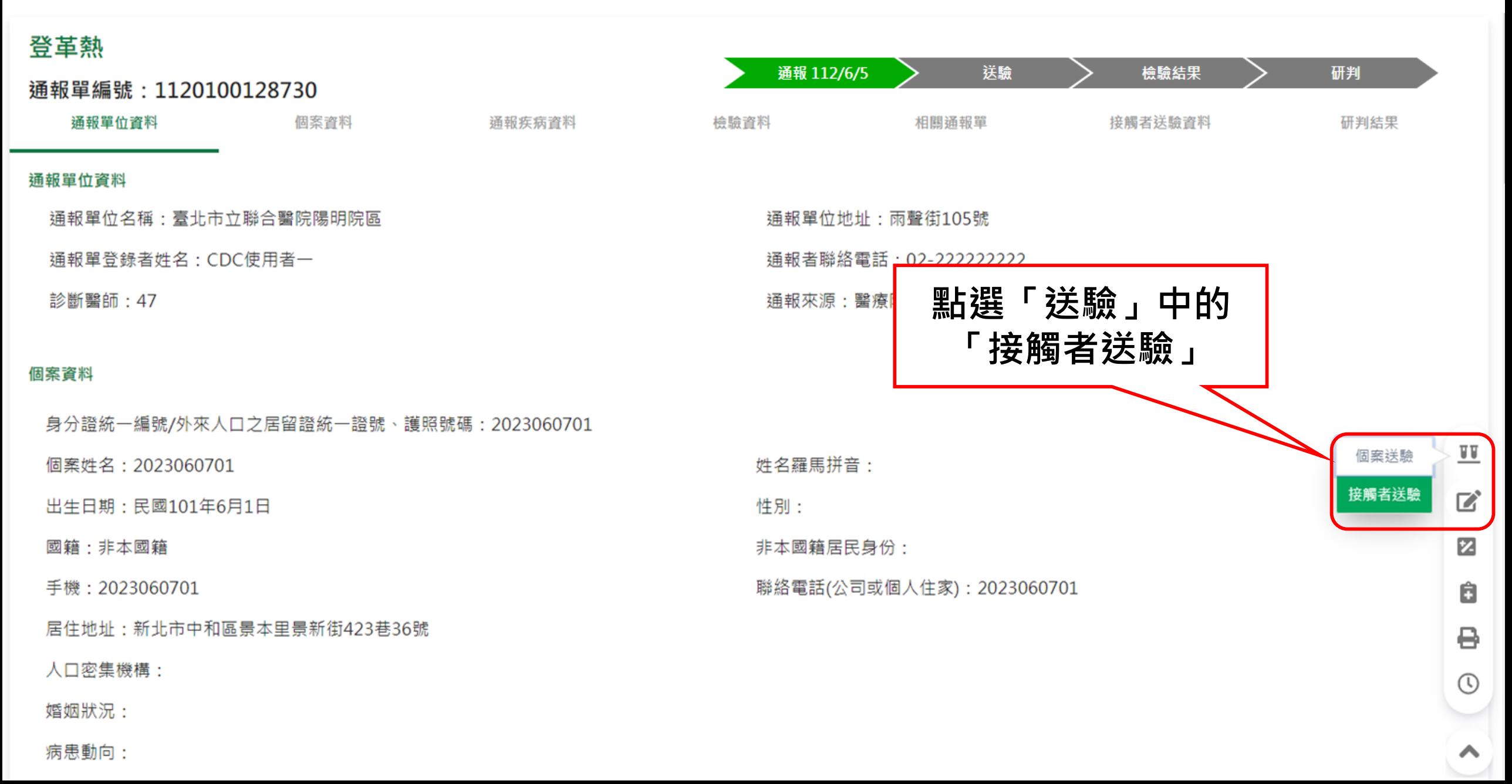

**第二步:跳轉至LIMS填寫接觸者送驗資料**

#### TAIWAN CDC 實驗室資訊管理系統

#### 目新增按觸者送驗單-介按服務

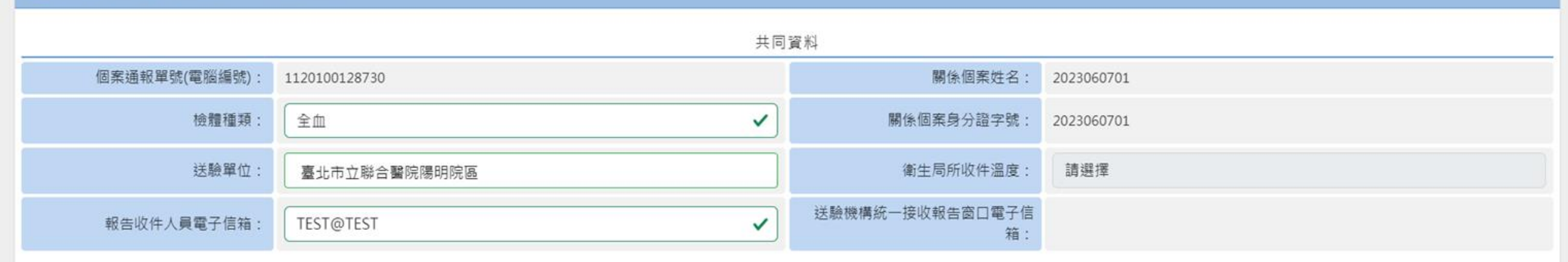

送驗疾病必須填入一項

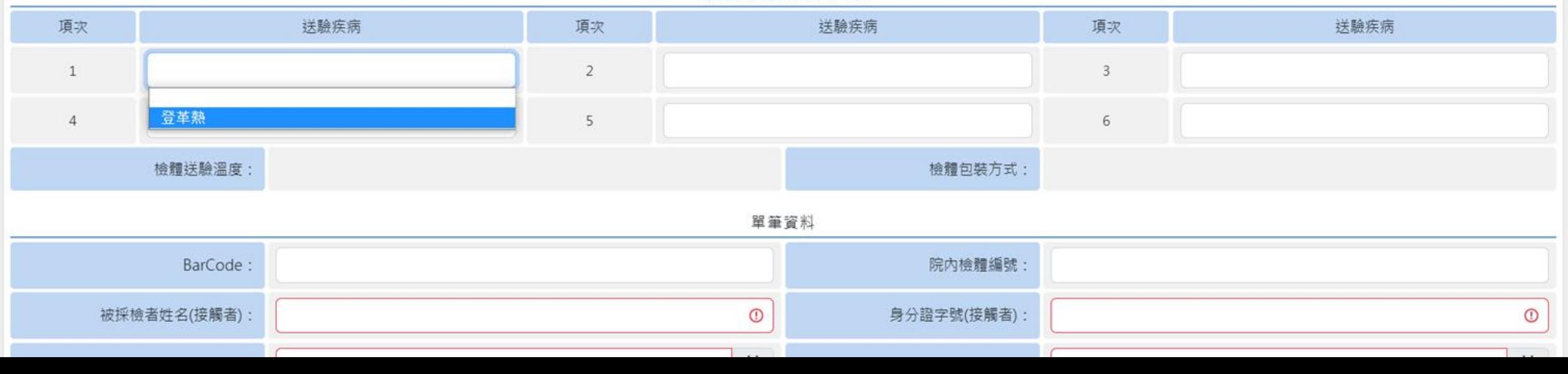

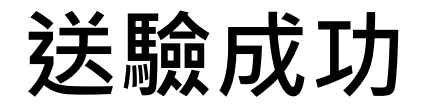

新生福利部疾病管制署<br>TAIWAN CDC 實驗室資訊管理系統 檢體送驗溫度: 單筆資料 BarCode:

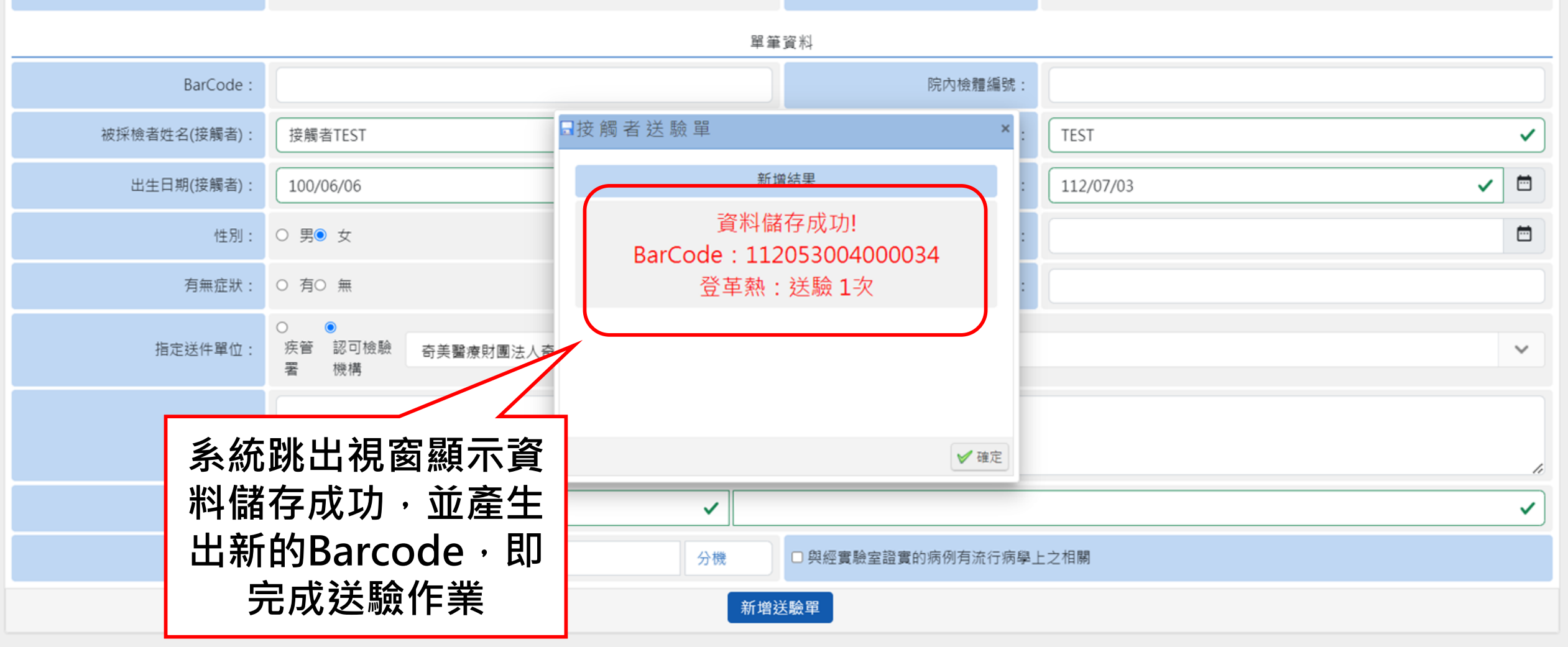

檢體包裝方式:

# **第三步、刷新頁面**

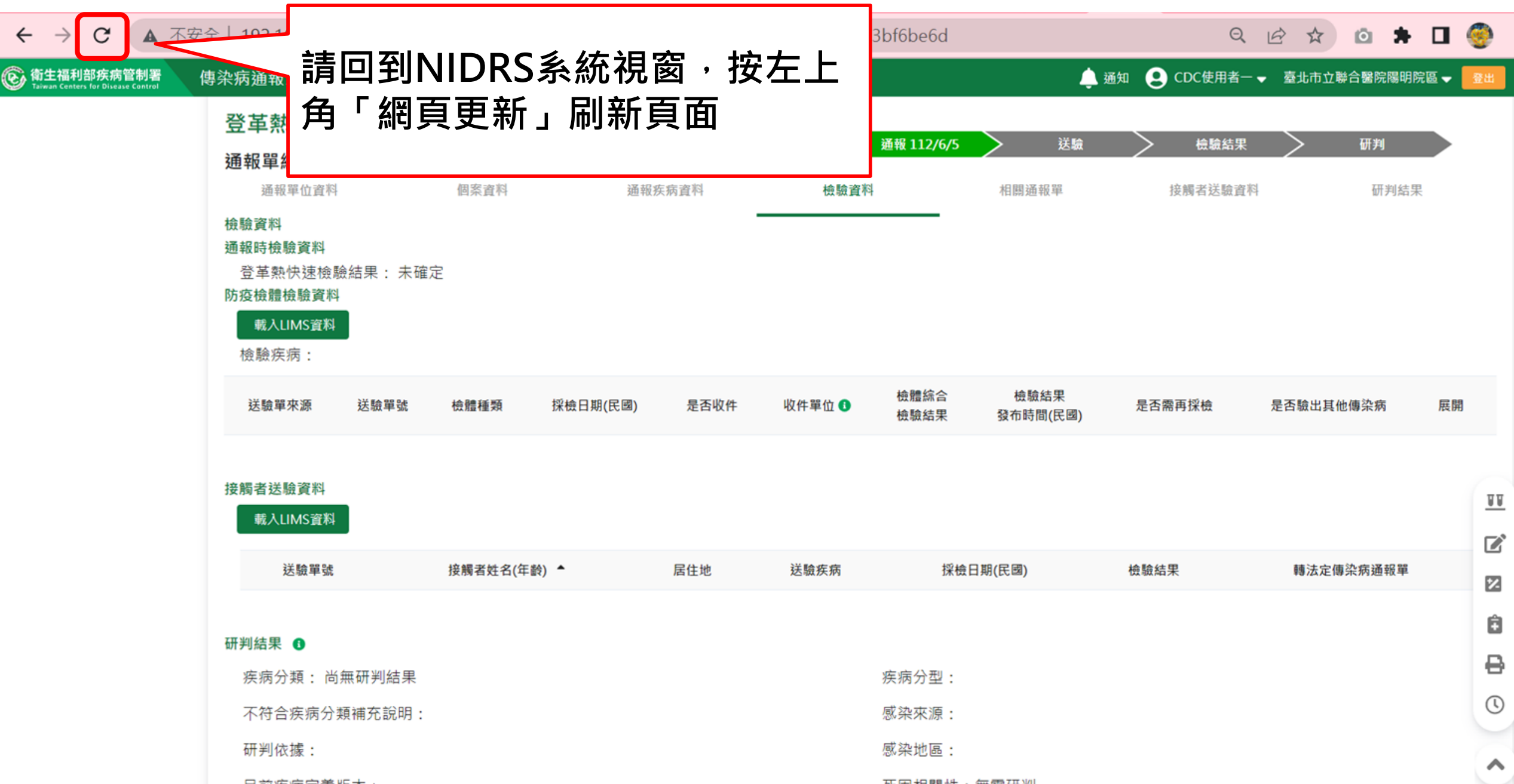

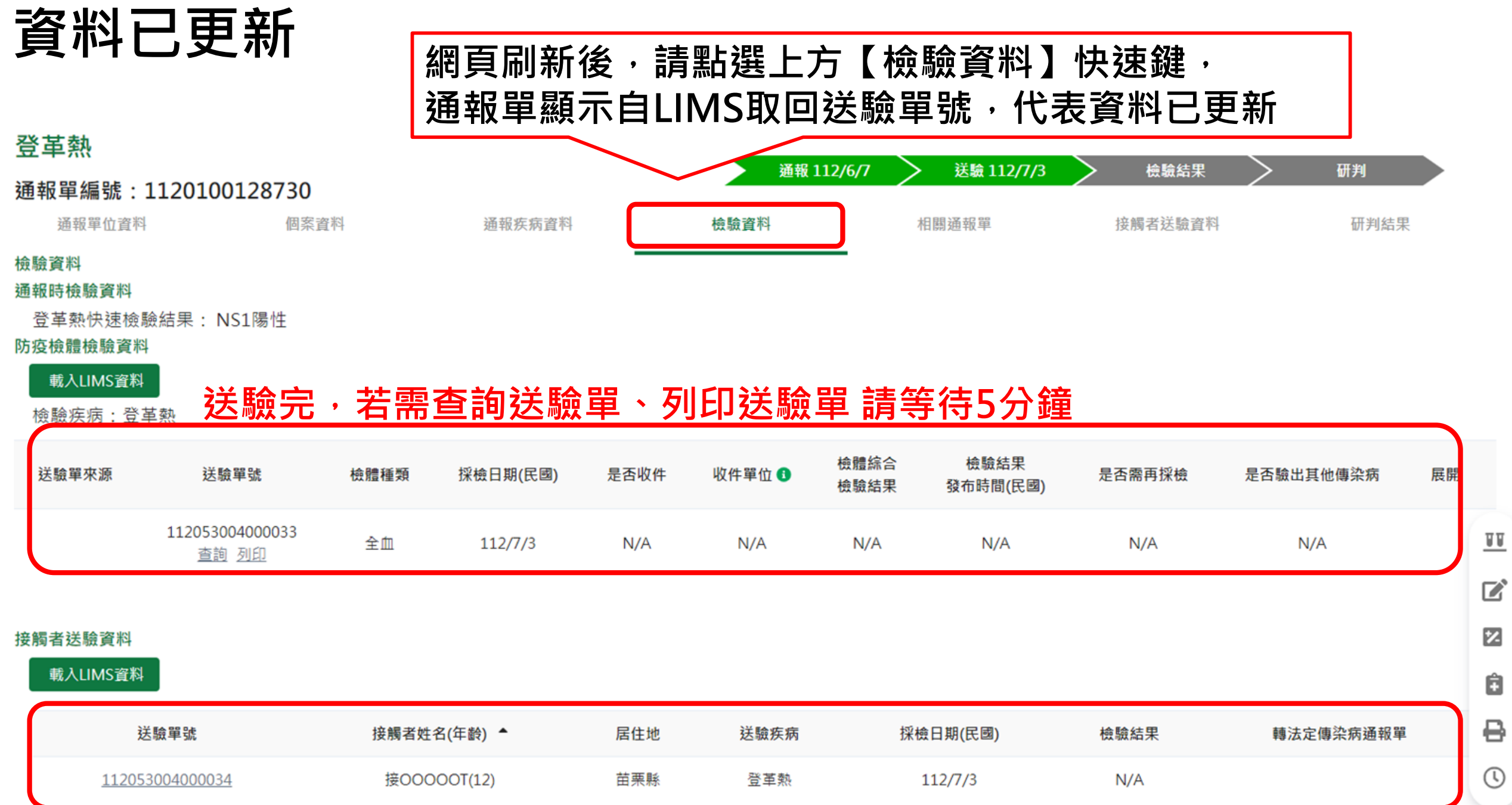

▴

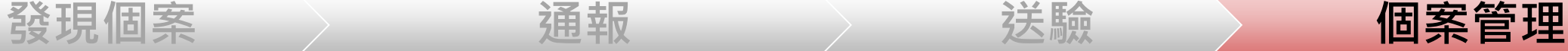

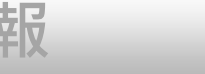

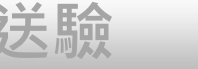

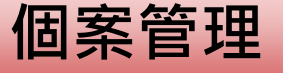

# **個案資料維護管理**

- **1. 通報單查詢&資料維護**
- **2. 病歷資料上傳**

**業務情境:醫院收治的登革熱個案,後續病況惡化出現重症**

**徵象或死亡,需維護病患重症/死亡資訊在通報單上,並上**

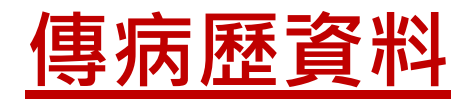

### **方法一:查看通報單(通報單號查詢)**

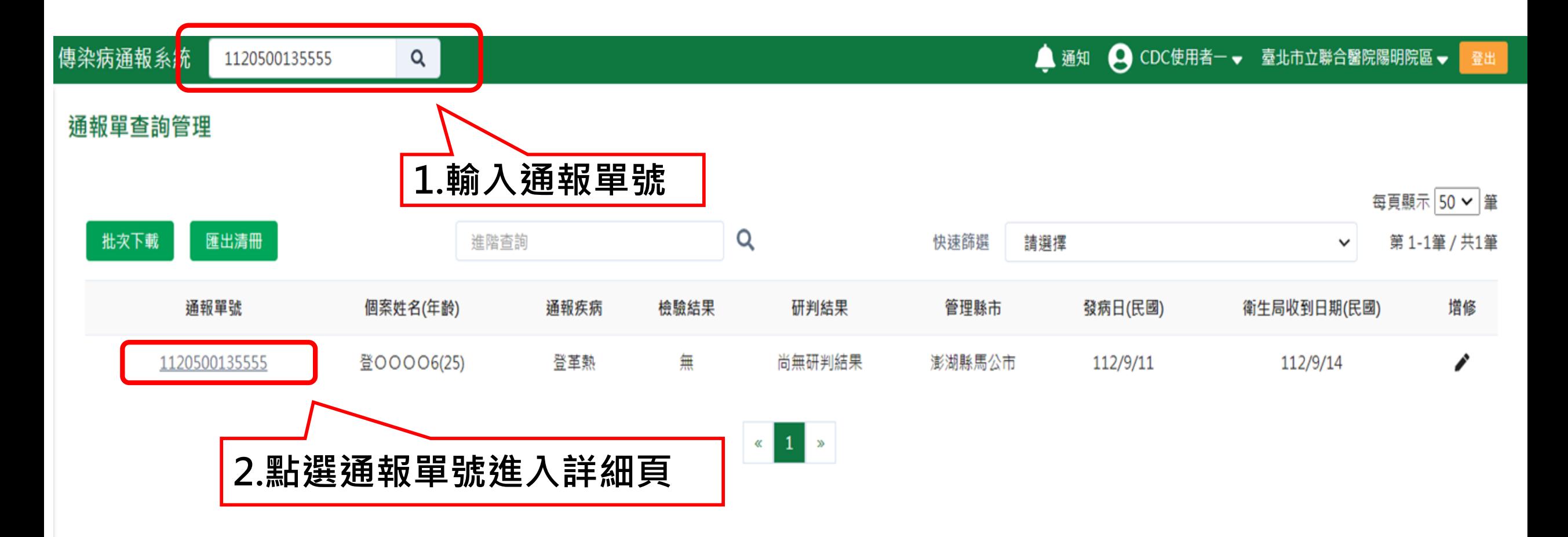

# **方法二:(進階查詢)選擇相對應搜尋條件 、依個案資訊查詢**

**、依其他條件查詢**

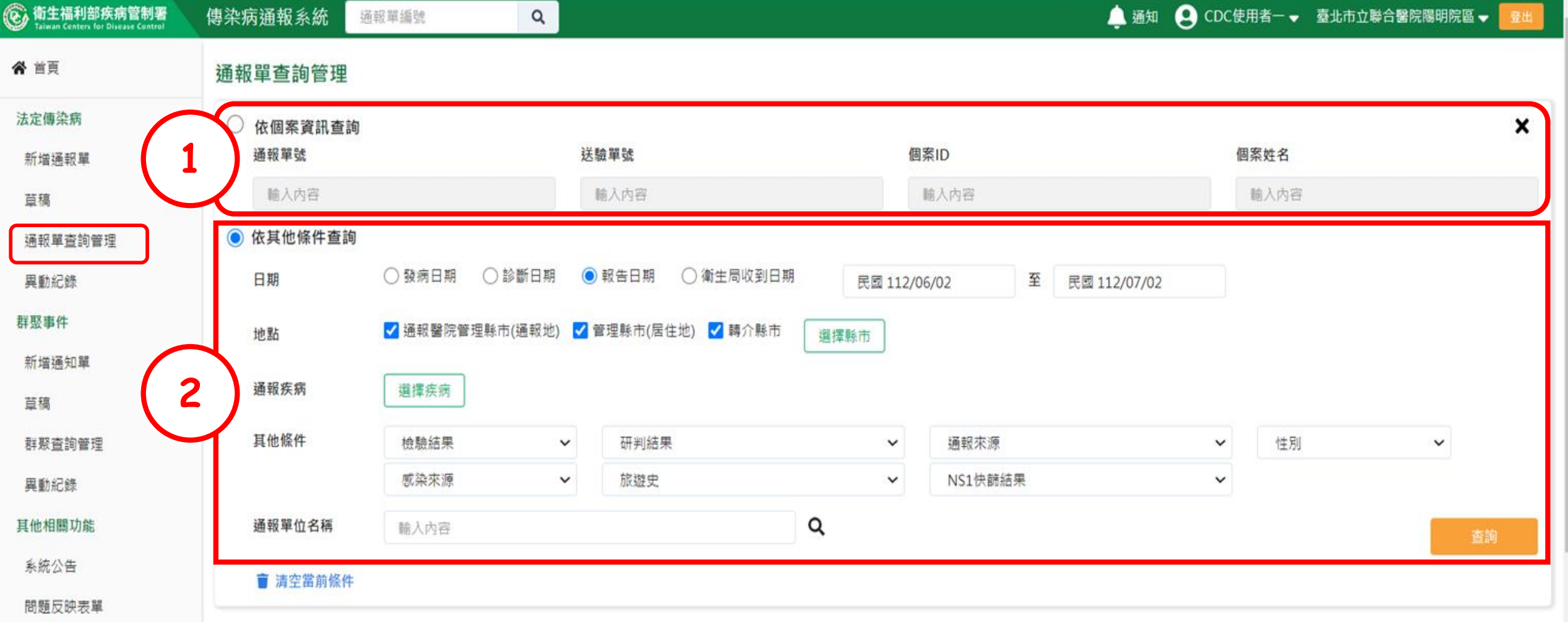

# **2.依其他條件查詢(亦可複合查詢以縮小範圍)**

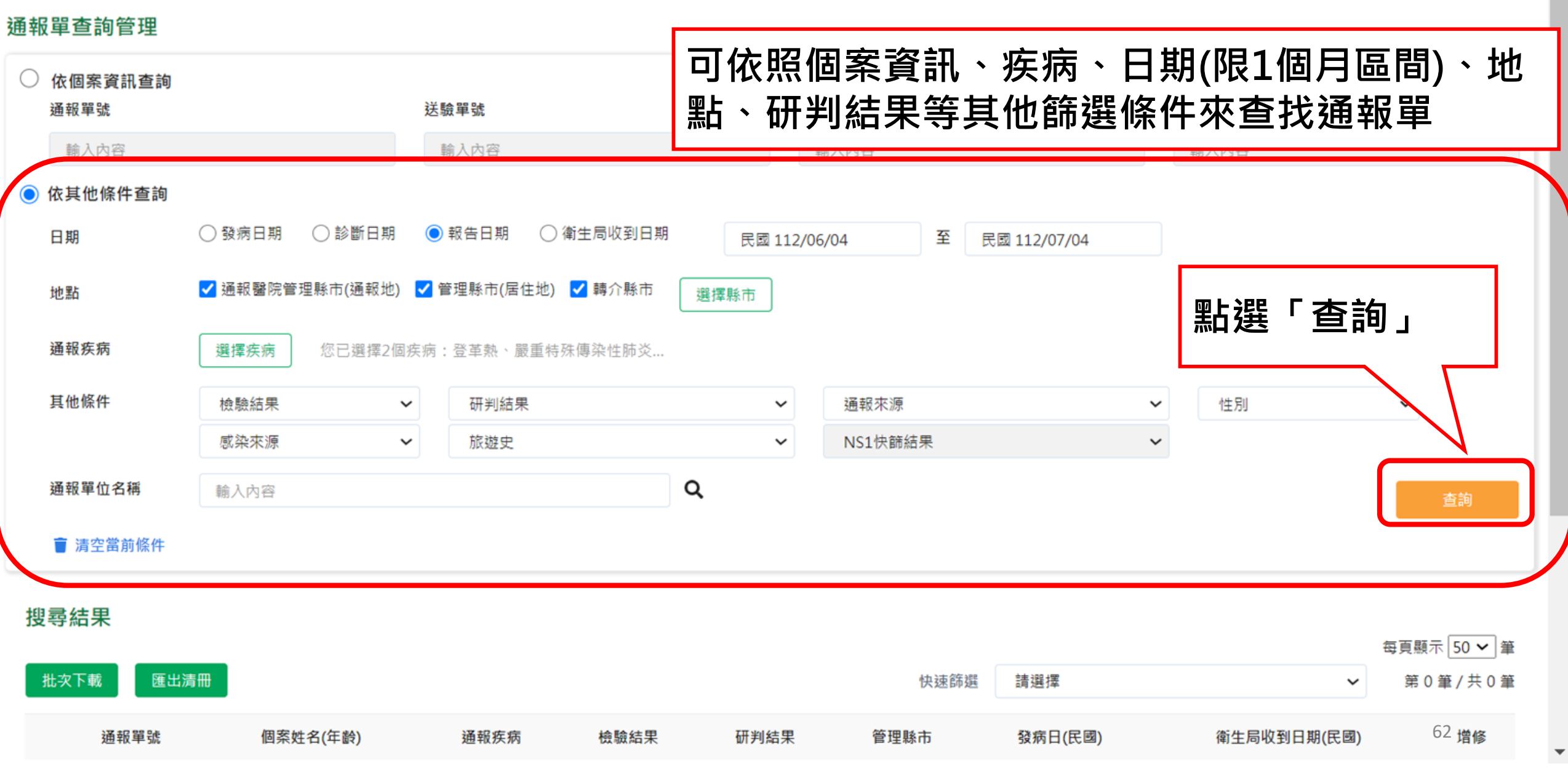

# **1.依個案資訊查詢:通報單號、ID、姓名、送驗單號搜尋**

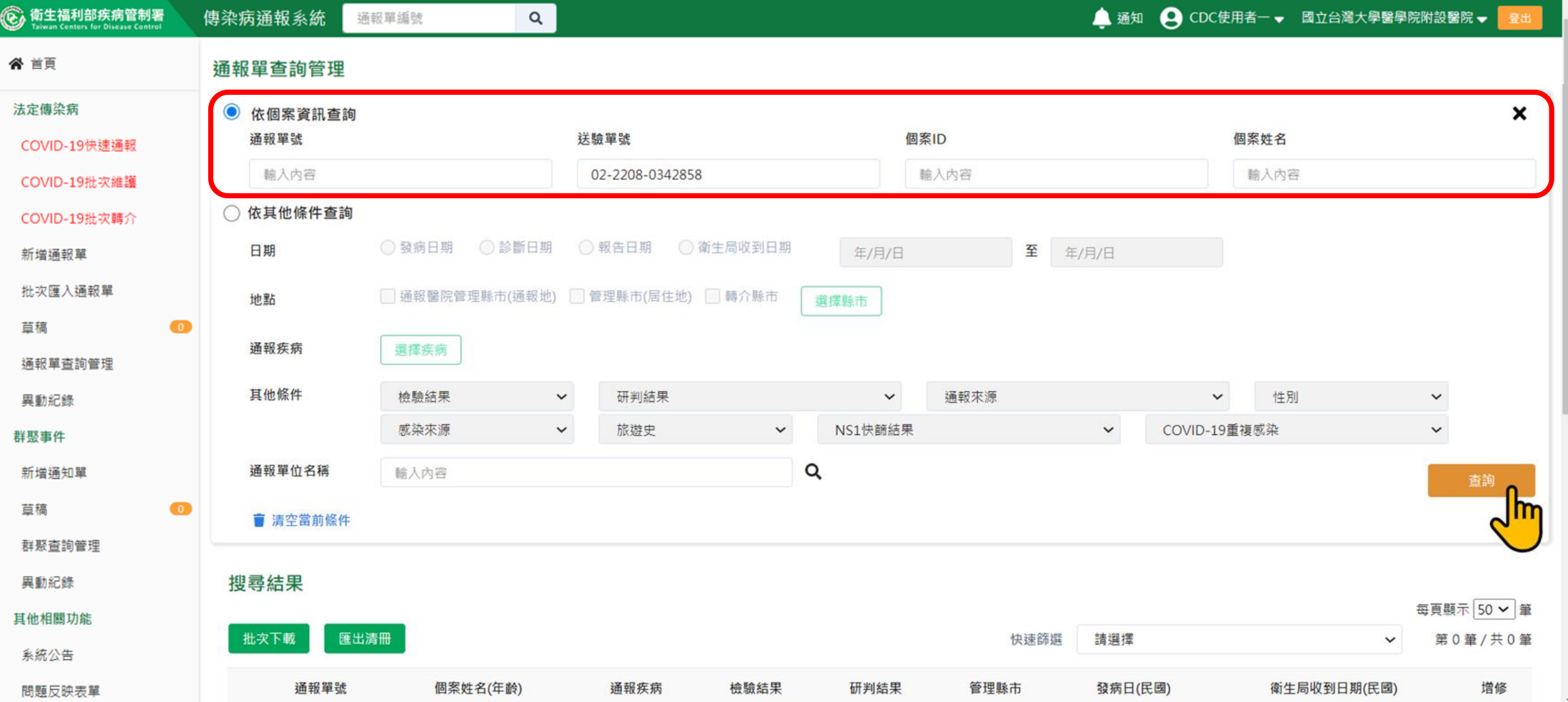

# **2、依其他條件(複合查詢):疾病選擇登革熱+嚴重特殊傳染 性肺炎作為搜尋條件**

#### 通報單查詢管理

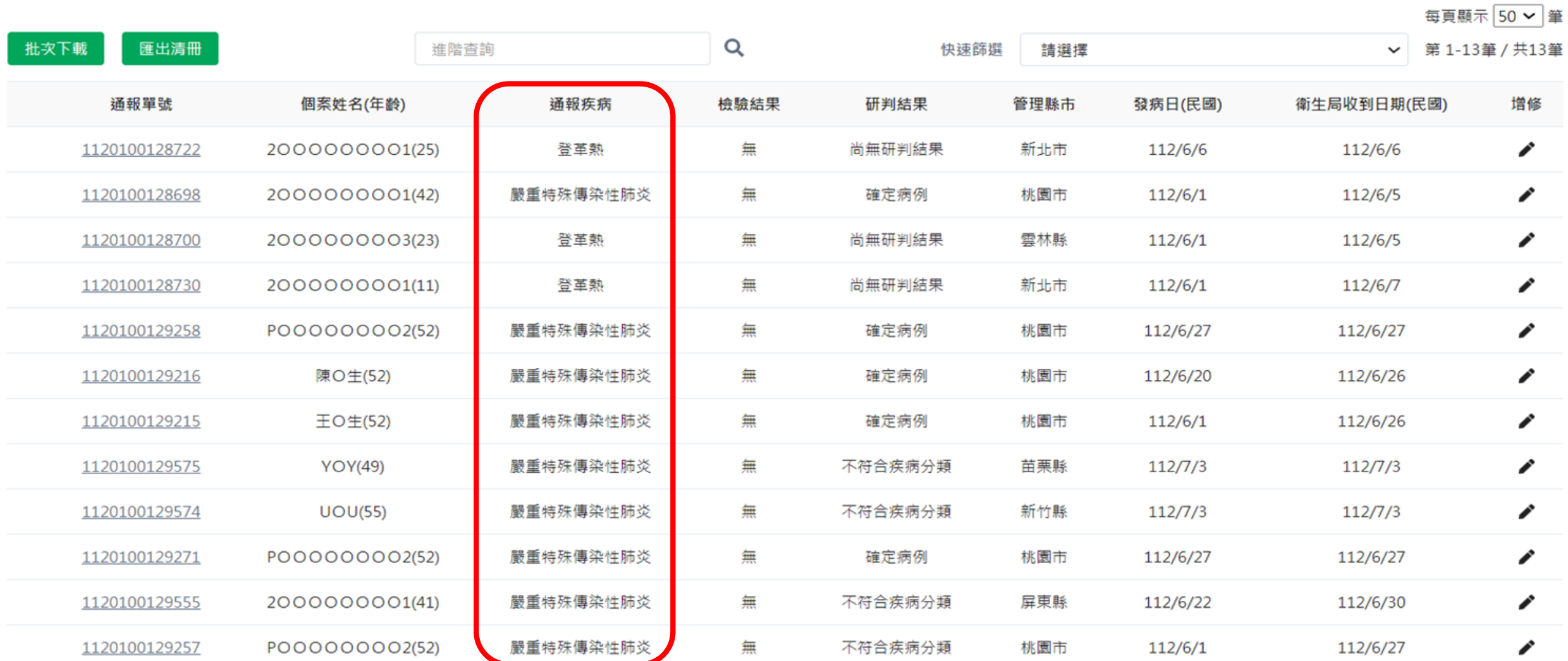

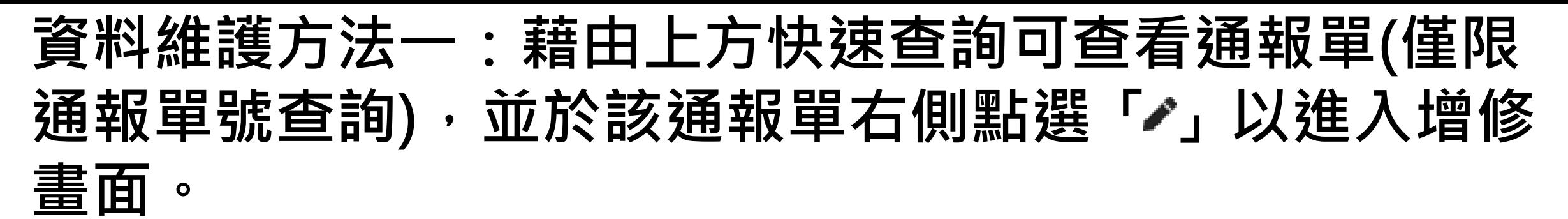

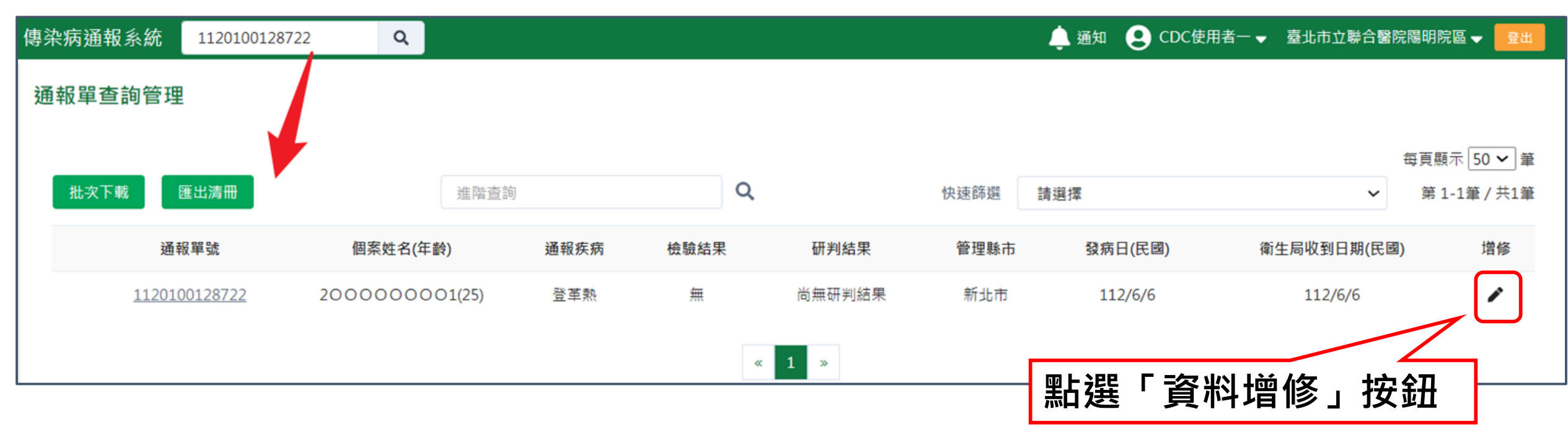

### **方法二:於通報單詳細頁點選右單「資料增修」按鈕**

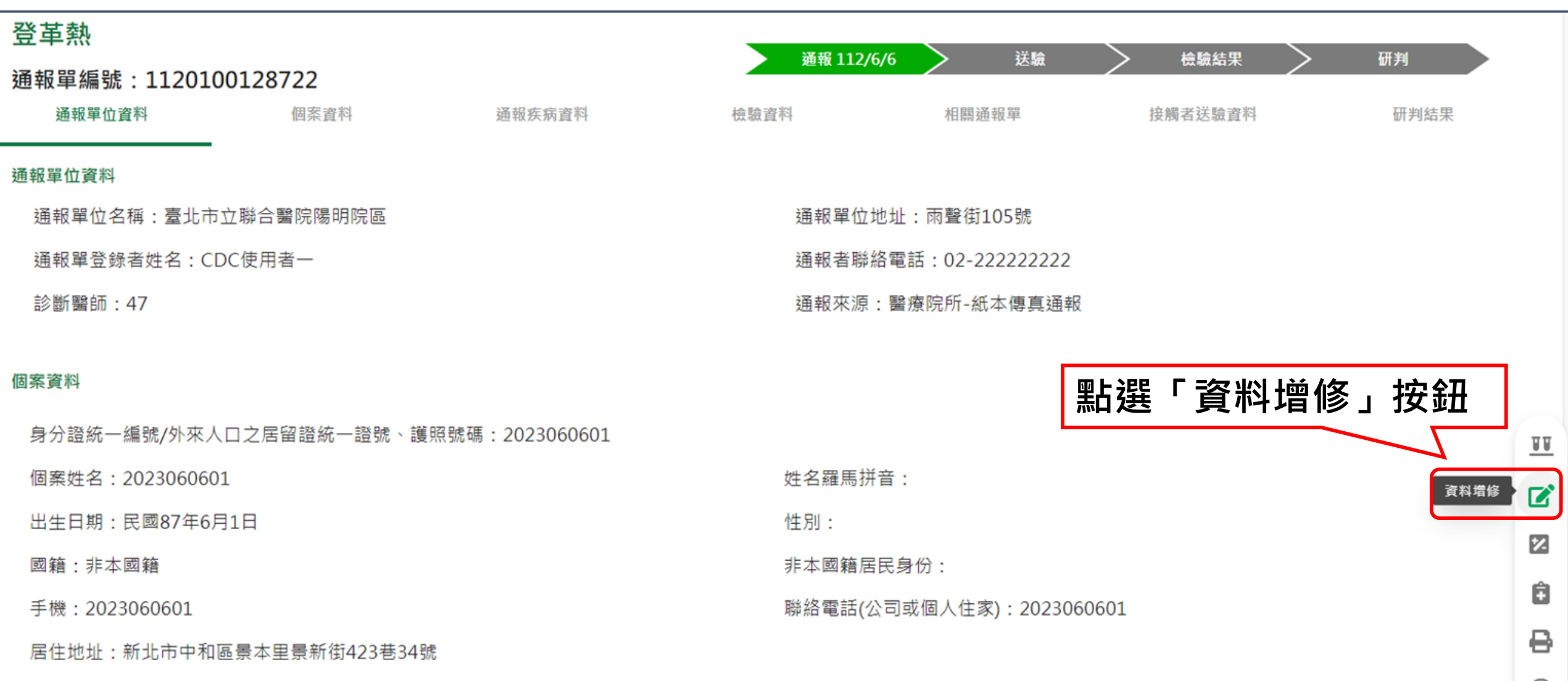

人口密集機構:

## **進入增修畫面維護重症相關資料**

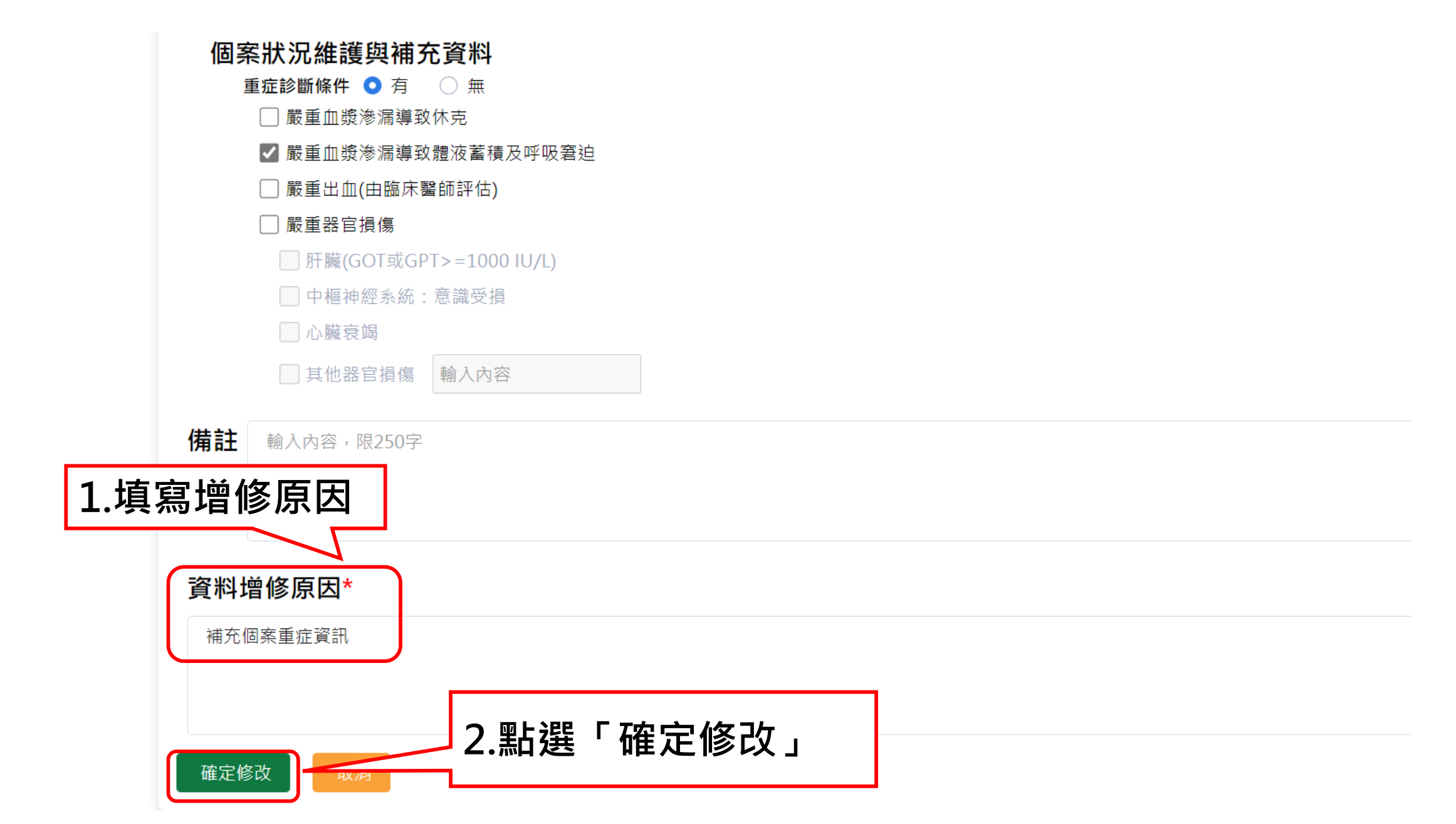

# **確認資料增修**

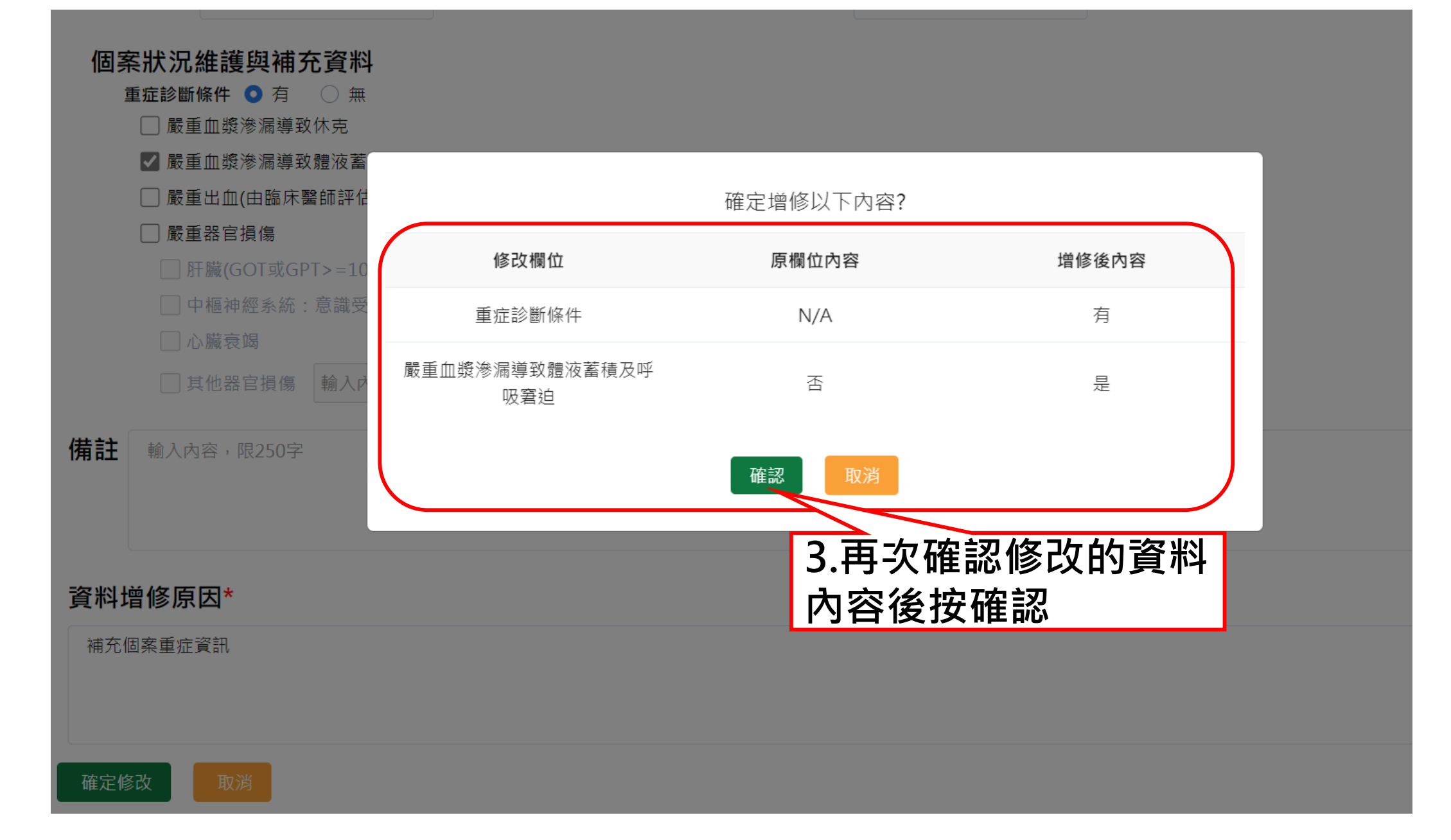

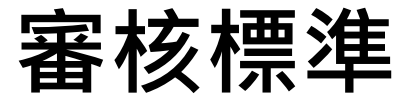

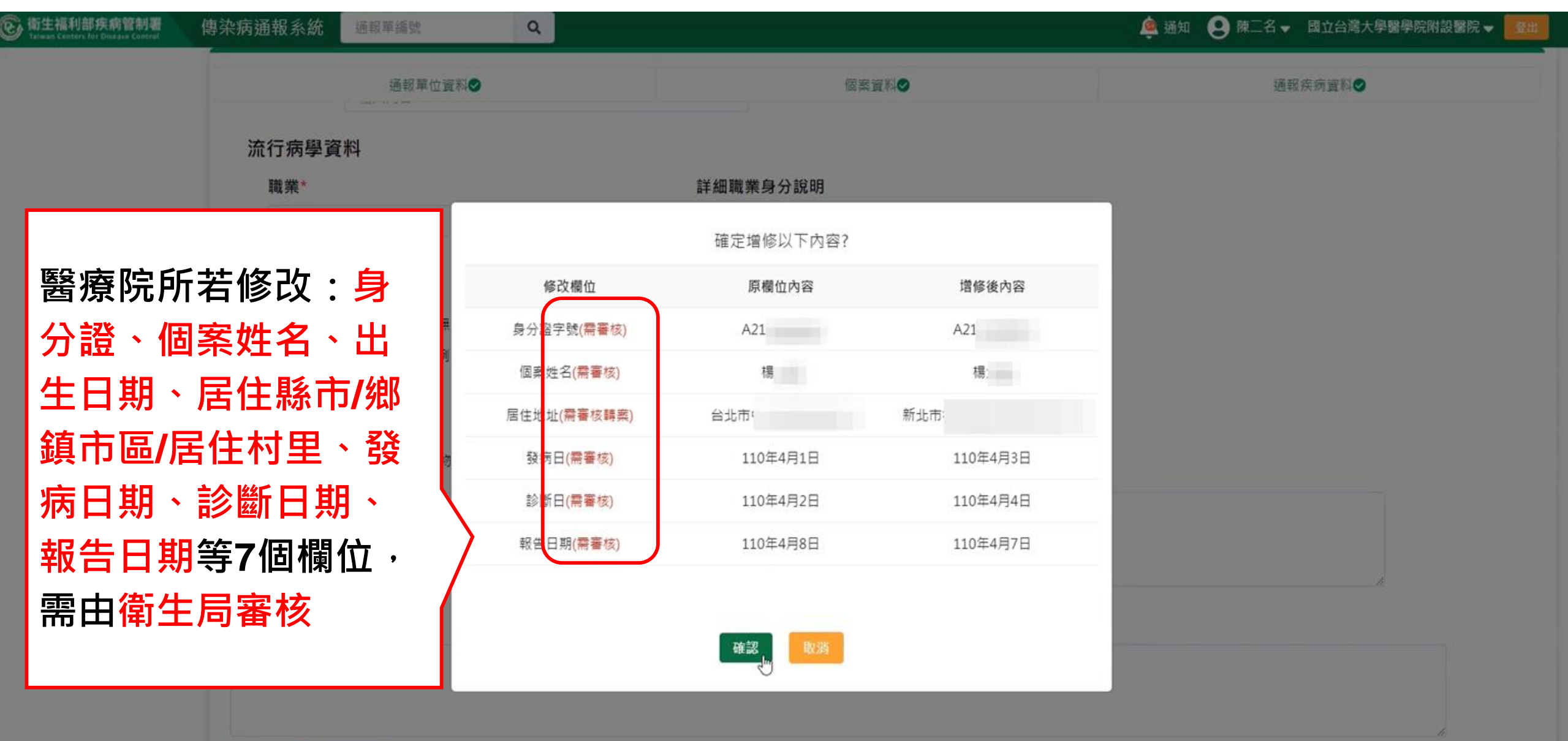

確定修改

# **審核中通報單**

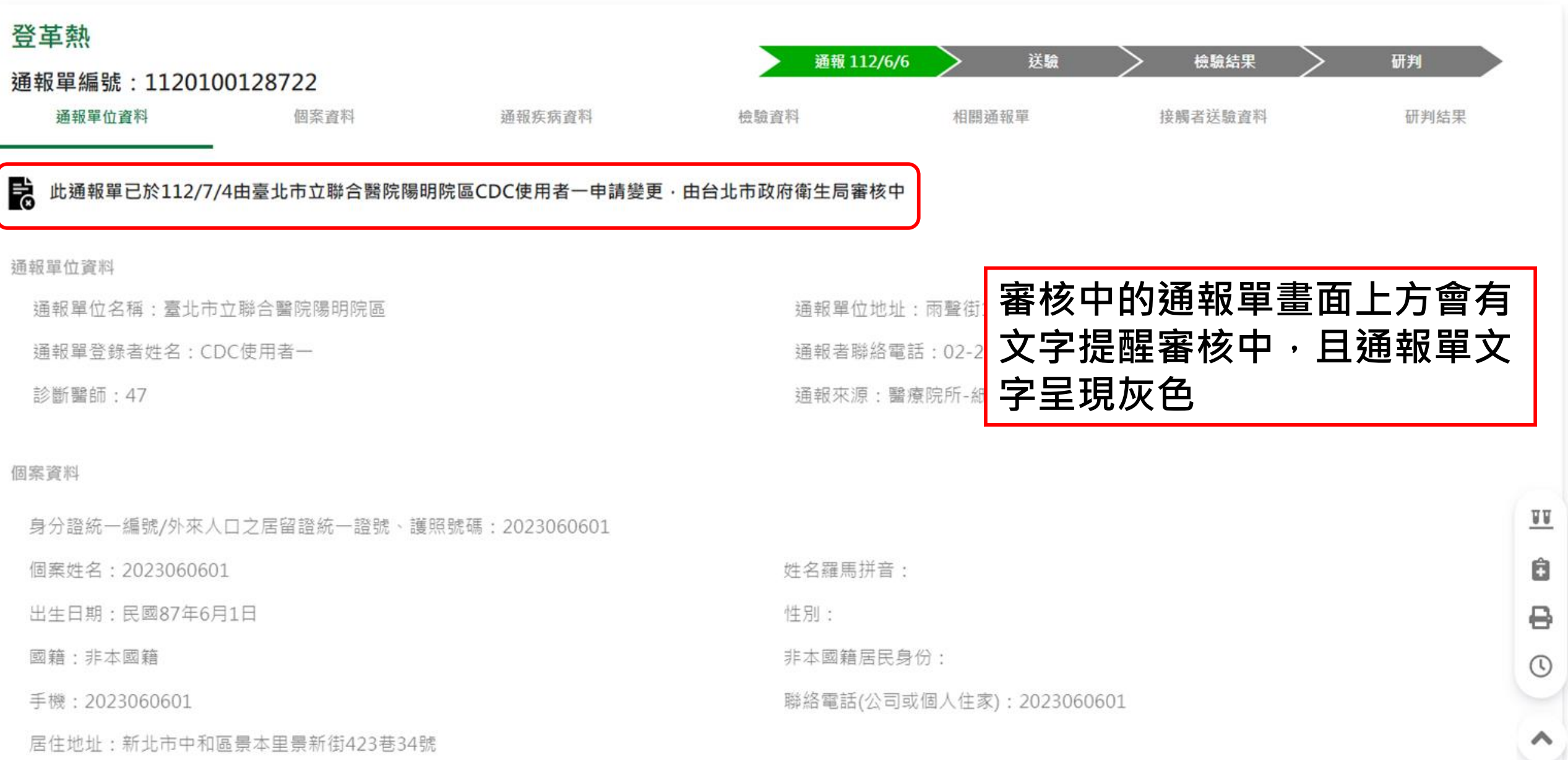

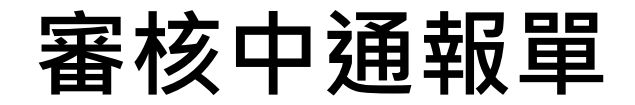

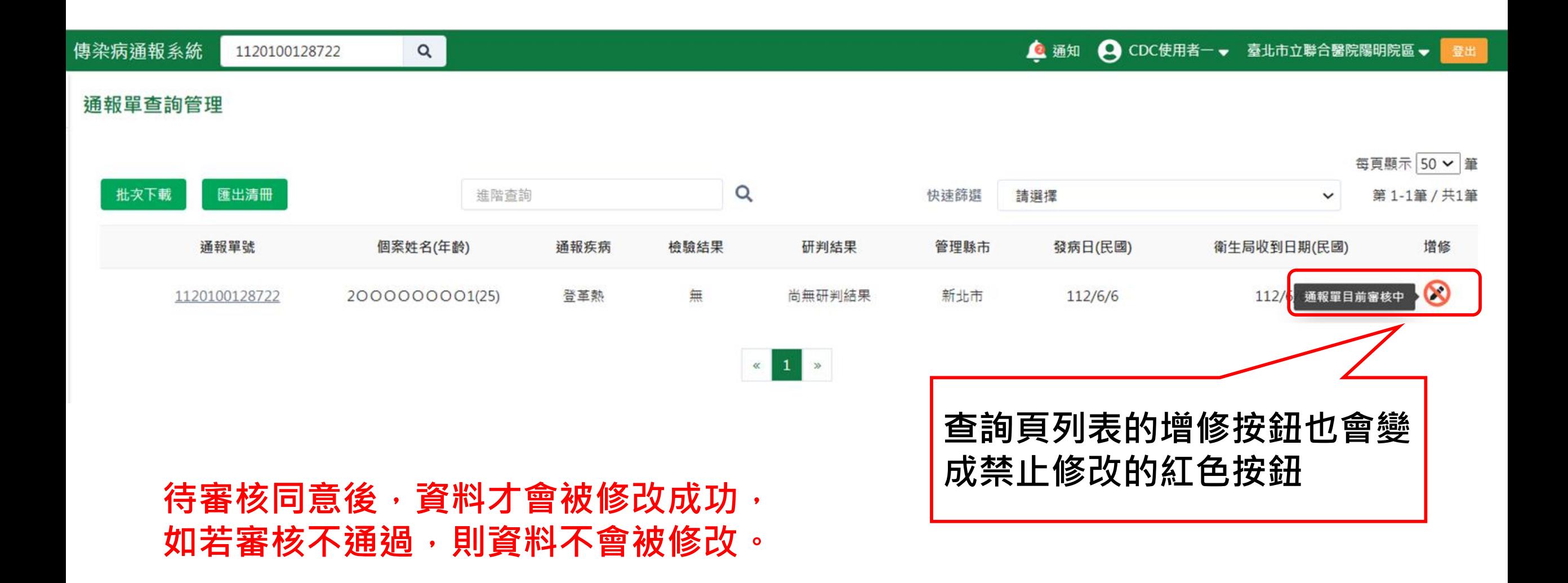
## **系統自動比對地址資訊回填居住村里**

**目的:**居住村里後續用於登革熱防治工作地理劃分(如化學防治等), 系統將依 居住地址協助回補村里資訊,故通報時填寫之地址資訊正確性,將直接影響村 里定位是否成功,**請醫療院所協助留意個案地址填寫樣態**

**原則:**

- **1. 通報單「居住村里」欄位未填**、**「詳細地址」填寫正確** → 透過傳染病決策地圖系統(ZONE)自動依居住地址資料比對村里,**回寫至 通報單「居住村里」欄位**
- **1. 通報單「居住村里」欄位未填**、**「詳細地址」填寫錯誤 (見錯誤樣態)** → 無法透過ZONE自動依居住地址資料比對村里,故通報單**「居住村里」欄 位維持空值**
- **1. 通報單「居住村里」欄位已填**

→ 透過ZONE自動依居住地址資料比對之村里,**不會覆蓋**通報單上已填之 「居住村里」 <sup>72</sup>

### **新增通報單時,街道地址輸入正確,但未填寫居住村里**

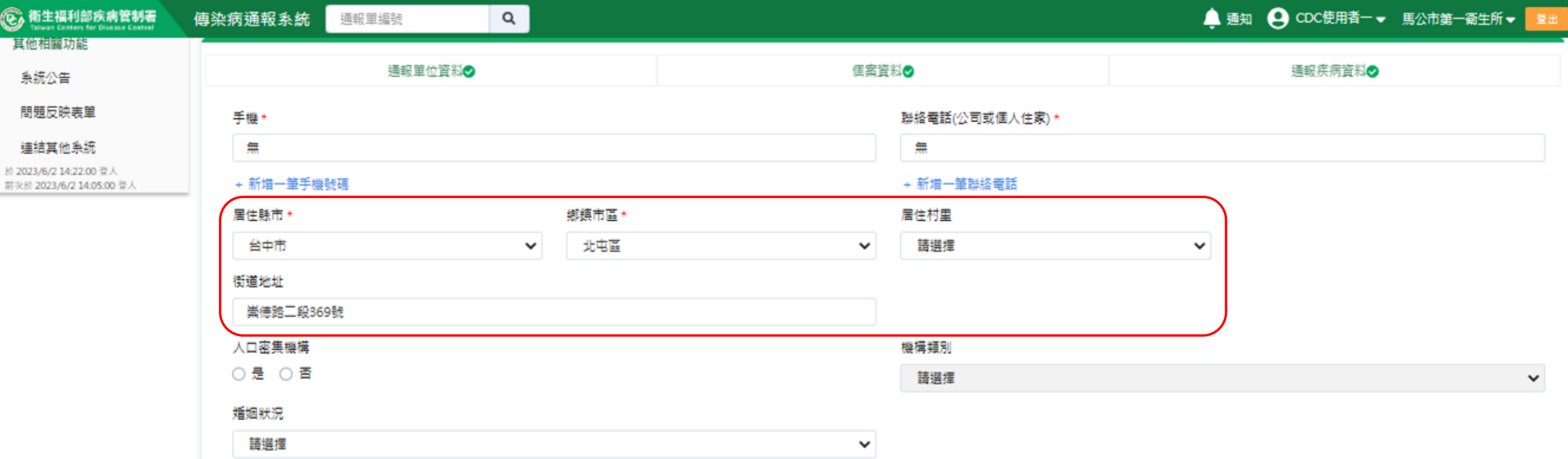

### 傳染病決策地圖系統(ZONE)協助依居住地址資料比對村里別 後,寫入NIDRS【居住村里】,並呈現於異動紀錄。

#### 法定傳染病個案異動紀錄查詢

1124400128656

 $\alpha$ 

诵報單號: 1124400128656

異動類別 ✔ 不限 □ 轉案 □ 研判 □ 檢驗結果 □ 主子單 □ 通報單 □ 送驗單 □ 轉介

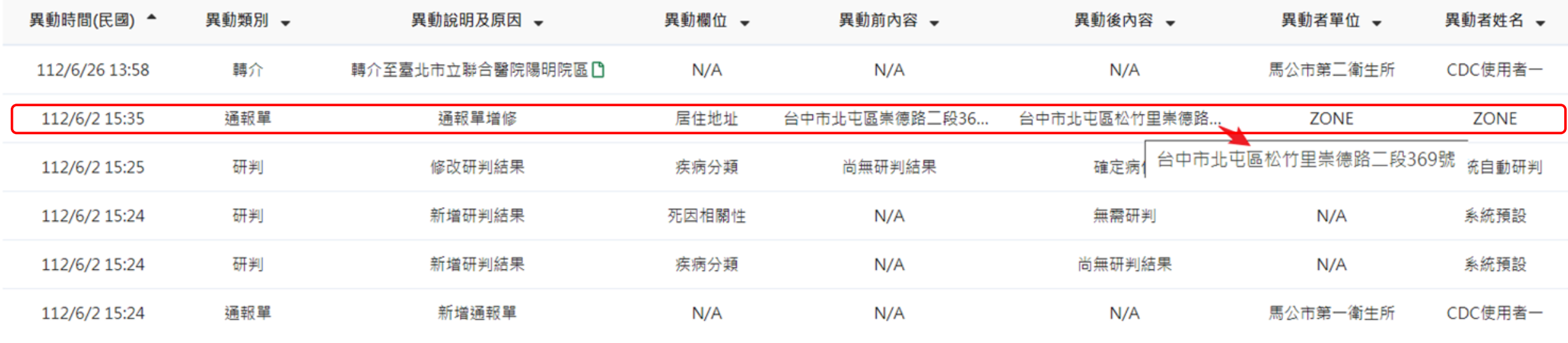

### **村里補遺常見錯誤樣態說明 請醫療院所留意詳細地址填寫正確性**

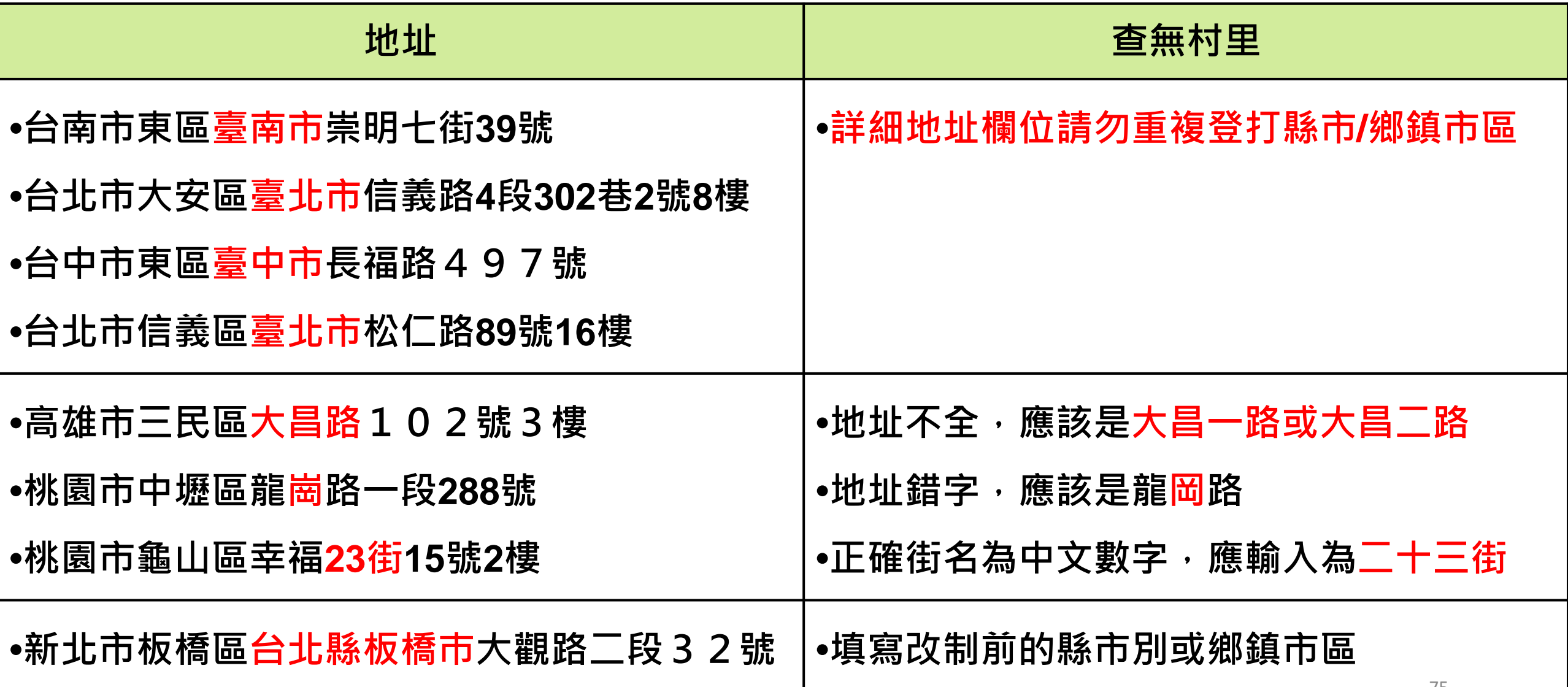

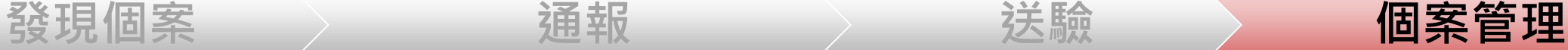

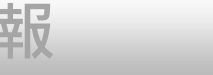

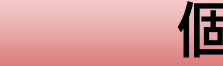

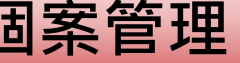

## **個案資料維護管理**

**1. 通報單查詢&資料維護**

### **2. 病歷資料上傳**

**業務情境:醫院收治的登革熱個案,後續病況惡化出現重症**

**徵象或死亡,需維護病患重症/死亡資訊在通報單上,並上**

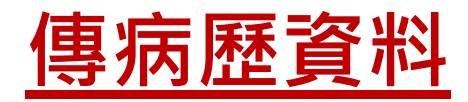

### **第一步:於右單功能列表中點選「查看/上傳病歷」**

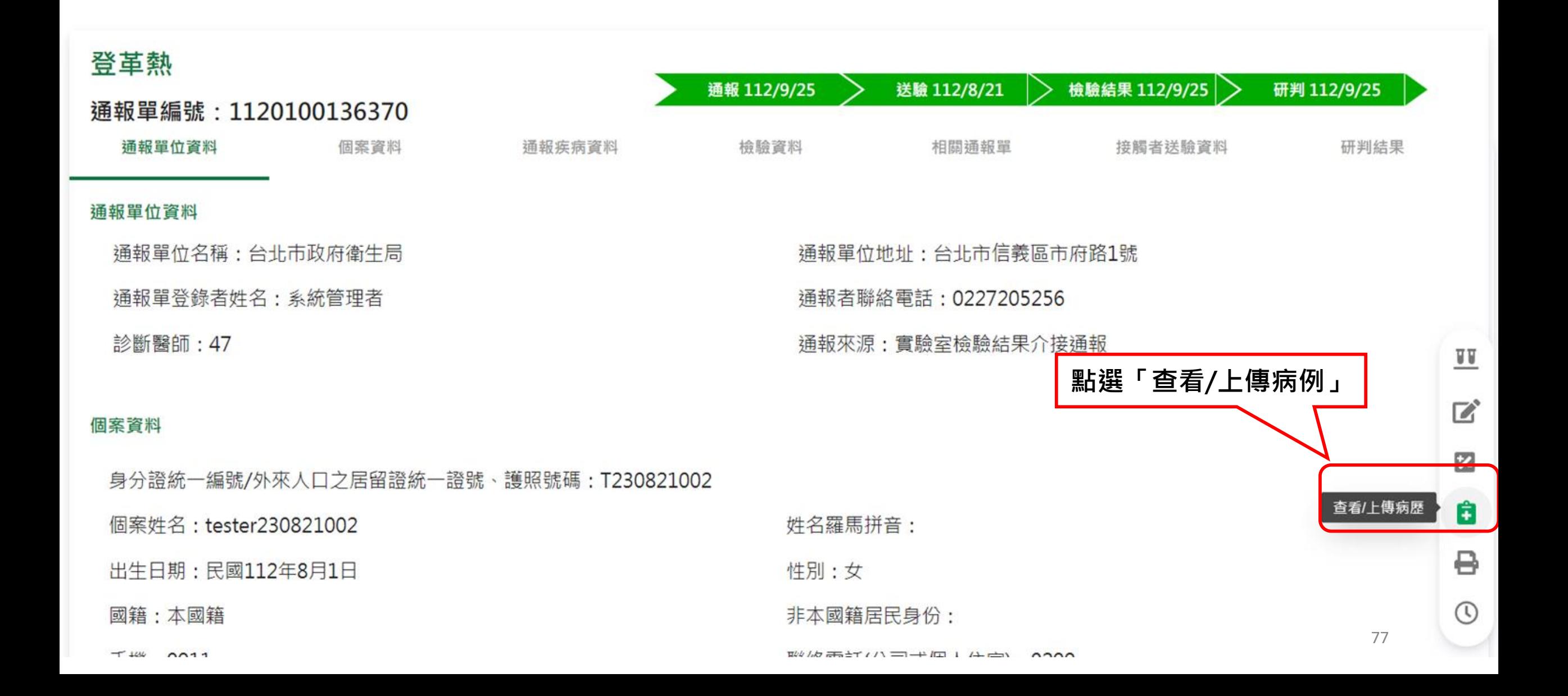

### **第二步:點選「上傳閱覽」按鈕**

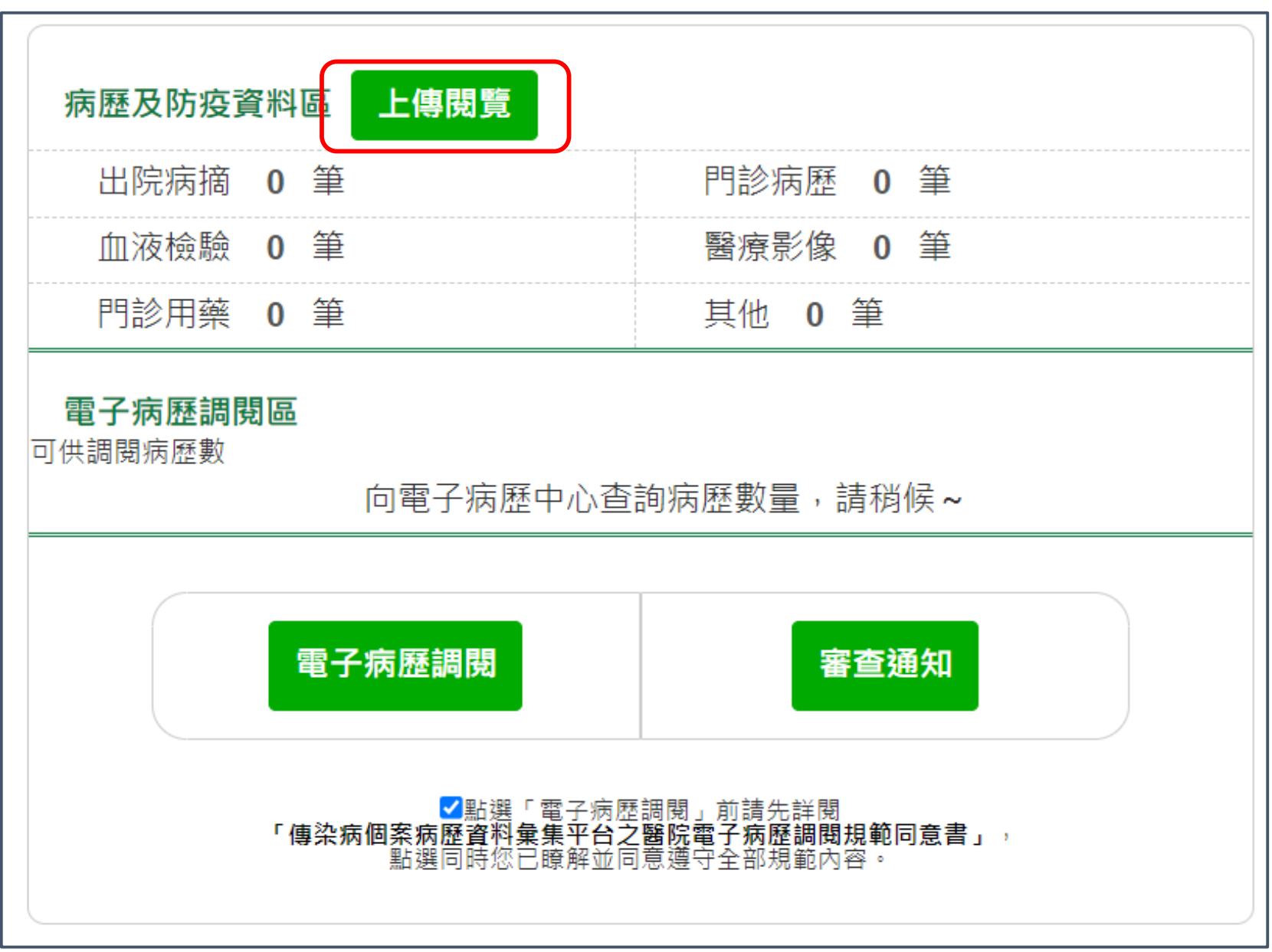

### **第三步:點選「選擇檔案」,再點選「檔案上傳」**

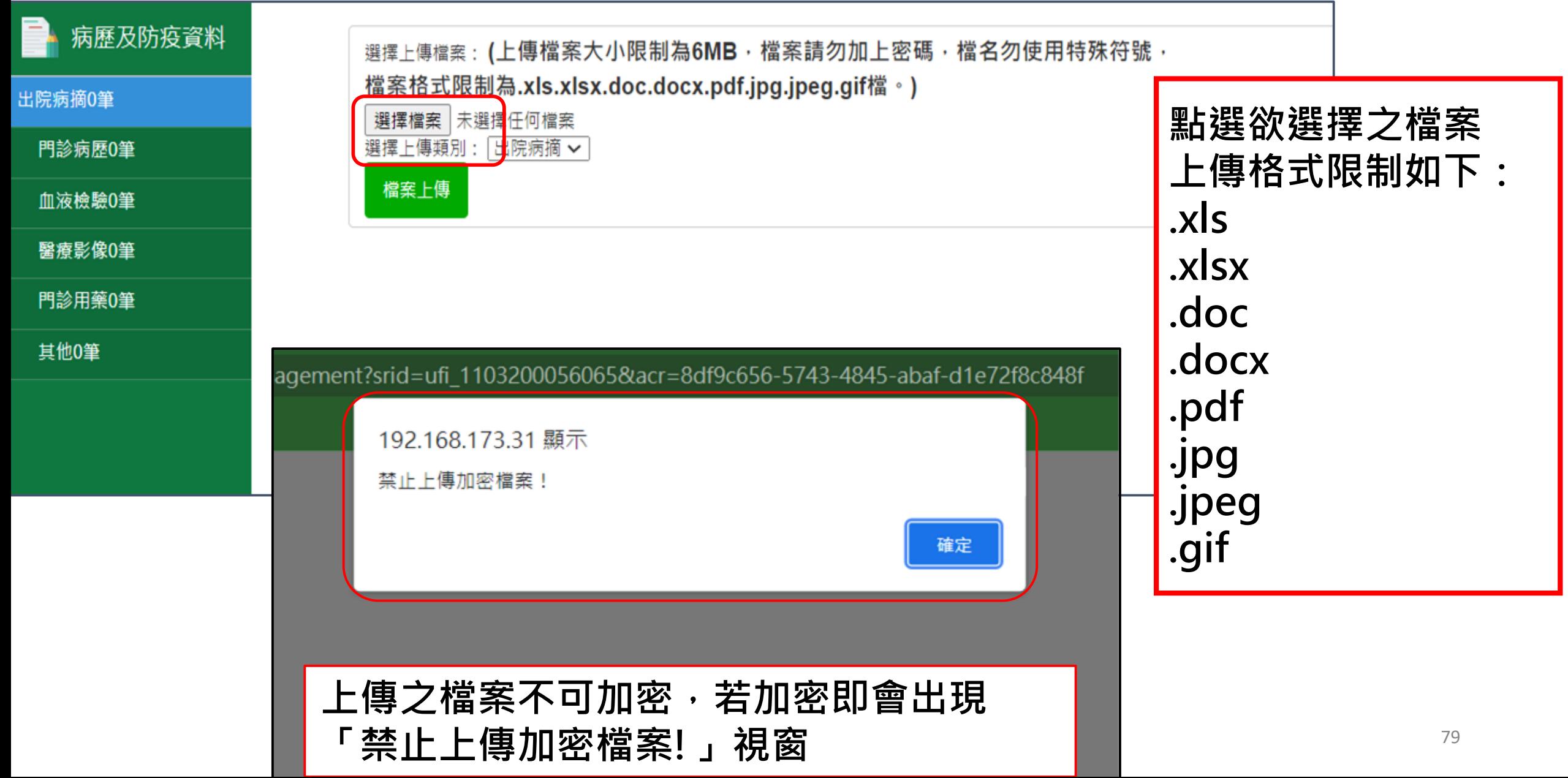

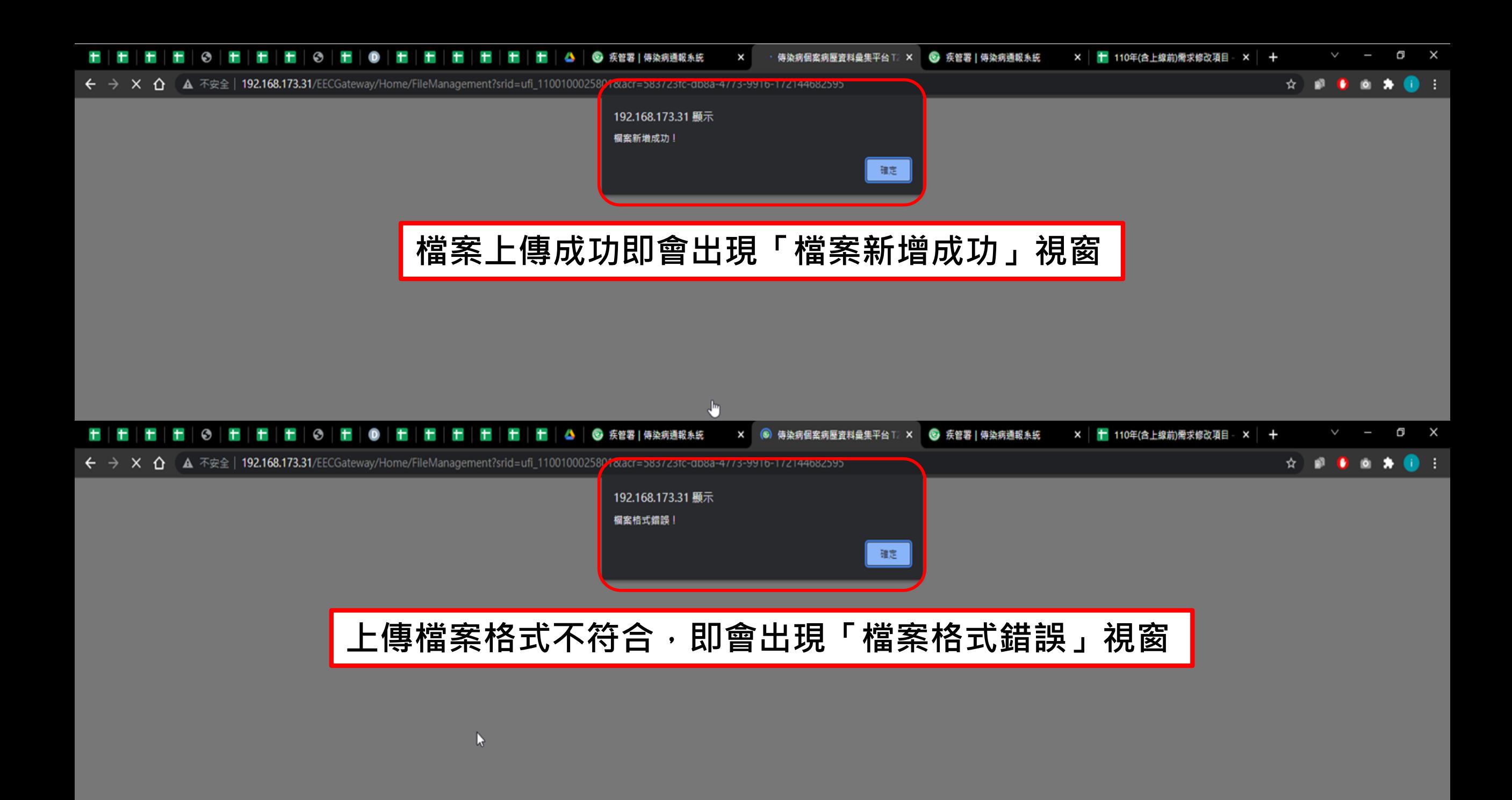

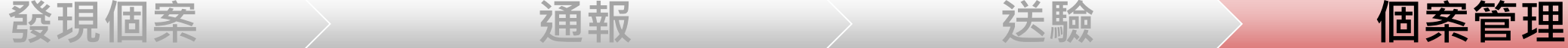

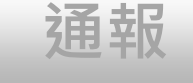

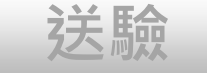

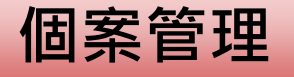

# **個案資料維護管理**

- **1. 通報單查詢&資料維護**
- **2. 病歷資料上傳**
- **3. 個案轉院或具旅遊史,自動轉介至收治醫院及活動縣市,加 速掌握個案(NEW)**
- **4. 個案研判(登革熱流行區、自動改判)**

### **於通報單填寫「轉院及轉至院所」,自動觸發通報單轉介 至該收治醫院及其所轄衛生局所、區管中心**

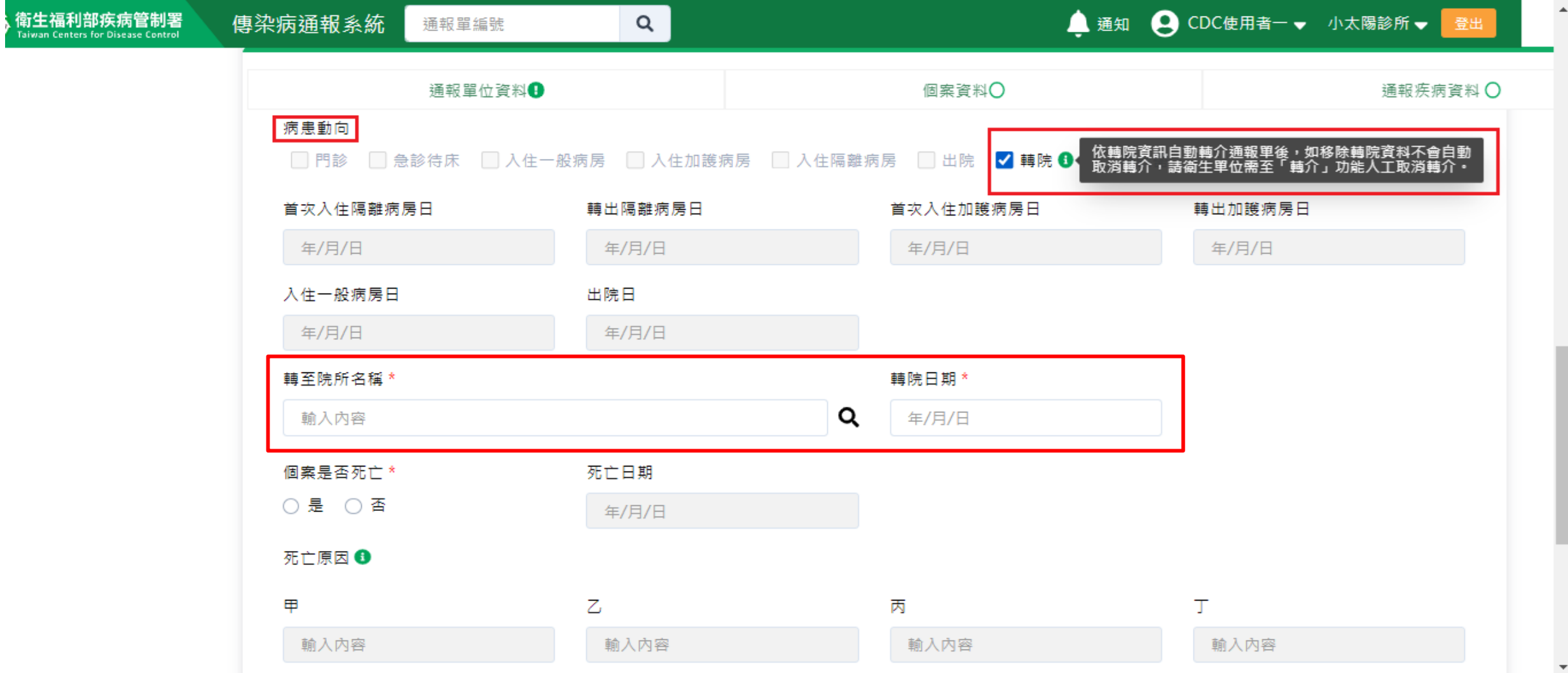

### **於通報單填寫「國內旅遊史」,自動觸發通報單轉介至該 旅遊縣市衛生局及其所轄區管中心**

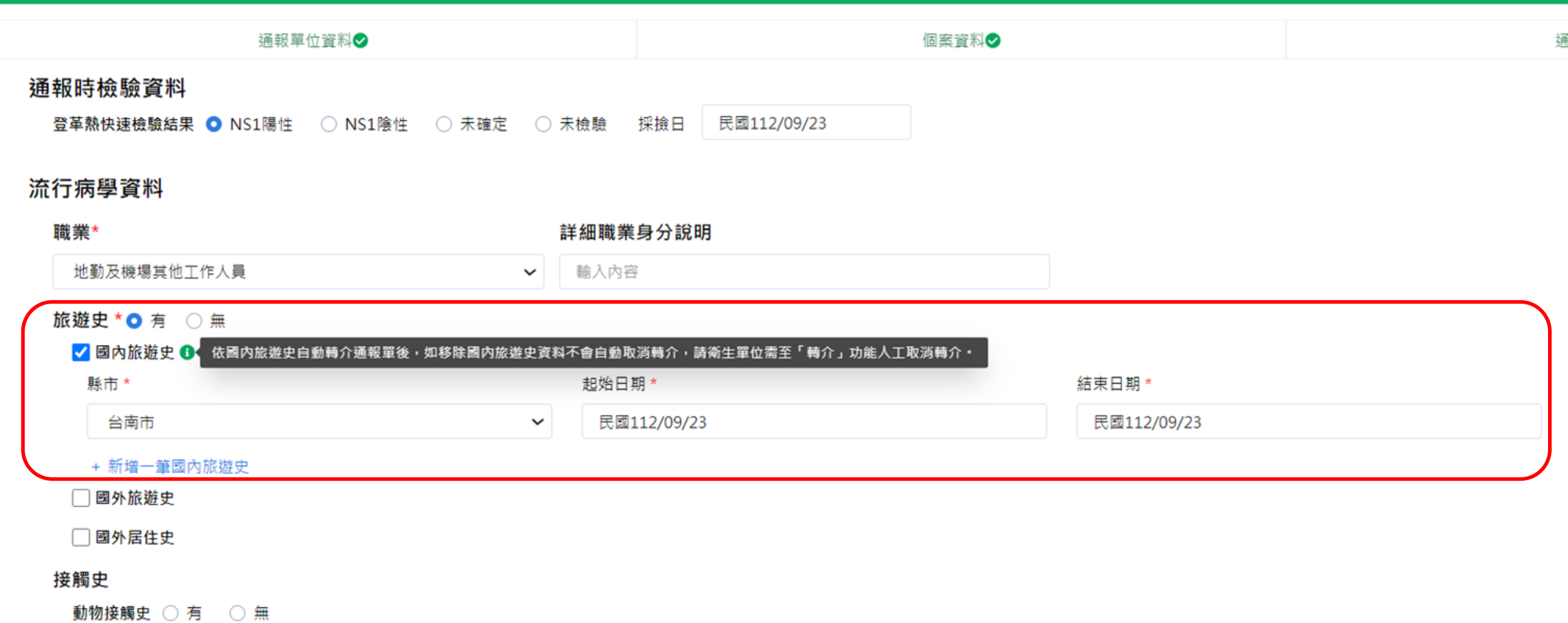

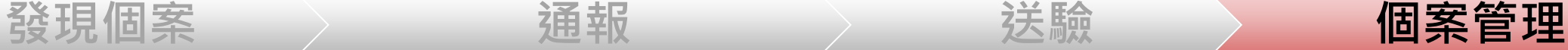

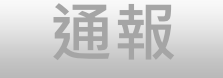

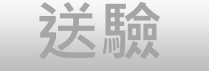

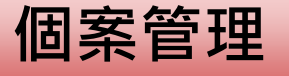

# **個案資料維護管理**

- **1. 通報單查詢&資料維護**
- **2. 病歷資料上傳**
- **3. 個案轉院或具旅遊史,自動轉介至收治醫院及活動縣市,加 速掌握個案(NEW)**
- **4. 個案研判(登革熱流行區研判、登革熱自動改判)**

### **新增登革熱NS1快篩陽性之通報單,且居住於流行區**

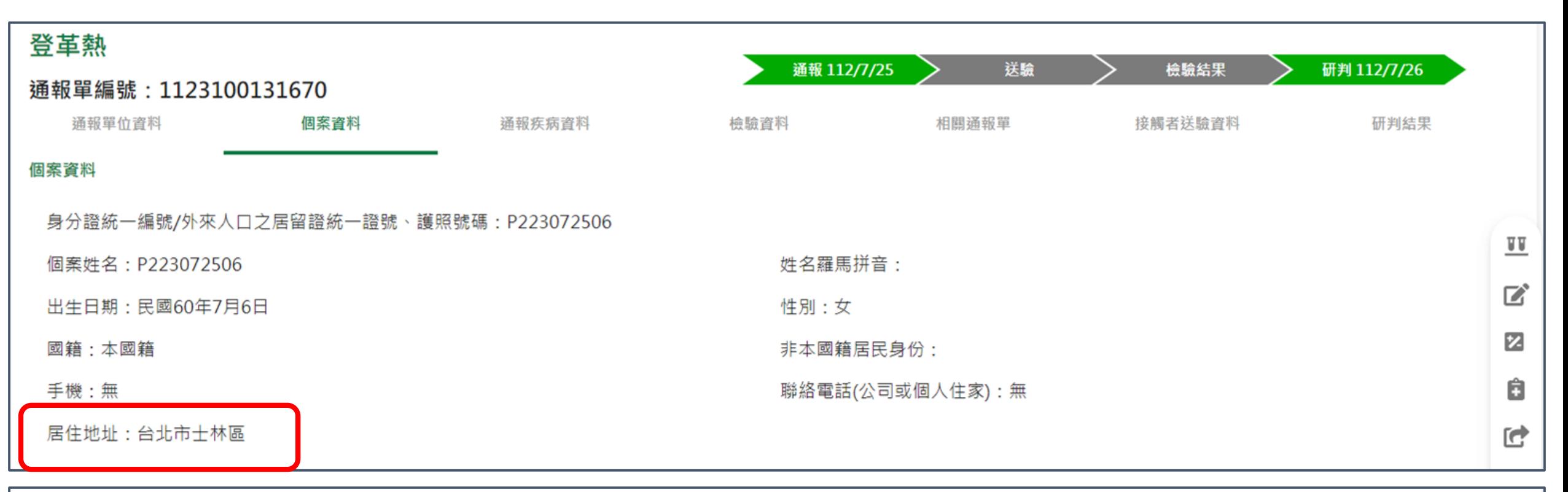

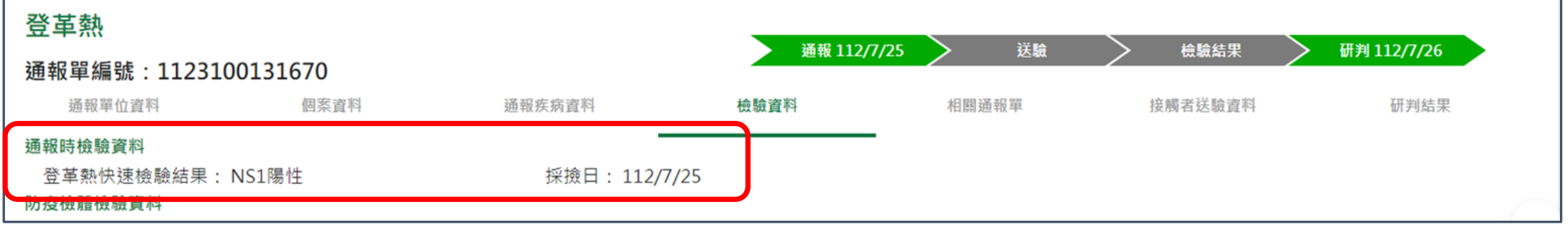

## **通報時檢驗資料之登革熱快速檢驗結果為NS1陽性,無國 外旅遊史或無國外居住史,個案居住鄉鎮市區位於流行區 且通報單建檔日位在流行區生效日期區間內,自動研判為 確定病例。**

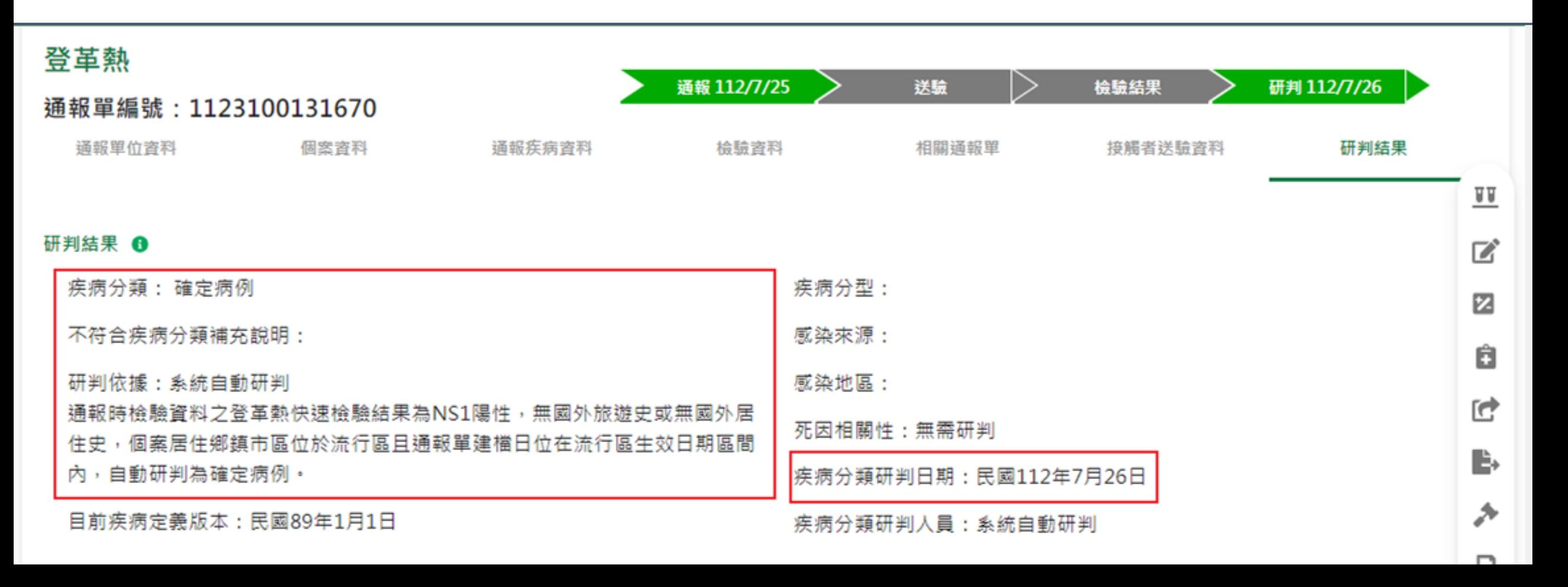

### **新增登革熱NS1快篩陰性之通報單,且居住於流行區**

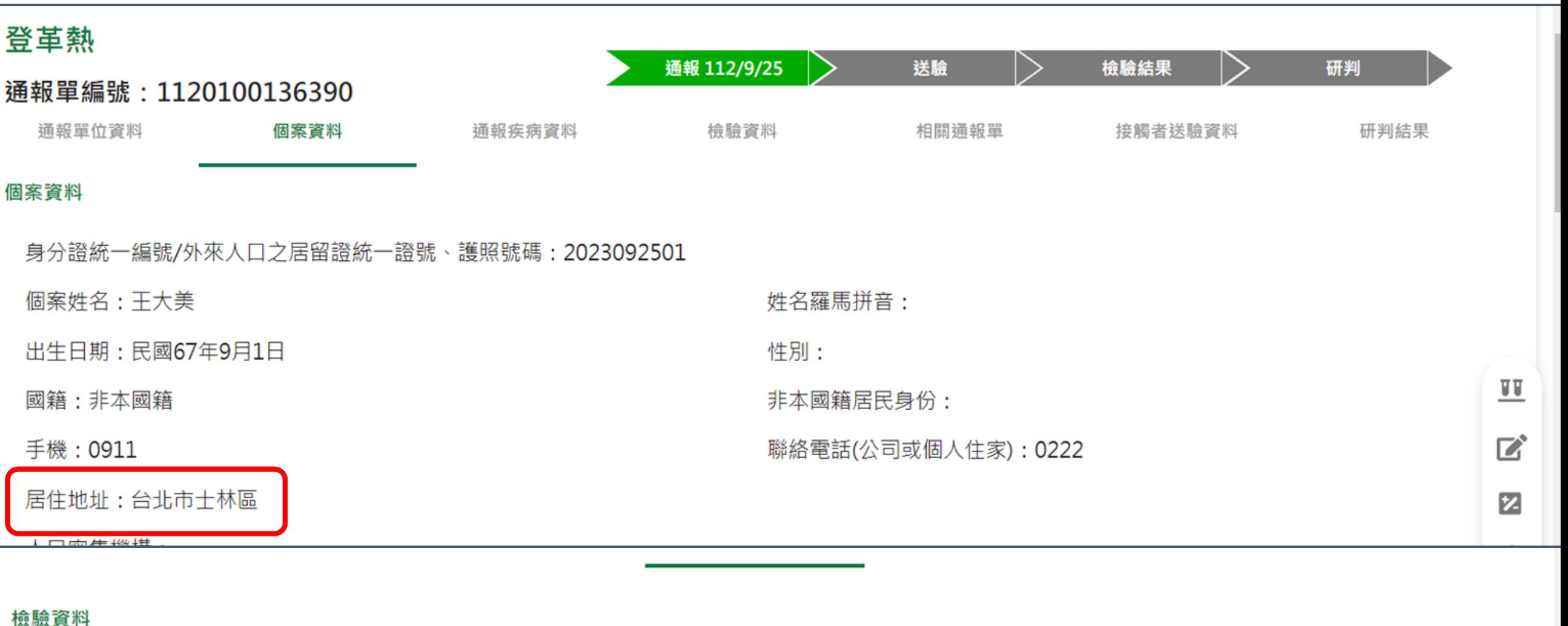

通報時檢驗資料 登革熱快速檢驗結果: NS1陰性 採撿日: 112/9/19 防疫檢體檢驗資料

載入LIMS資料

## **自通報單建檔日自112年8月31日(含)起,通報時檢驗資料 之「登革熱快速檢驗結果」為NS1陰性,無國外旅遊史及 國外居住史,且個案居住鄉鎮市區位於流行區。**

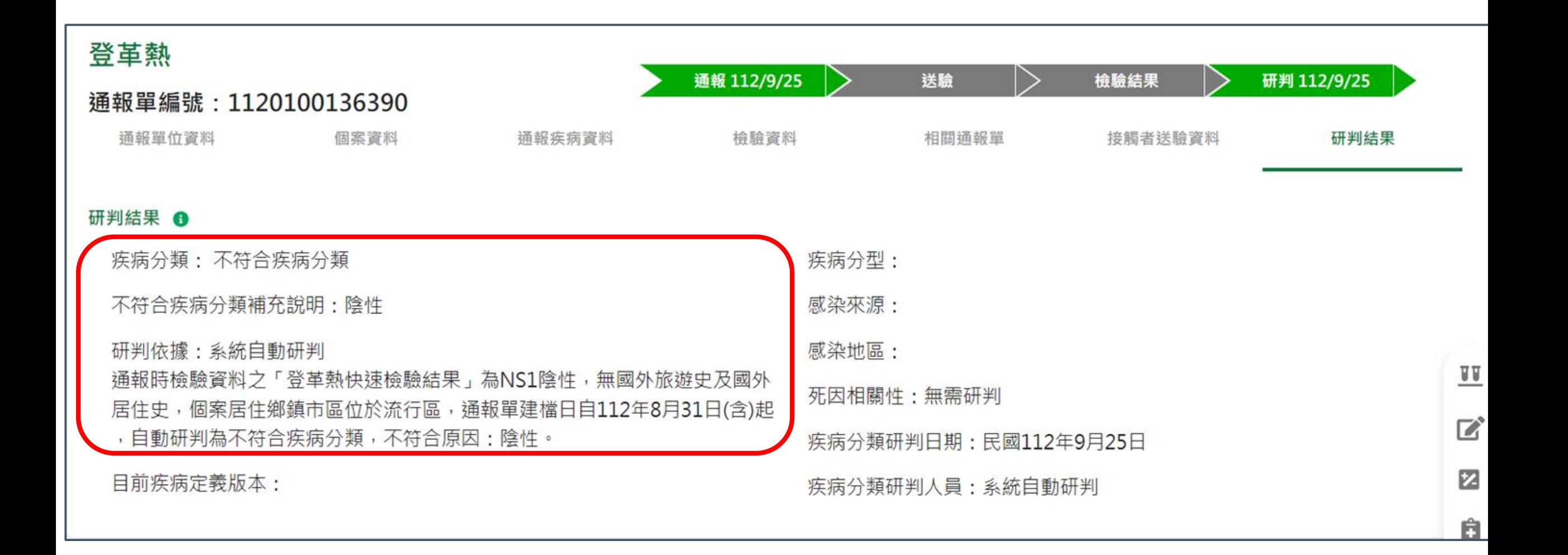

## **如在通報單局收日21天(含)內,增修通報單為NS1陽性,因 符合確定病例條件,將自動改判為確定病例**

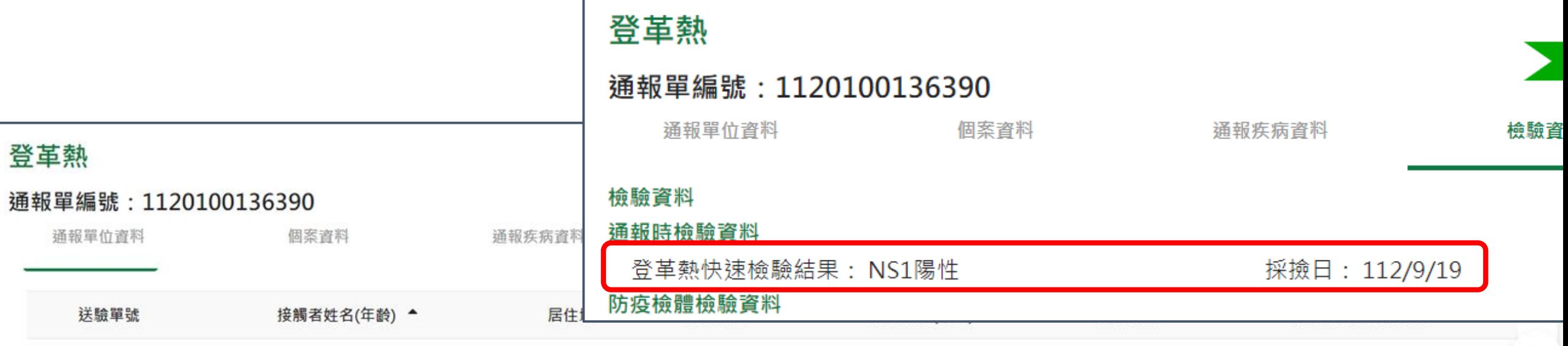

 $\underline{\mathbf{w}}$ 

≏

#### 研判结果 6

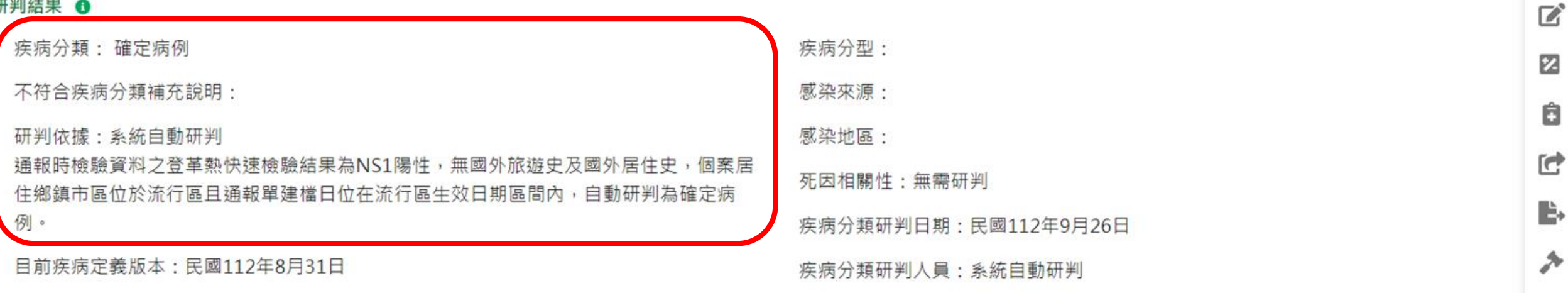

## **如在通報單局收日21天(含)內,LIMS送驗結果為陽性,因 符合確定病例條件,亦將自動改判為確定病例**

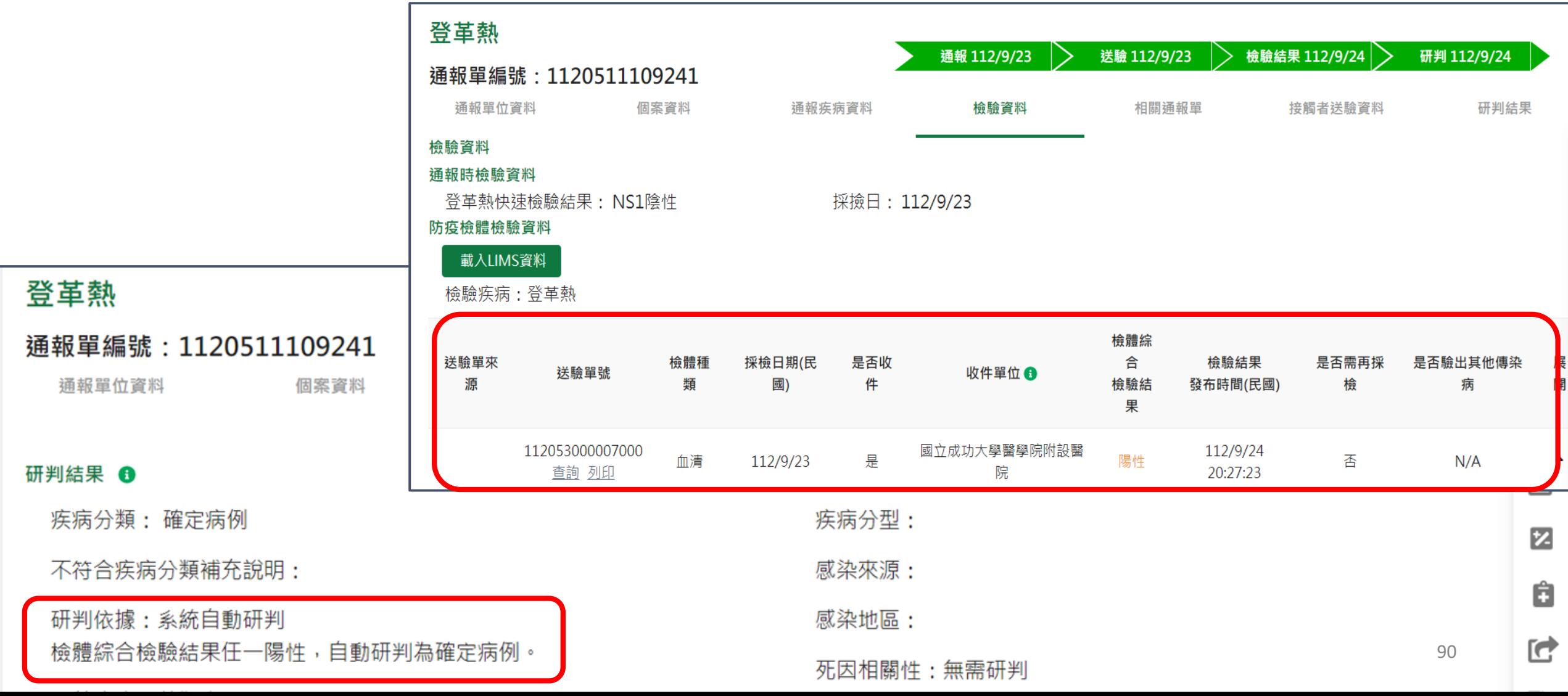

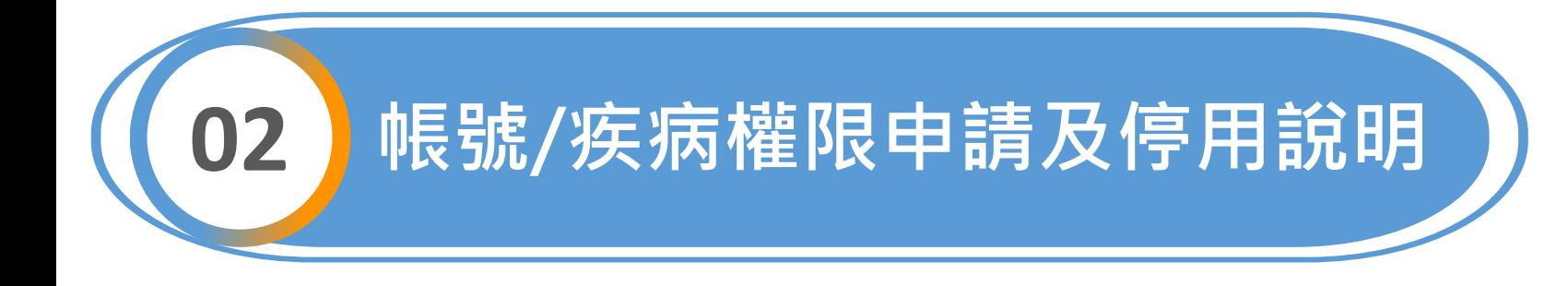

**申請帳號 變更權限 新增工作單位 停用**

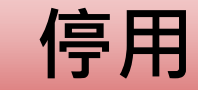

**欲使用NIDRS網站 登入通報者,請先 申請帳號及防火牆 開通**

**如醫療院所使用者 欲增加群聚事件功 能權限,請提出 「變更權限」申請**

**如A醫院感管師於B同 體系醫院支援,請提 出「新增工作單位功 能」申請,以增加B醫 院權限**

**如已無需使用通報系 統,請主動於系統上 操作帳號停用,無需 審核即刻停用**

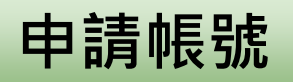

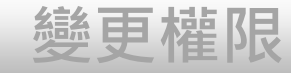

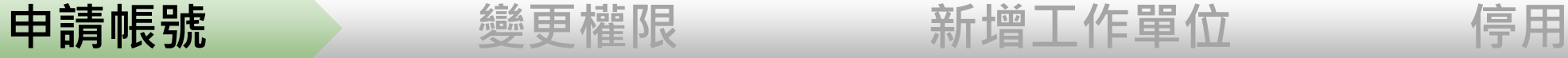

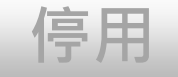

# **帳號/疾病權限申請**

### **首次登入帳號權限申請**

92

### **第一步:點選「首次登入與權限申請」**

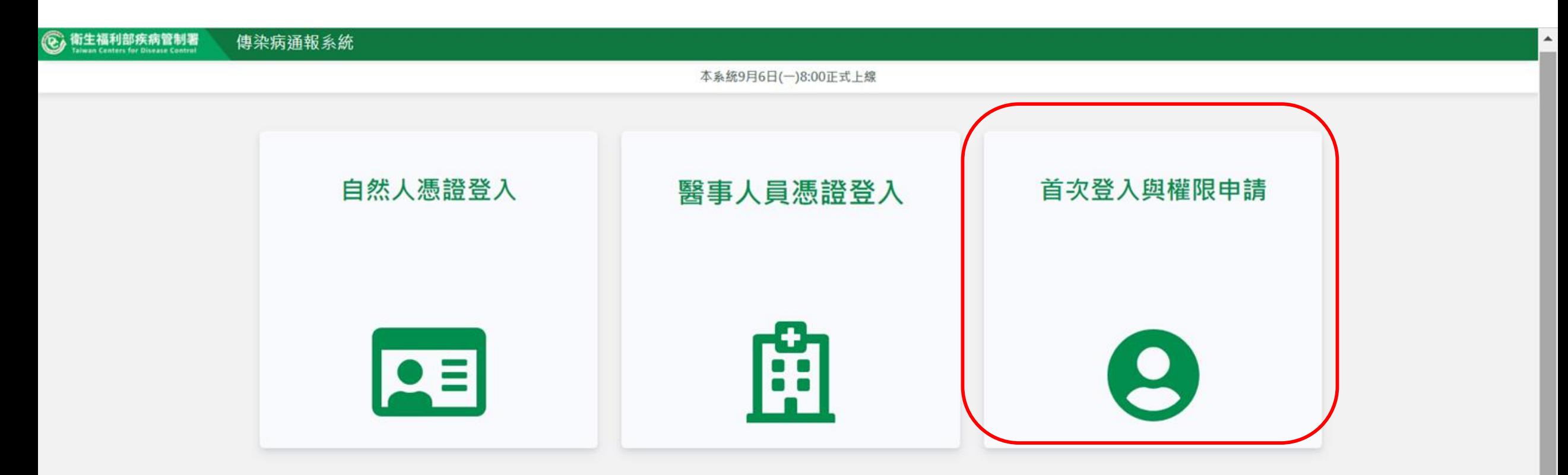

#### 傳染病通報系統窗口

電話: 02-23959825 分機3200 E-mail: cdcnidrs@cdc.gov.tw 或至「問題反映表單」提供建議,我們將竭誠為您服務, 感謝您的支持與配合! 系統環境偵測網頁 元件安装及憑證插卡陣礙排除 憑證IC卡登入錯誤代碼查詢

> Copyright © 2022 衛生福利部 疾病管制署. All rights reserved. 本網站建議使用 Edge, Chrome 75 以上版本瀏覽器及以1440x1080解析度,以獲得最佳瀏覽體驗·

### **第二步:選擇註冊卡別**

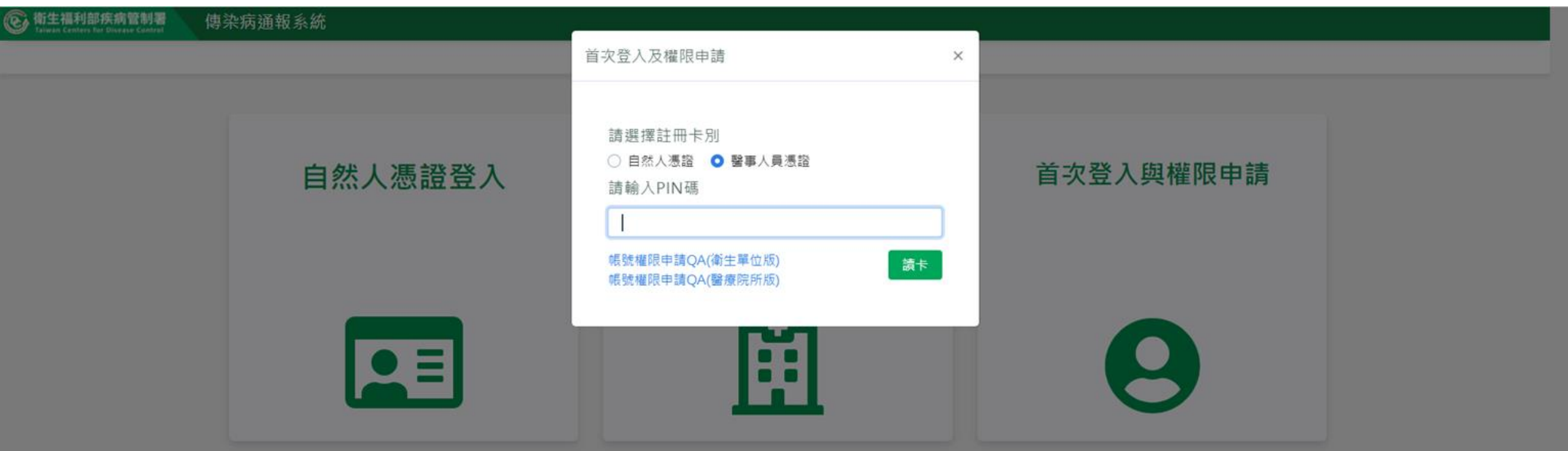

#### 傳染病通報系統窗口

電話: 02-23959825 分機3200 E-mail: cdcnidrs@cdc.gov.tw 或至「問題反映表單」提供建議,我們將竭誠為您服務, 感謝您的支持與配合! 系統環境慎測網頁 元件安装及憑證插卡障礙排除 憑證IC卡登入錯誤代碼查詢

> Copyright © 2022 衛生福利部 疾病管制署. All rights reserved. 本網站建議使用 Edge, Chrome 75 以上版本選覽器及以1440x1080解析度,以獲得最佳選覽體驗。

還原輸入模式 (Ctrl+空格鍵)

**第三步:填寫申請資料**

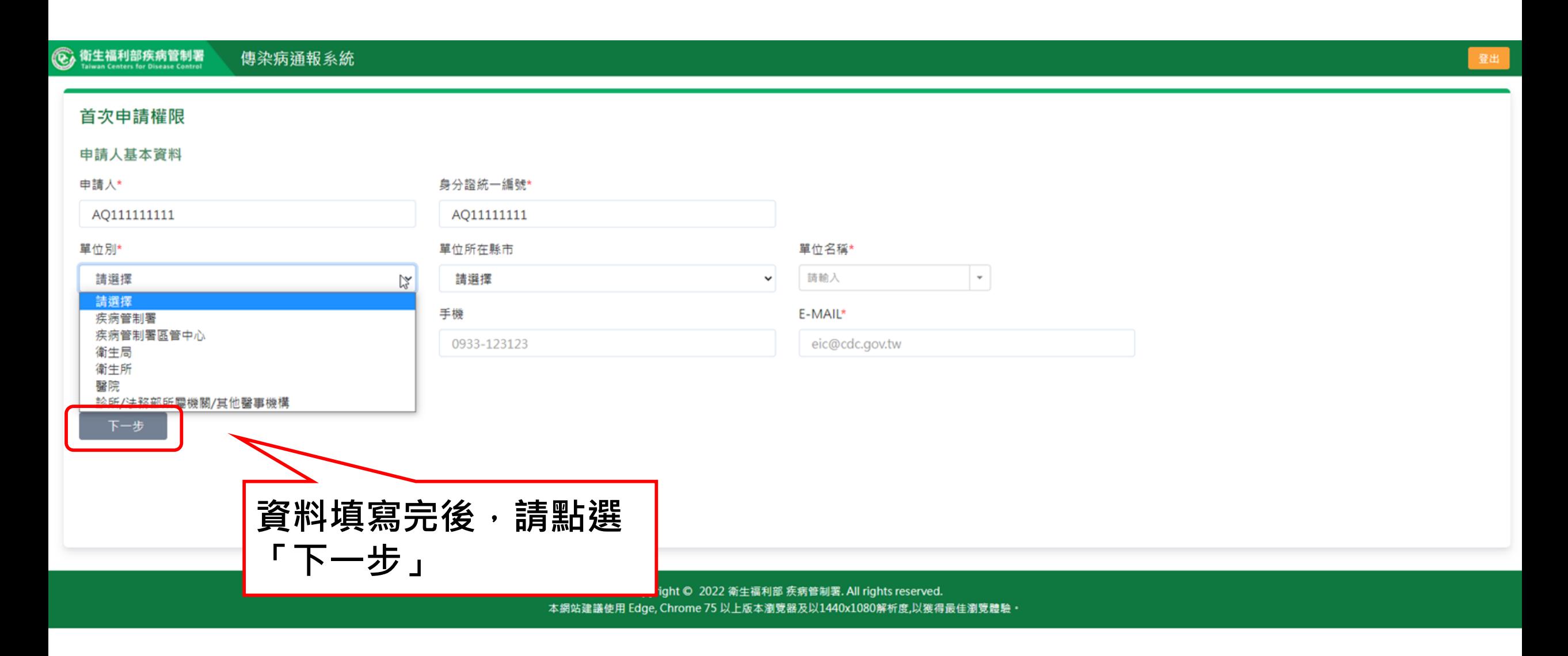

### 第四步:勾選需要的角色權限

**©** 衛生福利部疾病管制署 傳染病通報系統

### 首次申請權限

第一步 選取角色

| 醫療院所一般使用者(法定傳染病) ● 醫療院所一般使用者(群聚事件)

#### 您將擁有的功能權限

#### 法定傳染病

●個案通報、通報單查詢管理、通報單異動紀錄查詢

#### 第二步 選擇通報單管理疾病權限

#### 法定傳染病

全疾病

#### 第三步 填寫申請原因 \*

常用辭庫 輸入內容 下一步

> Copyright © 2021 衛生福利部 疾病管制署. All rights reserved. 本網站建議使用 Edge, Chrome 75 以上版本瀏覽器及以1440x1080解析度,以獲得最佳瀏覽體驗。

登出

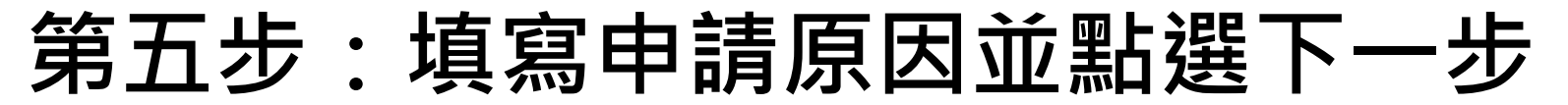

傳染病通報系統

### 首次申請權限

**©** 衛生福利部疾病管制署

#### 第一步 選取角色

■ 醫療院所一般使用者(法定傳染病)● □ 醫療院所一般使用者(群聚事件)

您將擁有的功能權限

#### 法定傳染病

●個案通報、通報單查詢管理、通報單異動紀錄查詢

#### 第二步 選擇通報單管理疾病權限

#### 法定傳染病

全疾病

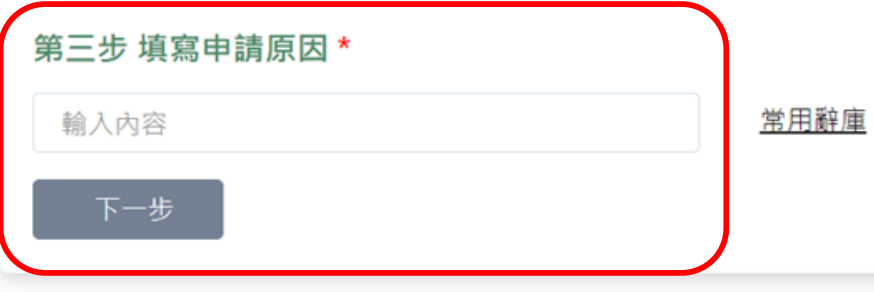

Copyright © 2021 衛生福利部 疾病管制署. All rights reserved. 本網站建議使用 Edge, Chrome 75 以上版本瀏覽器及以1440x1080解析度,以獲得最佳瀏覽體驗。 登出

### 第六步:閱讀資訊安全聲明

六、免責聲明

(一) 使用本系統服務時,使用者官自行採取必要之防護措施。本署對本系統使用會提供安全防護建議,但不負任何擔保或損害賠償責任。

( ̄) 本系統可能提供連結至第三方系統或網頁,但不表示本系統對其內容、服務或安全性有任何保證。

七、損害賠償

您明確瞭解並同意,任何因使用或無法使用本系統全部或部分所造成之直接、間接、偶發及衍生之損害賠償,包括但不限於您及第三人之財產上、非財產上、身體上、生命上及其他有形無形損 害等,本署不負任何損害賠償責任。如您違反本系統使用安全聲明,本署除得拒絕或暫停您瀏覽及使用本系統之全部或部分外,您並應對本署負損害賠償責任(包括但不限於訴訟費用及律師費 用)。

八、進據法及管轄法院

本系統使用聲明之解釋與適用,皆以中華民國法律為準據法。因本系統使用聲明所生之任何爭議及糾紛,雙方應先尋求以協商方式解決。如未能解決者,雙方同意以台北地方法院為管轄法院。

九、自我保護措施

請妥善保管您的任何個人資料、代號或密碼等,請勿將任何個人資料,尤其是密碼提供給任何人或其他機構。倘若您是與他人共享電腦或使用公共電腦,請於使用後切記要關閉瀏覽器視窗,以 防止他人讀取您的個人資料。

十、建議

使用者如果對於本聲明或與個人資料有關之相關事項有任何疑問或建議,歡迎您透過電子郵件或聯絡電話,提出您的看法及意見。

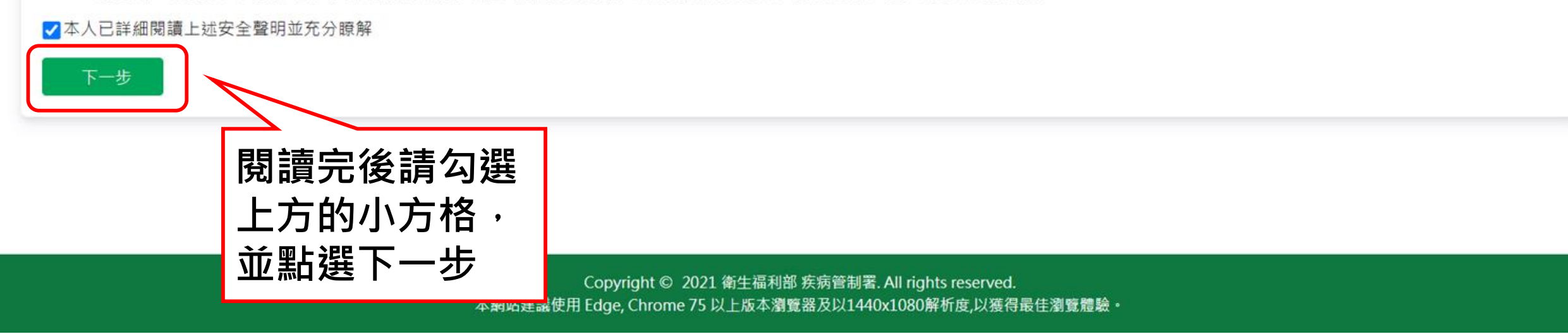

### 第七步:確認申請資料並點選確定申請

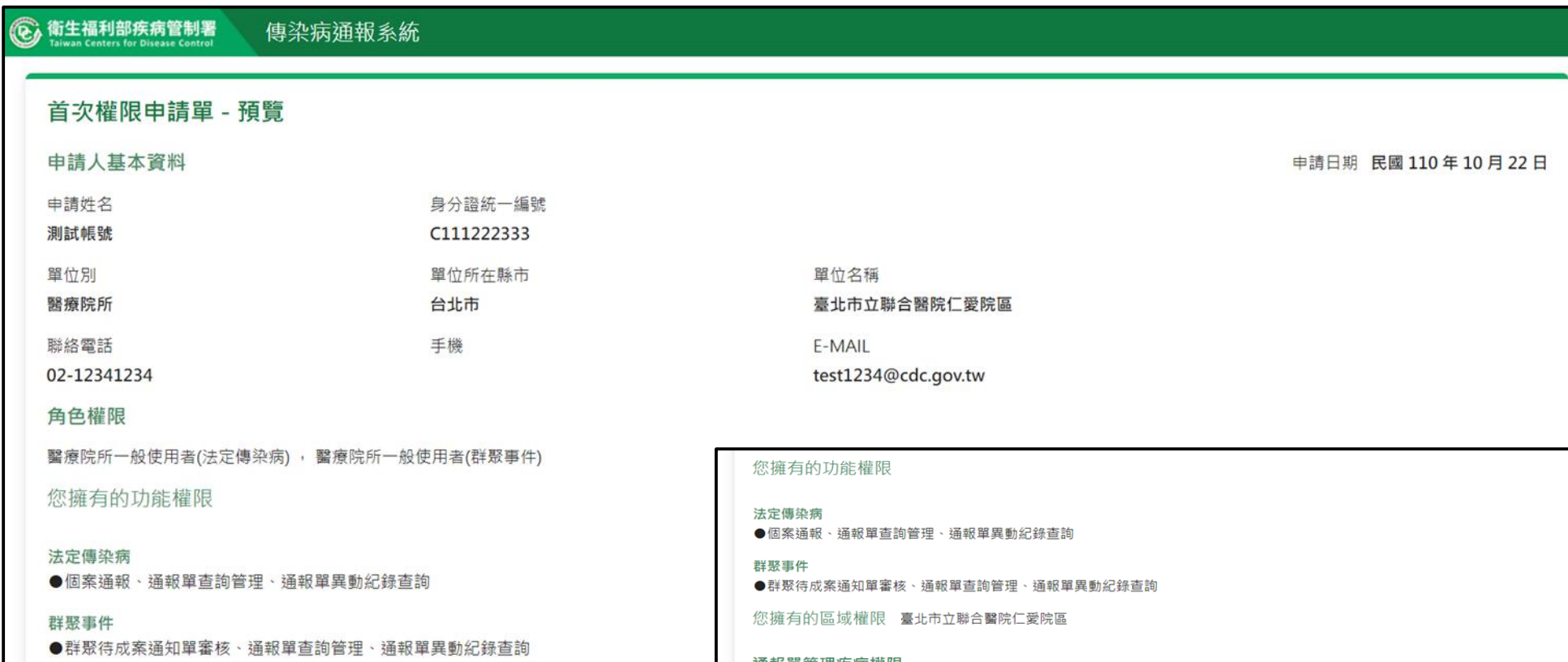

您擁有的區域權限 臺北市立聯合醫院仁愛院區

通報單管理疾病權限

法完值边病

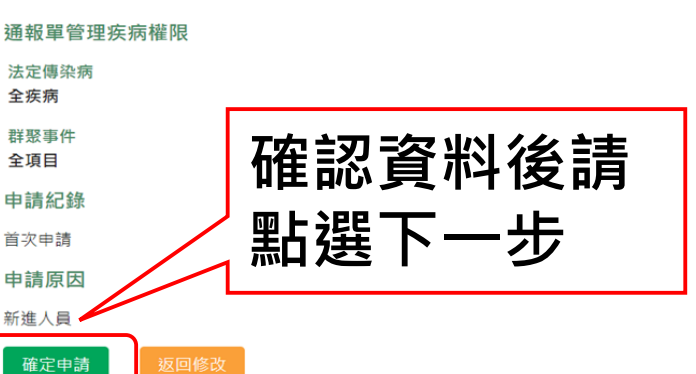

Copyright © 2021 衛生福利部 疾病管制署. All rights reserved. 本網站建議使用 Edge, Chrome 75 以上版本瀏覽器及以1440x1080解析度,以獲得最佳瀏覽體驗。

### **第八步:列印紙本申請單用印,寄送至權責衛生局審核開通**

醫療院所一般使用者(法定傳染病),醫療院所一般使用者(群聚事件)

您擁有的功能權限

通報單管理疾病權限

法定傳染病 ●個案通報、通報單查詢管理、通報單異動紀錄查詢

群聚事件 ●群聚待成案通知單審核、通報單查詢管理、通報單異動紀錄查詢

您擁有的區域權限 臺北市立聯合醫院仁愛院區

請列印申請單後送至審核單位核章,請待email通知審核結 果。

**【醫療院所】煩請寄送至所轄衛 生局審核,一旦審核通過即可開 通權限。**

**\*\*如欲確認申請進度,煩請洽權責衛 生局\*\***

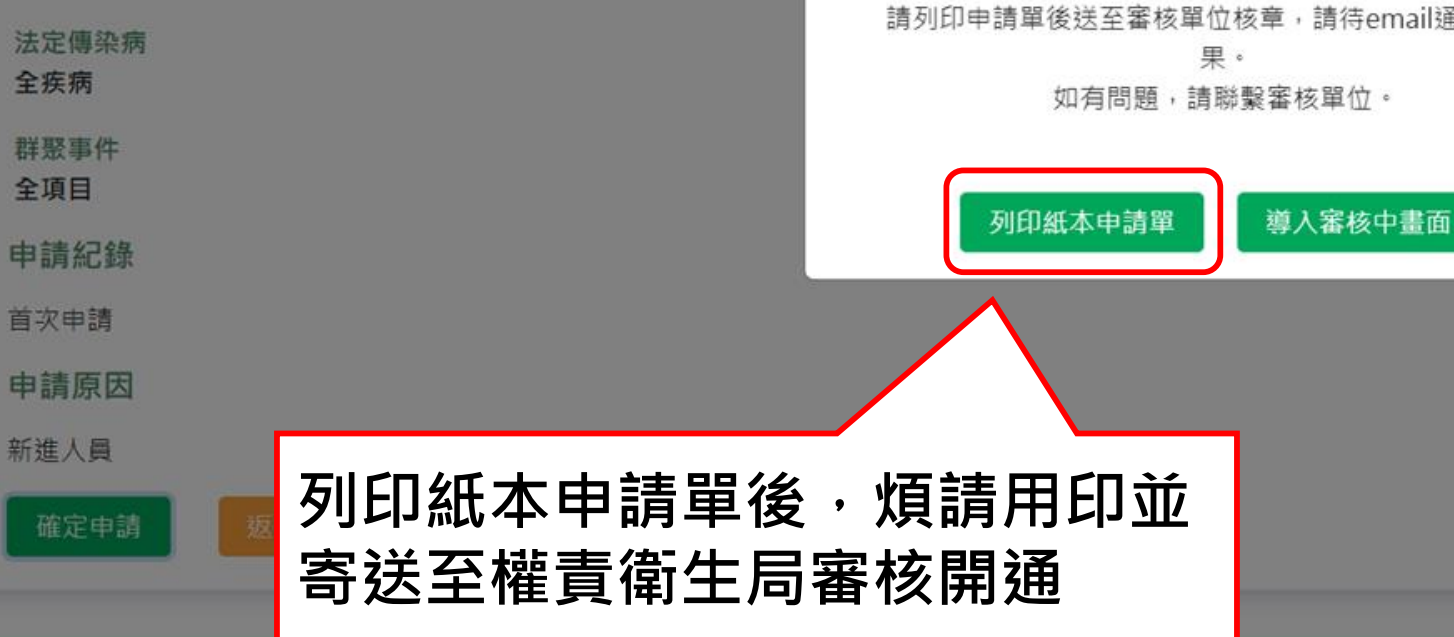

Copyright © 2021 衛生福利部 疾病管制署. All rights reserved.

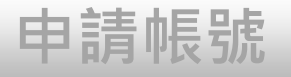

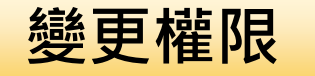

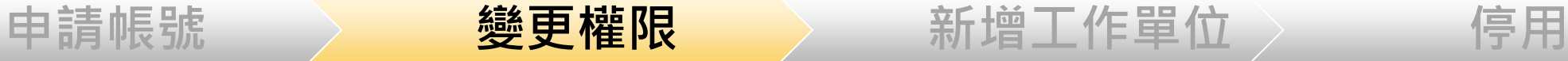

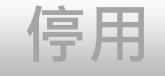

## **帳號/疾病權限申請**

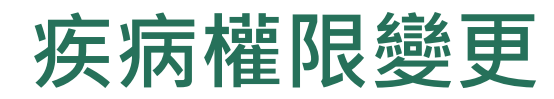

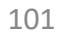

### **第一步:點選「權限狀態及個人資料維護」**

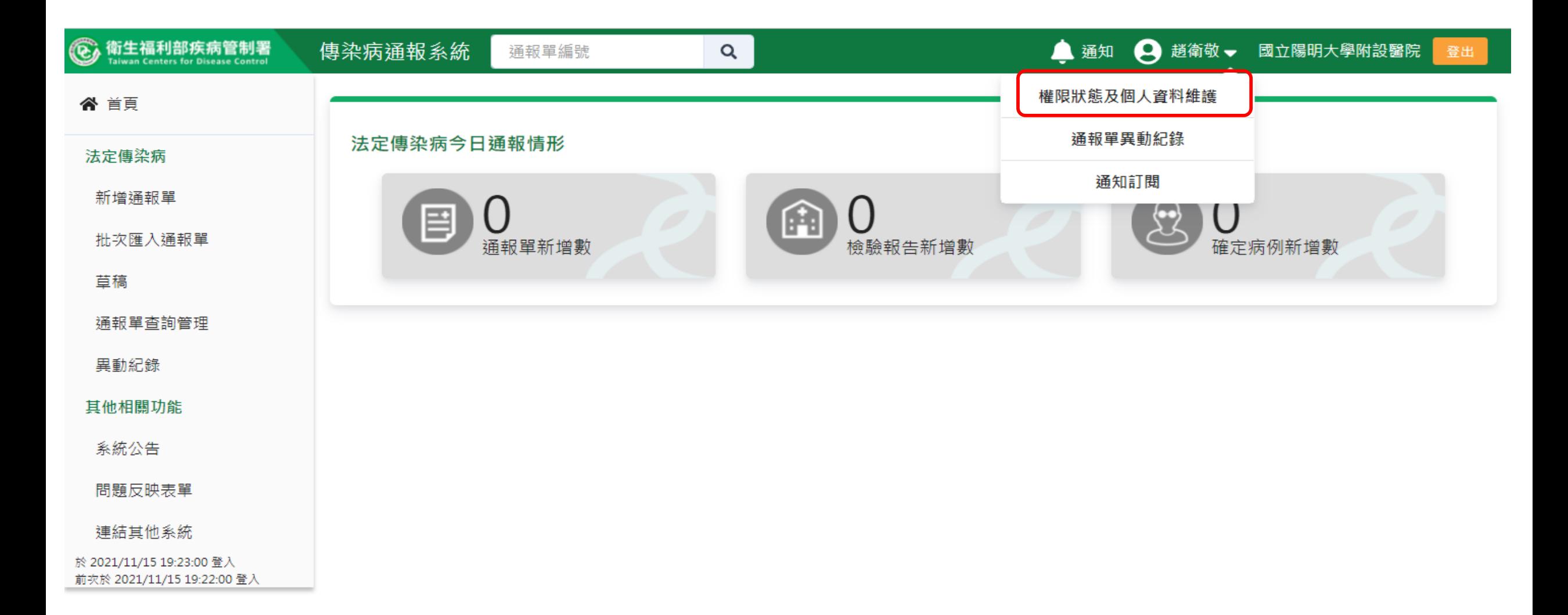

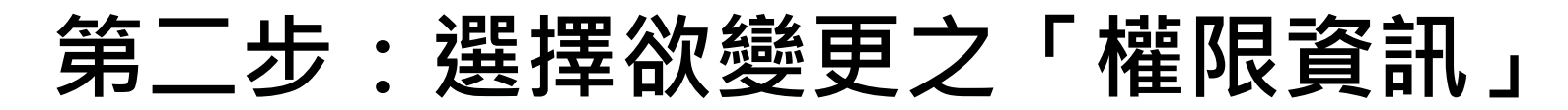

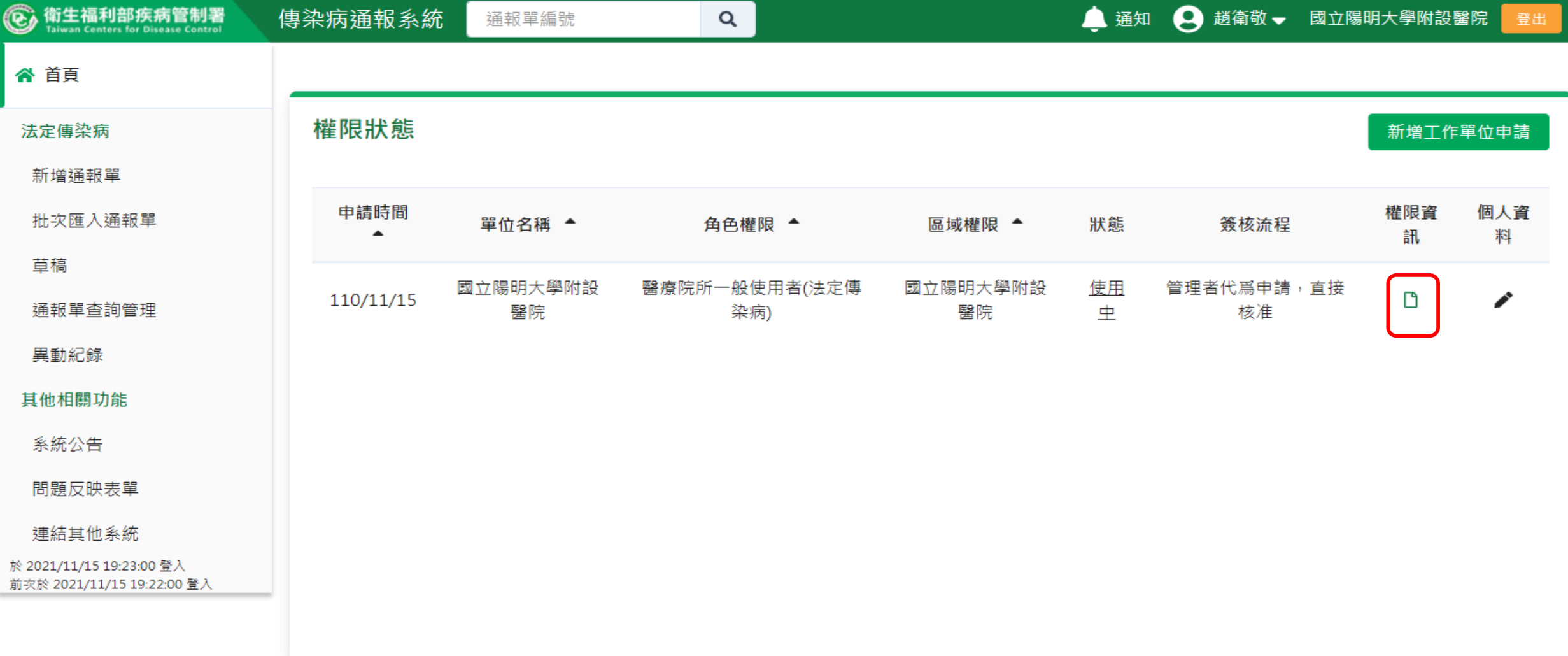

### **第三步:傳染病通報系統權限資訊**

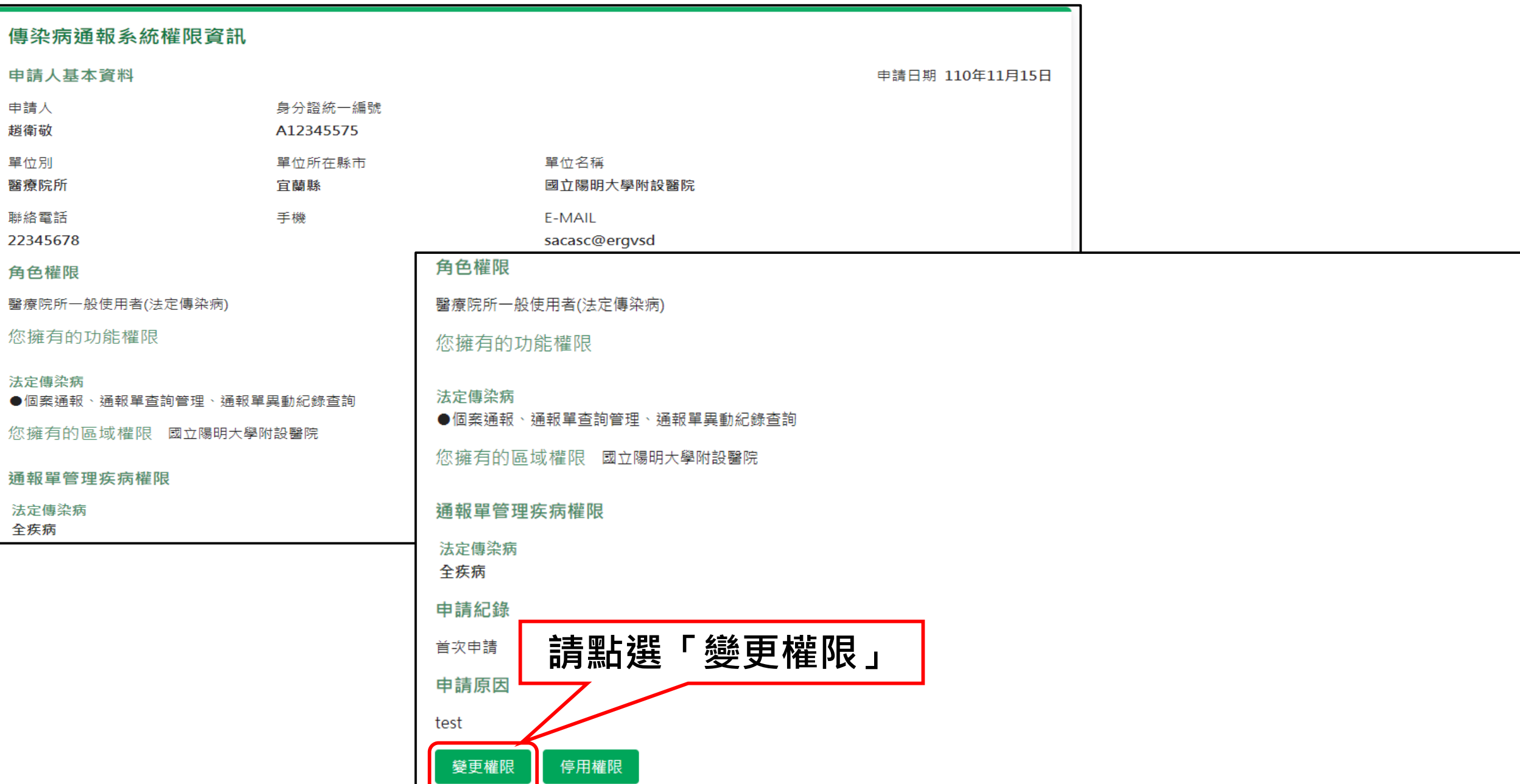

### 第四步:勾選需要的角色權限及疾病權限

#### 變更角色權限

#### 申請人基本資料

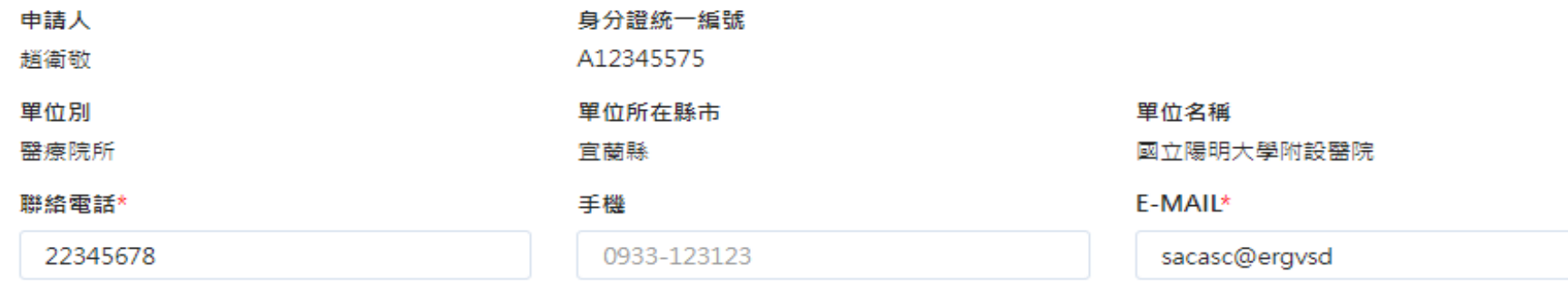

#### 您將擁有的區域權限 國立陽明大學附設醫院

#### 第一步 選取角色

■ 醫療院所一般使用者(法定傳染病)●

□ 醫療院所一般使用者(群聚事件)

#### 您將擁有的功能權限

法定傅染病

●個案通報、通報單查詢管理、通報單異動紀錄查詢

#### 第二步 選擇通報單管理疾病權限

#### 法定傅染病

全疾病

#### 第三步 填寫申請原因\*

test

常用詞庫

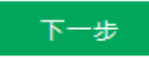

### 第五步:填寫申請原因並點選下一步

#### 變更角色權限

#### 申請人基本資料

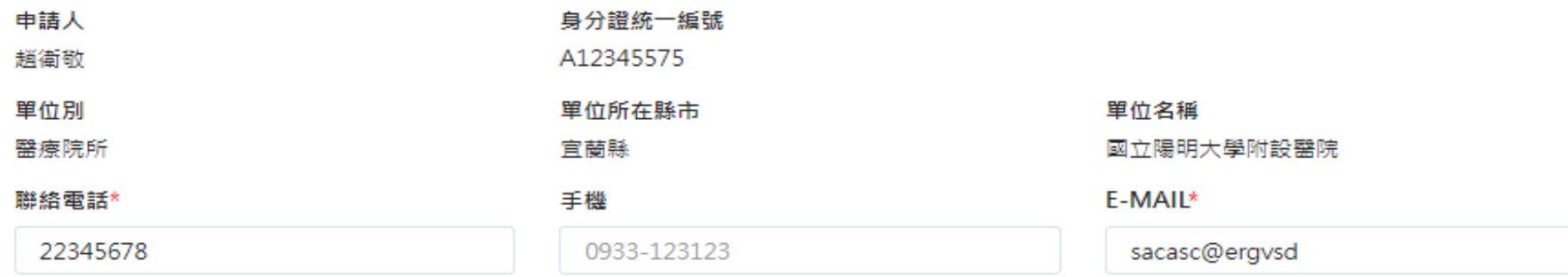

#### 您將擁有的區域權限 國立陽明大學附設醫院

#### 第一步 選取角色

■ 醫療院所一般使用者(法定傳染病)● □ 醫療院所一般使用者(群聚事件)

您將擁有的功能權限

法定傅染病 ●個案通報、通報單查詢管理、通報單異動紀錄查詢

第二步 選擇通報單管理疾病權限

#### 法定傅染病

#### 全疾病

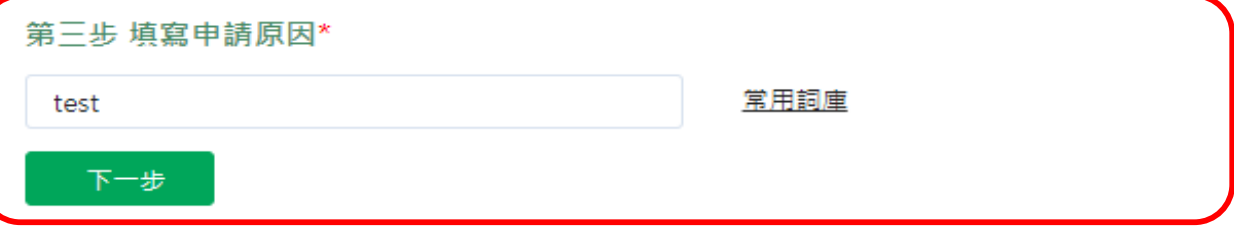

### 第六步:閱讀資訊安全聲明

六、免責聲明

(一) 使用本系統服務時,使用者官自行採取必要之防護措施。本署對本系統使用會提供安全防護建議,但不負任何擔保或損害賠償責任。

( ̄) 本系統可能提供連結至第三方系統或網頁,但不表示本系統對其內容、服務或安全性有任何保證。

七、損害賠償

您明確瞭解並同意,任何因使用或無法使用本系統全部或部分所造成之直接、間接、偶發及衍生之損害賠償,包括但不限於您及第三人之財產上、非財產上、身體上、生命上及其他有形無形損 害等,本署不負任何損害賠償責任。如您違反本系統使用安全聲明,本署除得拒絕或暫停您瀏覽及使用本系統之全部或部分外,您並應對本署負損害賠償責任(包括但不限於訴訟費用及律師費 用)。

八、進據法及管轄法院

本系統使用聲明之解釋與適用,皆以中華民國法律為準據法。因本系統使用聲明所生之任何爭議及糾紛,雙方應先尋求以協商方式解決。如未能解決者,雙方同意以台北地方法院為管轄法院。

九、自我保護措施

請妥善保管您的任何個人資料、代號或密碼等,請勿將任何個人資料,尤其是密碼提供給任何人或其他機構。倘若您是與他人共享電腦或使用公共電腦,請於使用後切記要關閉瀏覽器視窗,以 防止他人讀取您的個人資料。

十、建議

使用者如果對於本聲明或與個人資料有關之相關事項有任何疑問或建議,歡迎您透過電子郵件或聯絡電話,提出您的看法及意見。

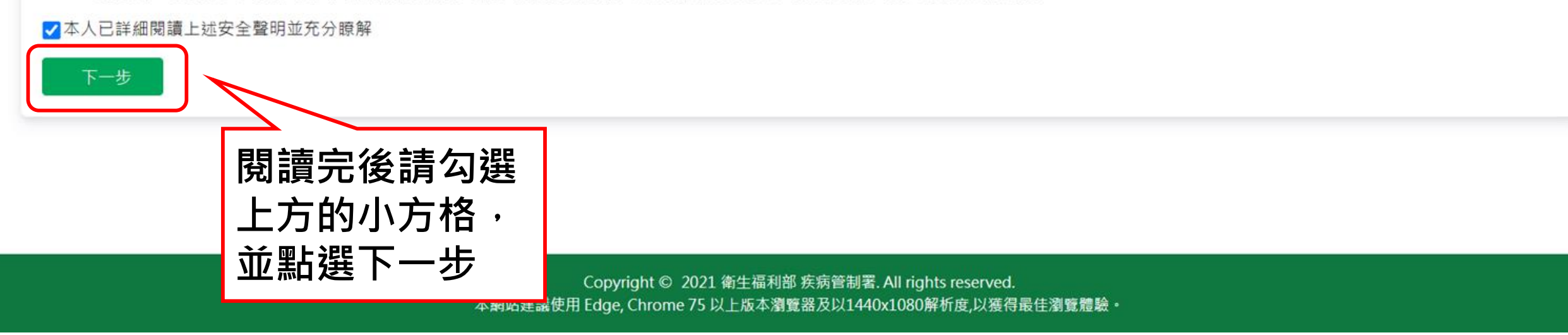
## **第七步:確認申請資料並點選確定申請**

**選「確定申請」**

#### 變更權限申請單 - 預覽

變更原因

確定申請

返回修改

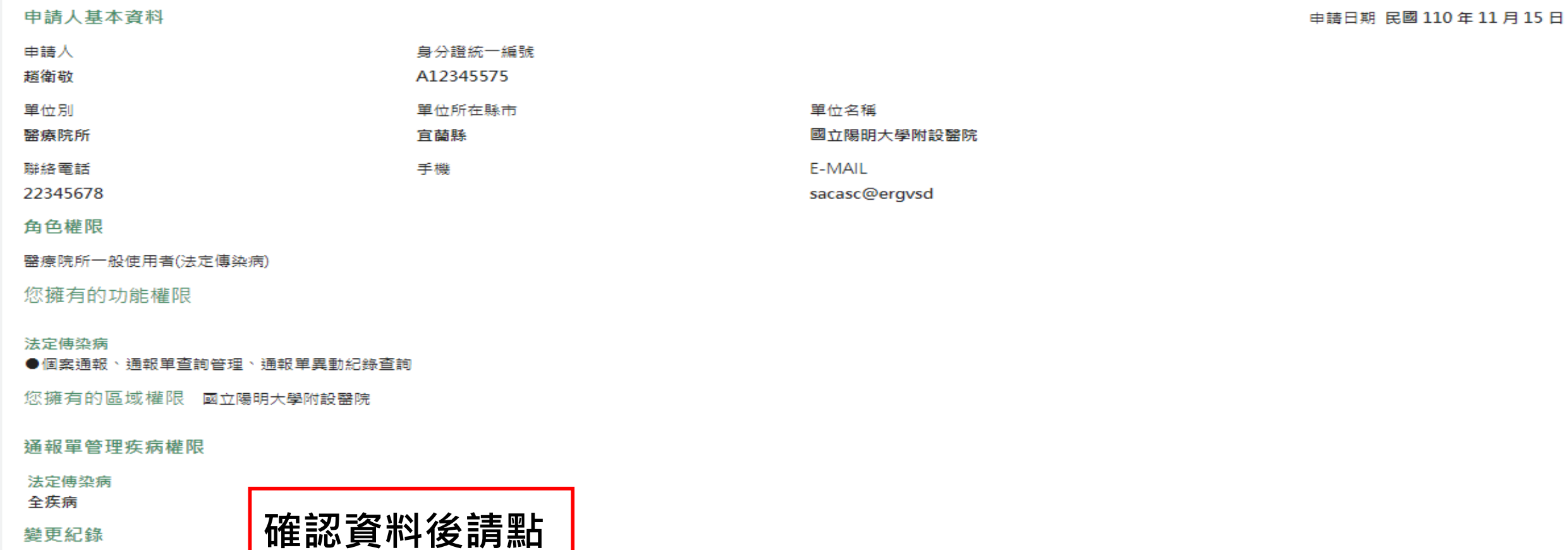

## **第八步:列印紙本申請單用印,寄送至所轄衛生局審核開通**

#### **變更權限申請單 - 預覽**

申請人基本資料

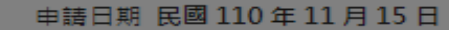

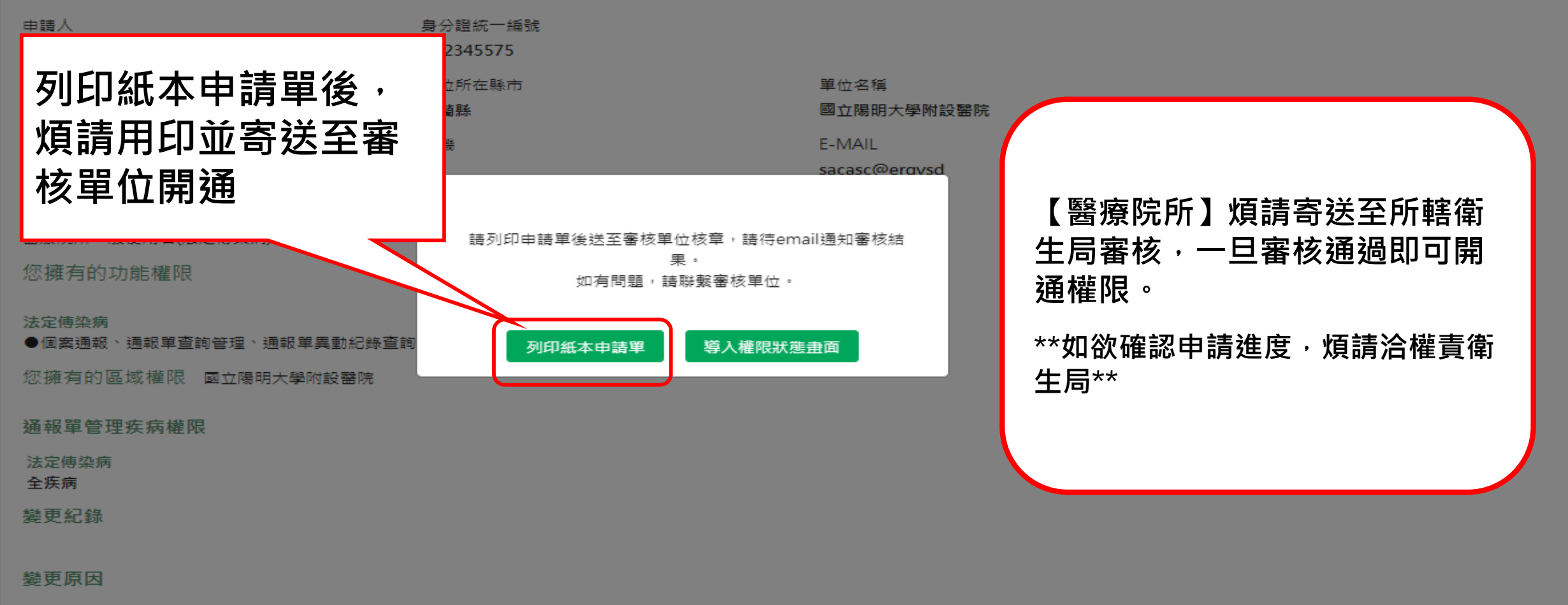

#### test

確定申請

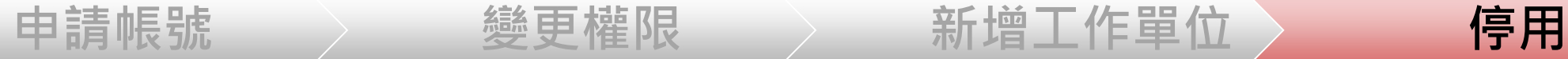

# **帳號/疾病權限申請**

## **疾病權限停用**

## **第三步:傳染病通報系統權限資訊**

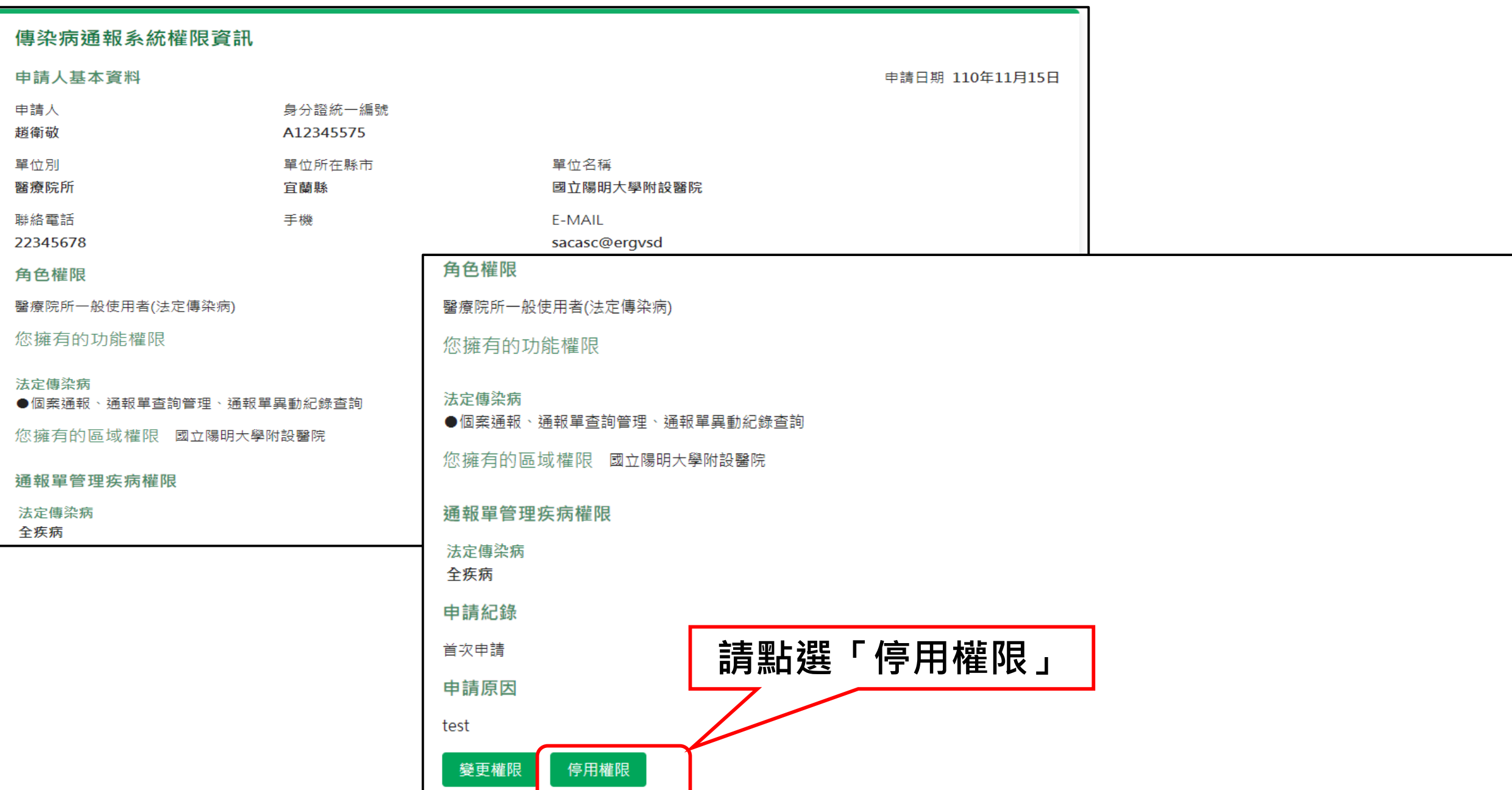

<u>and the state of the state of the state of the state of the state of the state of the state of the state of th</u>

## **第四步:確認是否停用權限,按下確認即停用**

通報單管理疾病權限

法定傳染病

申請紀錄

申請原因

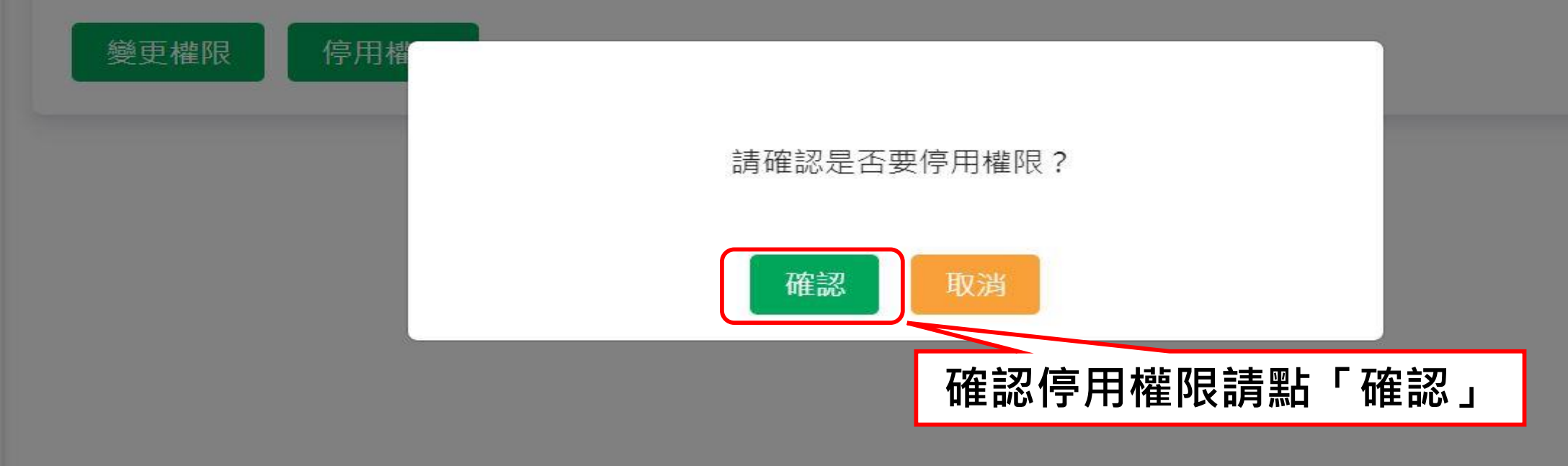

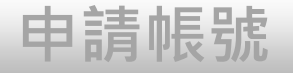

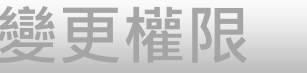

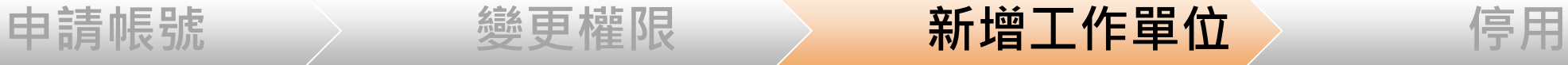

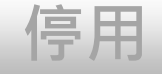

# **新增工作單位申請**

113

## **第一步:點選權限狀態及個人資料維護**

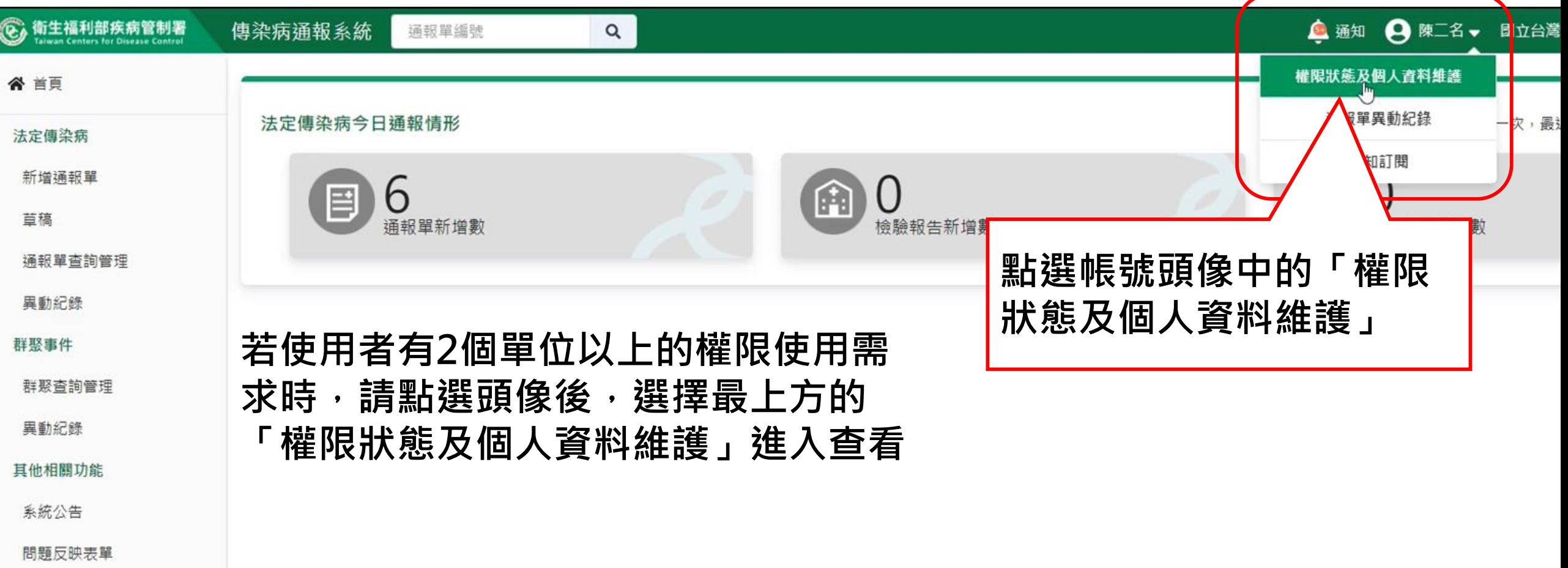

連結其他系統

於 2021/4/13 13:42:00 登入 前次於 2021/4/13 09:00:00 登入

## **第二步:點選新增工作單位**

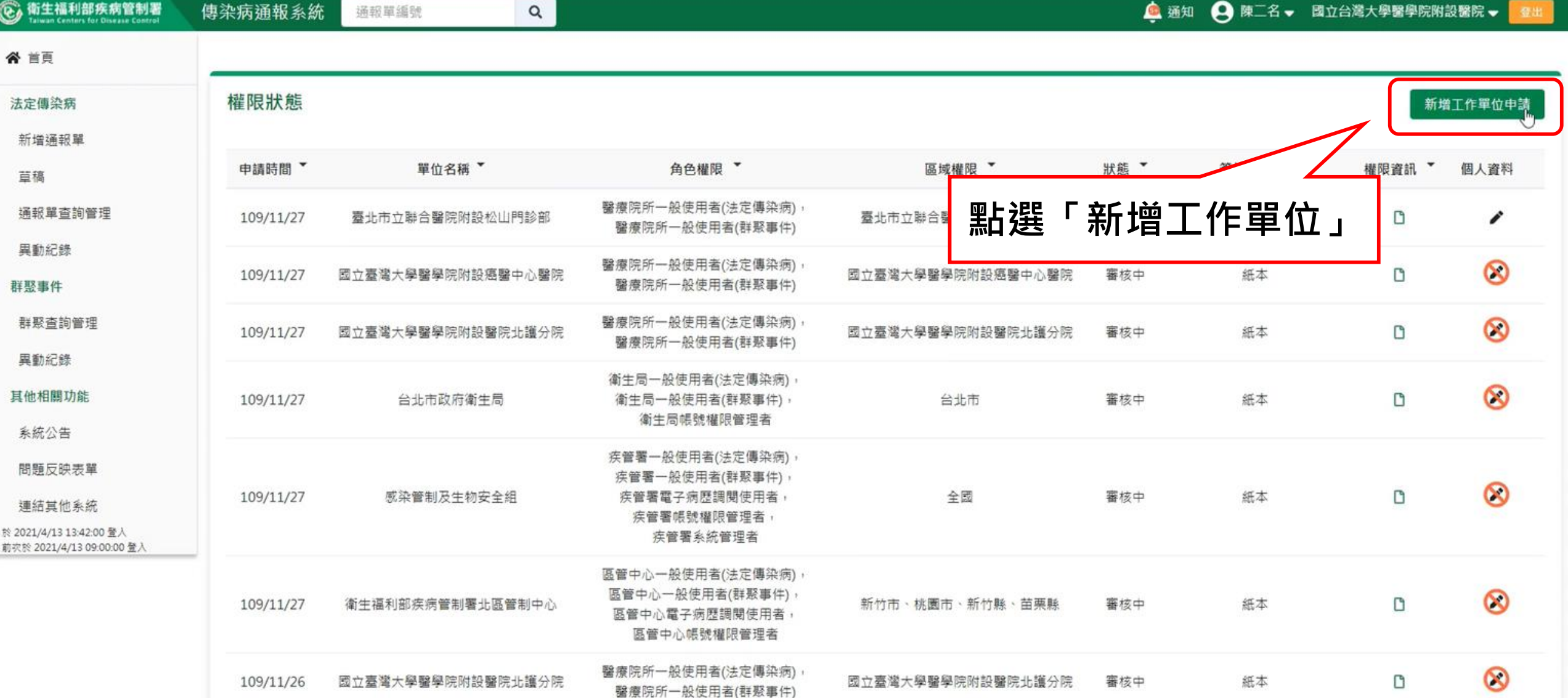

## **第三步:填寫相關申請資料**

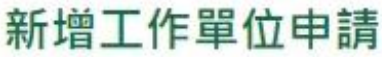

申請人基本資料

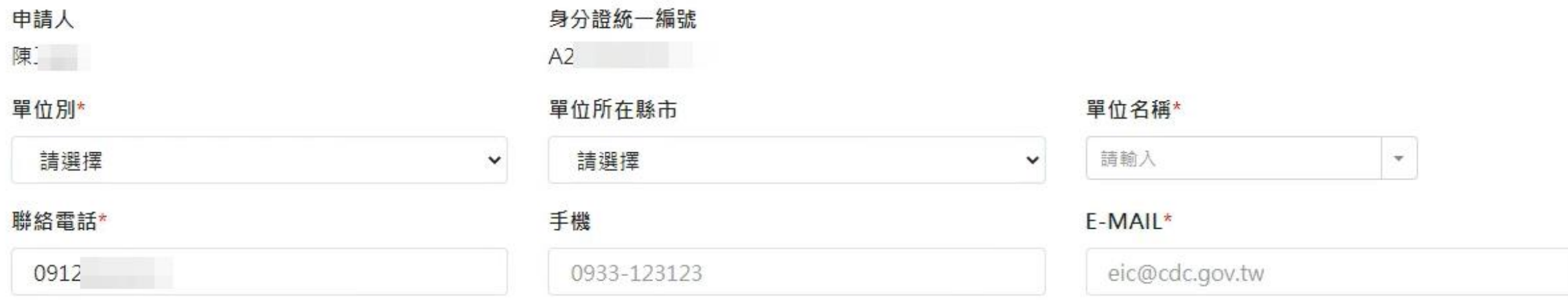

#### 您將擁有的區域權限 無

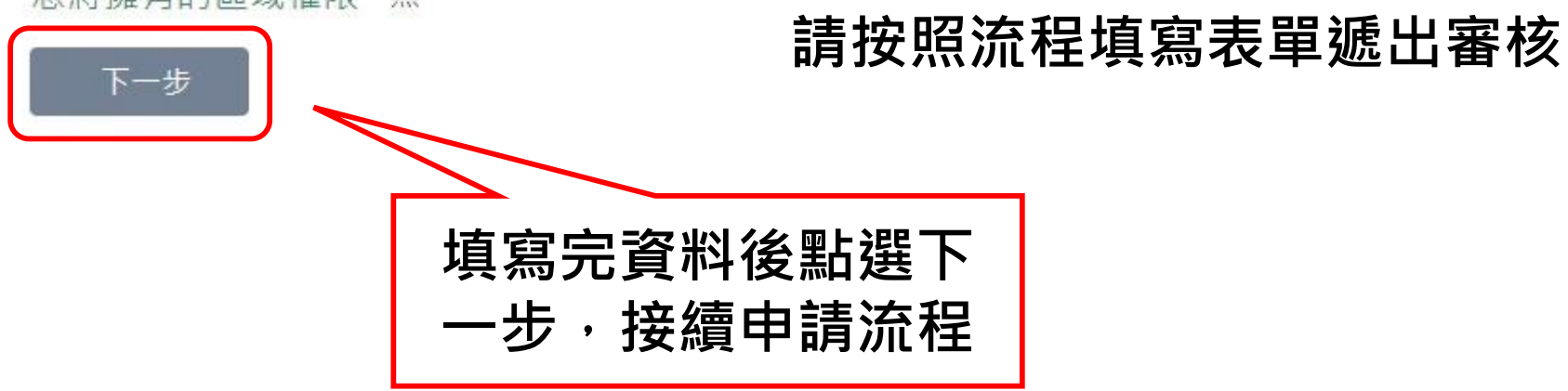

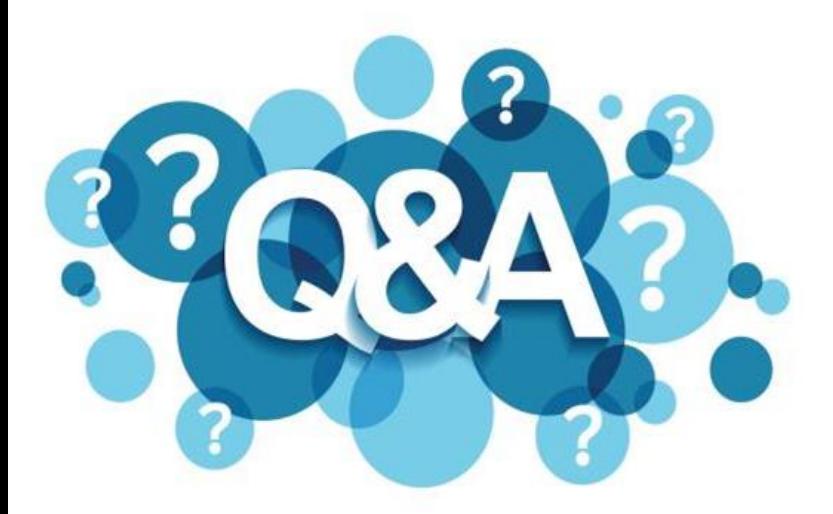

## **帳號權限申請異動(含退回申請), 紙本申請書應提交之單位**

⮚**醫療院所→紙本→衛生局**

**※提醒:**

依疾管署資安政策,帳號超過180天未有登入紀錄,系統自 **動停用該帳號,如需使用,請重新提出申請。**

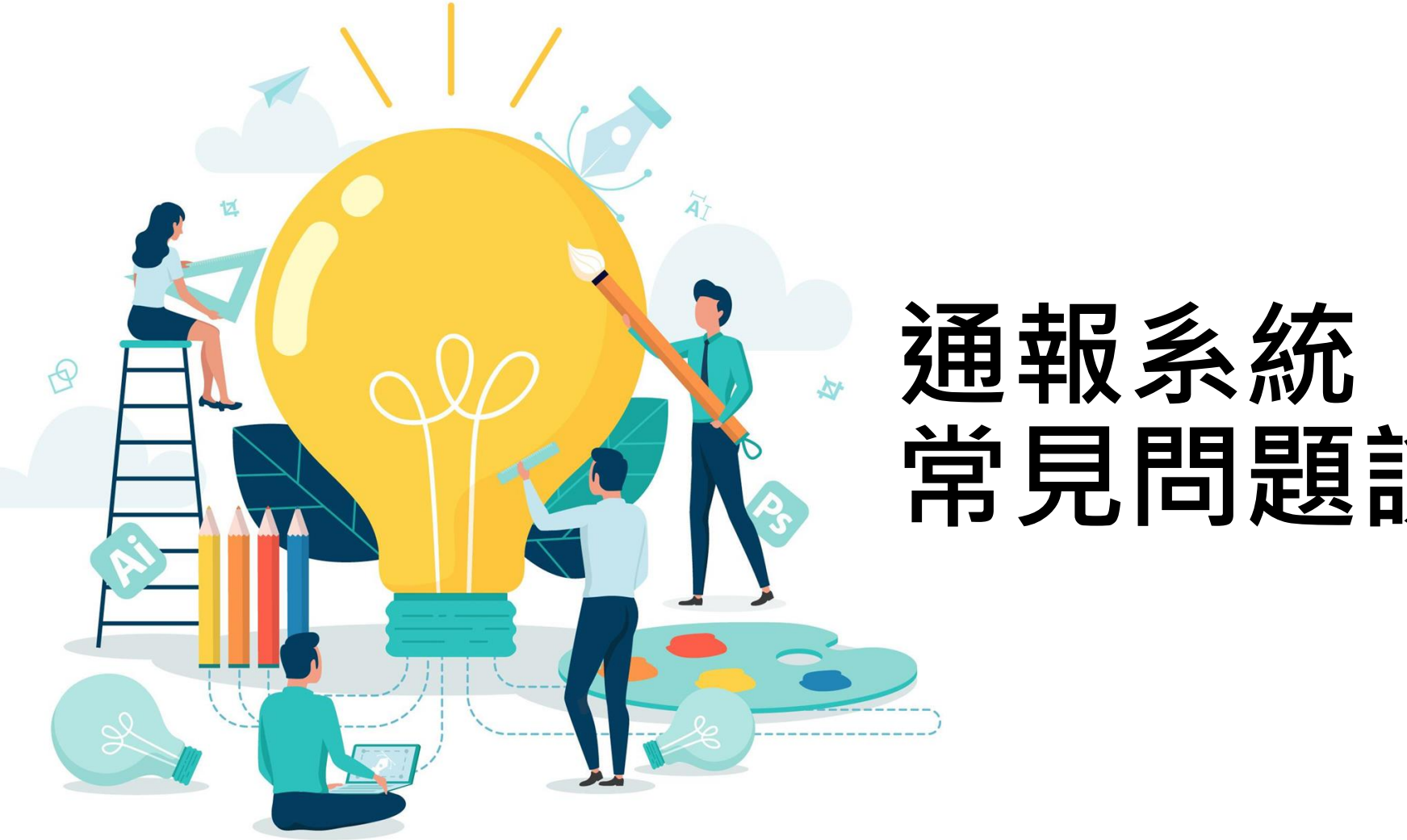

# **常見問題說明**

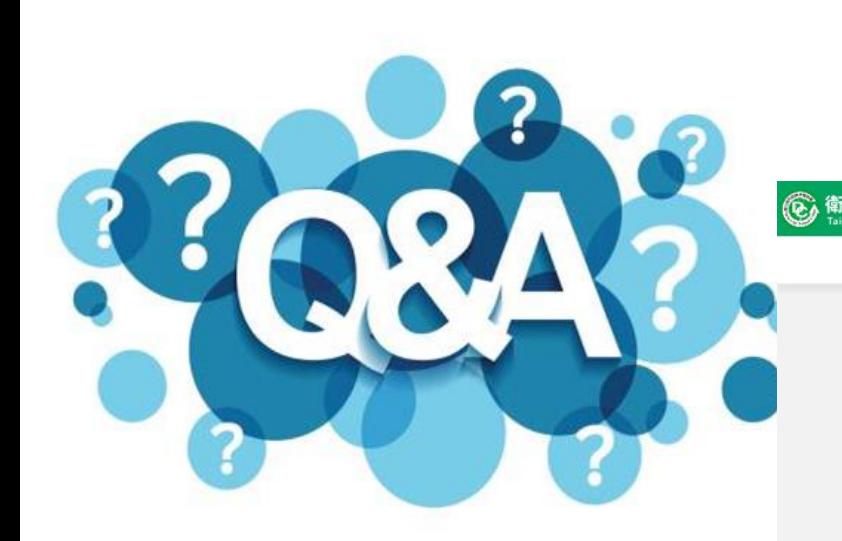

## **「維護單範本」於系統登入口下方**

**© 衛生福利部疾病管制署** 傳染病涌報系統

系統環境偵測網頁

問題反映表單

元件安裝及憑證插卡障礙排除 憑證IC卡登入錯誤代碼查詢

維護單範本

本系統預計於 112/02/23(四) 18:00-20:00 進行不停機更版作業。

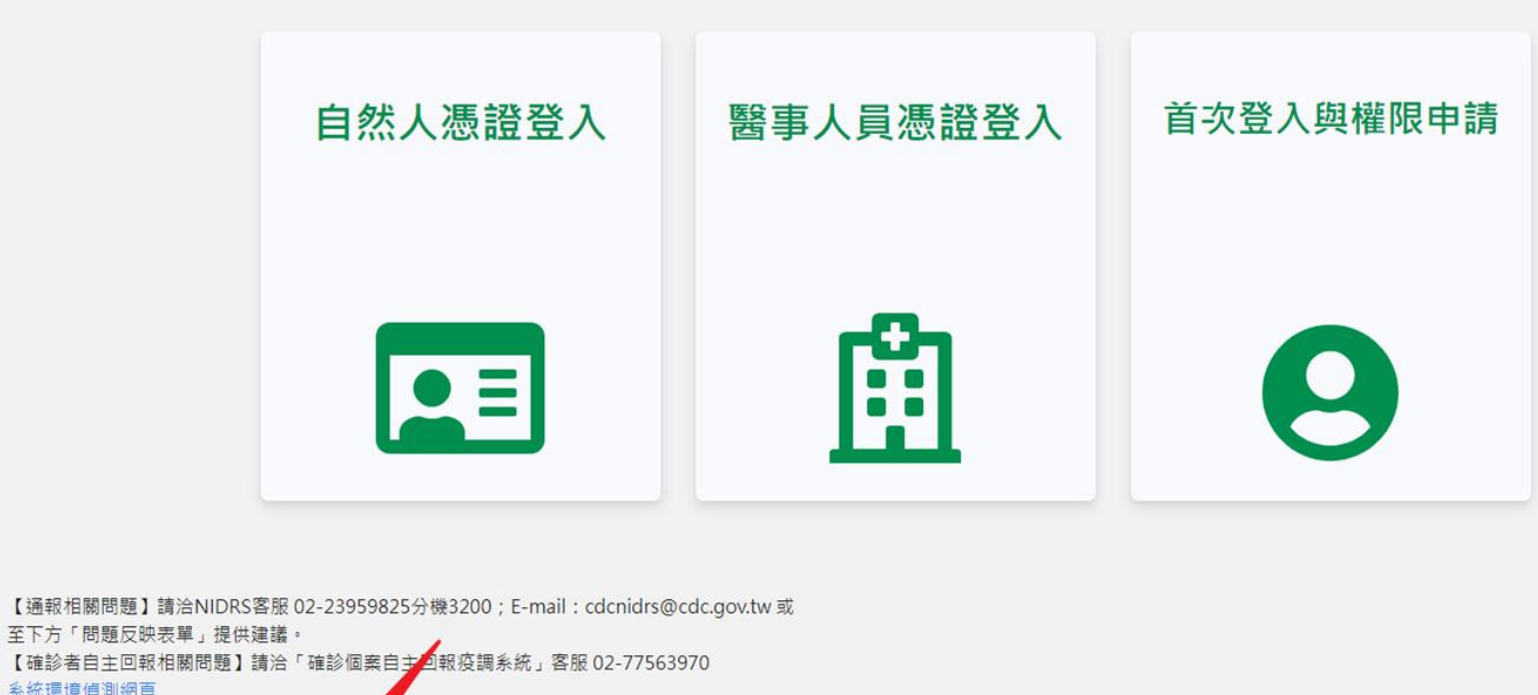

Copyright © 2023 衛生福利部 疾病管制署. All rights reserved. 本網站建議使用 Edge, Chrome 75 以上版本瀏覽器及以1440x1080解析度,以獲得最佳瀏覽體驗 ·

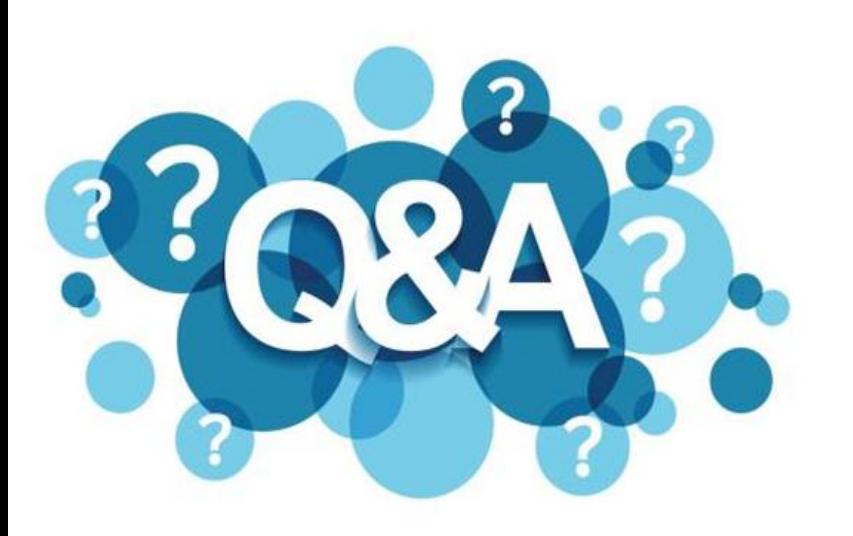

## **需確認以下事宜:**

- ⮚ **請至「通知訂閱」確認是否 開啟通知以及疾病清單**
- ⮚ **確認該通知信件是否存在垃 圾信件**
- ⮚ **客服留資訊確認mail server 寄件紀錄**

## **反映未收到信件通知**

通

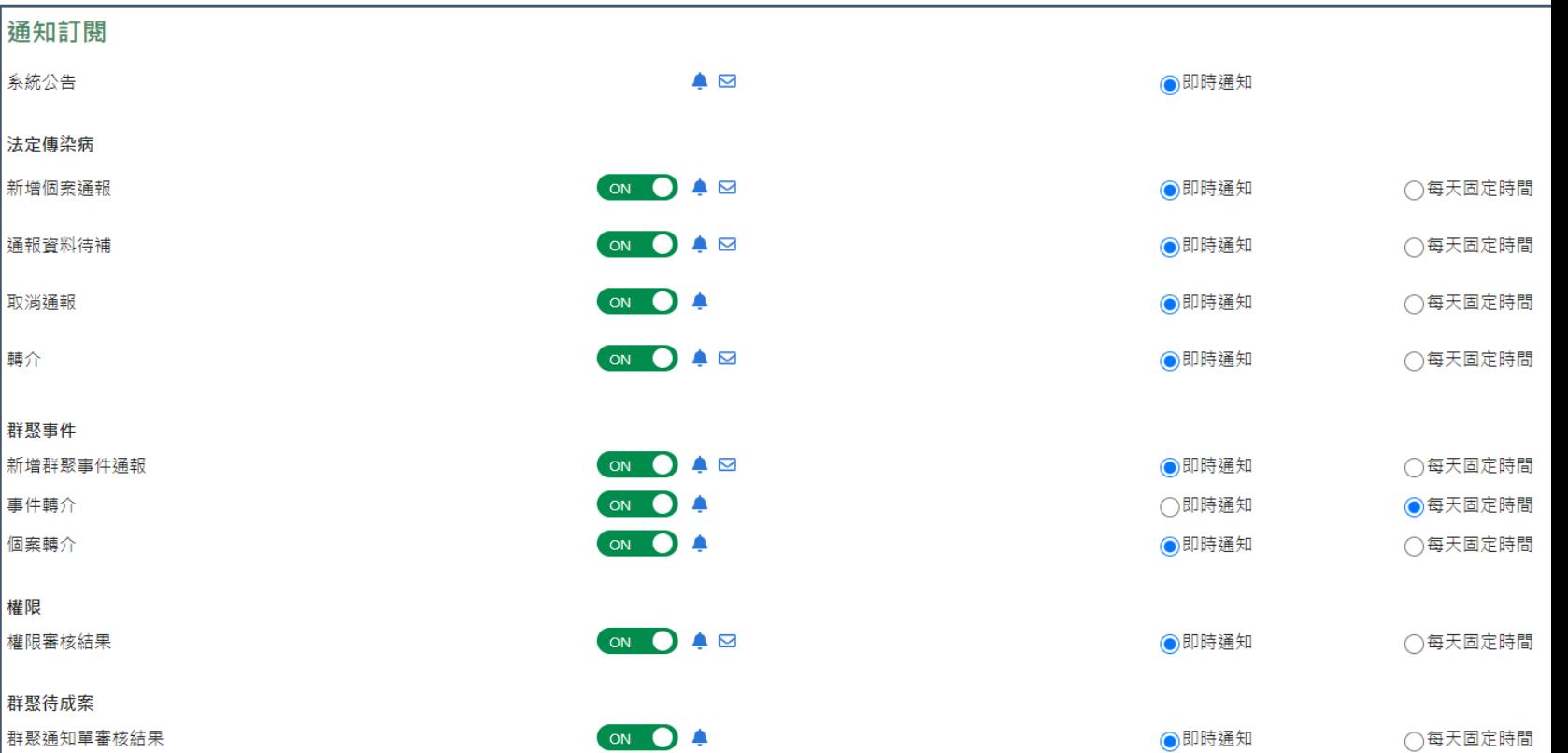

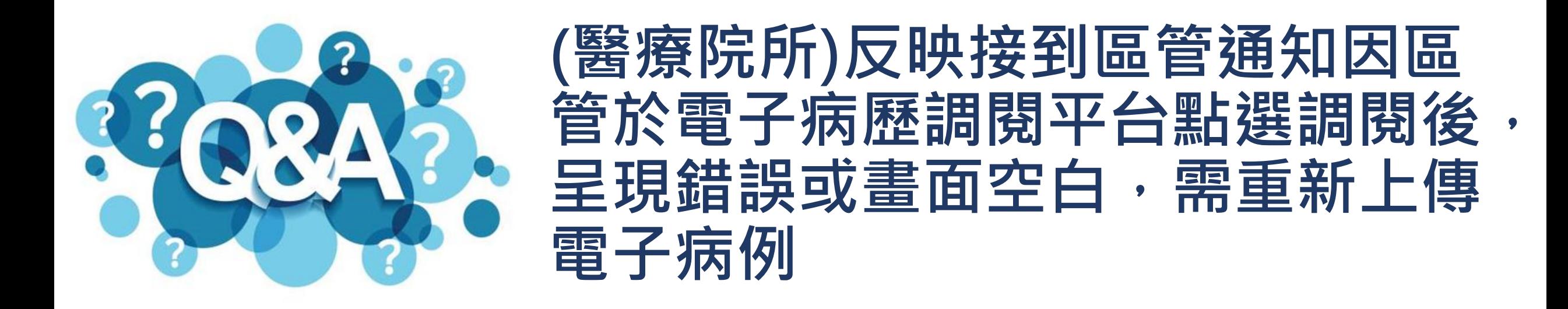

**此情形一般為醫療院所透過醫院內部系統上傳電子病歷時,未上傳完整、 檔案加密或是上傳後已移除該病例,故請醫療院所以內部系統自行上傳時 需留意檔案加密情形。**

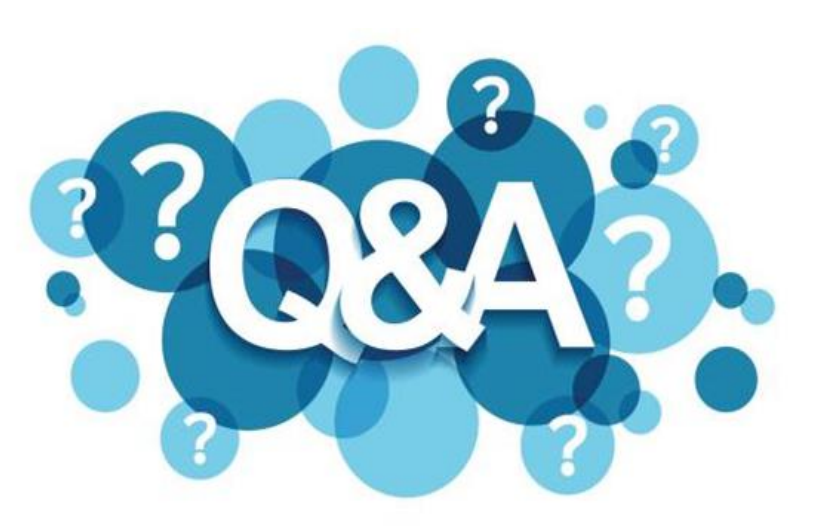

## **登入時出現錯誤「無法連上這個此 網站」**

## **依以下SOP確認:**

- ⮚ **建議可至疾病管制署官網(https://www.cdc.gov.tw/)點選NIDRS連 結(https://nidrs.cdc.gov.tw/login)**
- ⮚ **若確定以此方法仍無法進入網頁,需重新申請IP,請依以下入徑下載 申請書,並依內容填寫後mail至客服信箱。**

⮚ **入徑:疾病管制署官網首頁/應用專區/申請/系統網路服務申請**

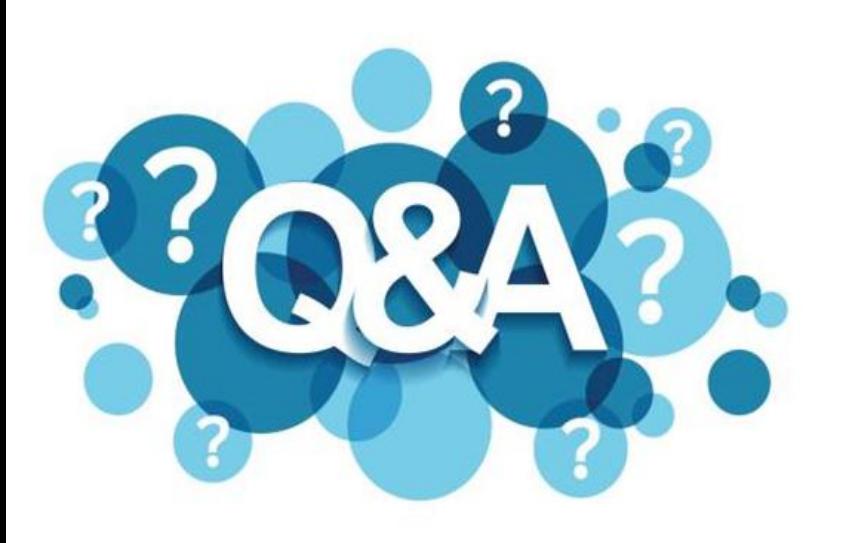

## **登入法傳出現錯誤訊息 「3003:讀取醫事人員憑證卡失敗」**

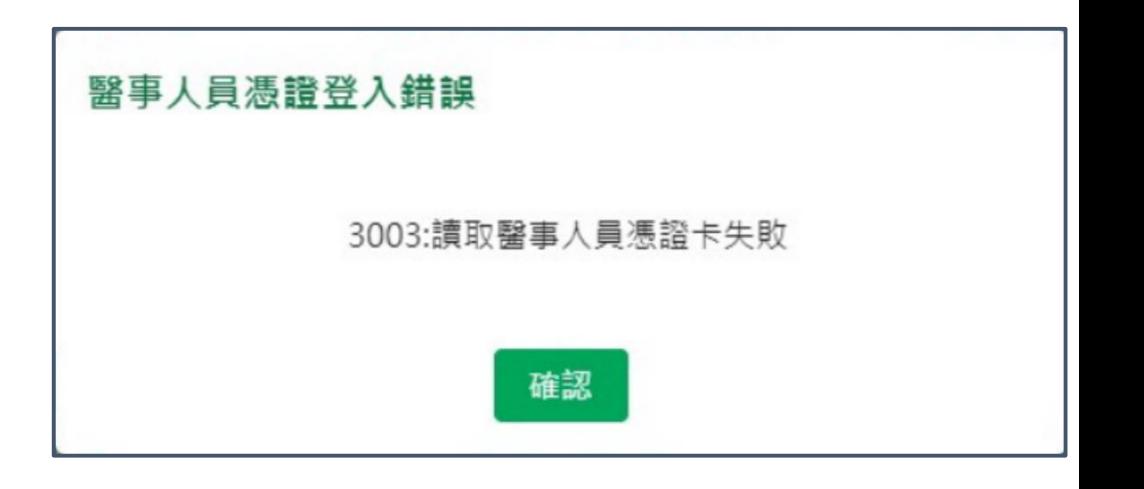

### **需確認以下事宜:**

⮚ **確認使用之讀卡機是否為一般讀卡機** ⮚ **確認電腦是否僅連接一台讀卡機**

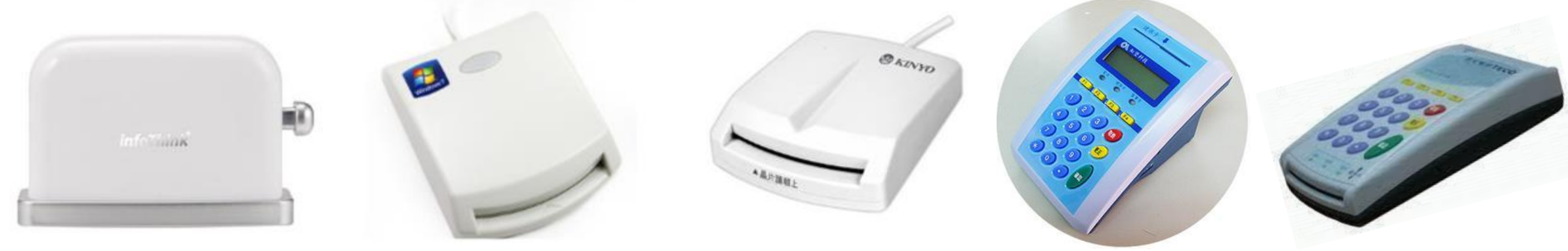

# Thank You!

- 客服專線:02-23959825分機3200
- 客服信箱:cdcnidrs@cdc.gov.tw
- 系統功能完整操作手冊:https://reurl.cc/Q4eL29